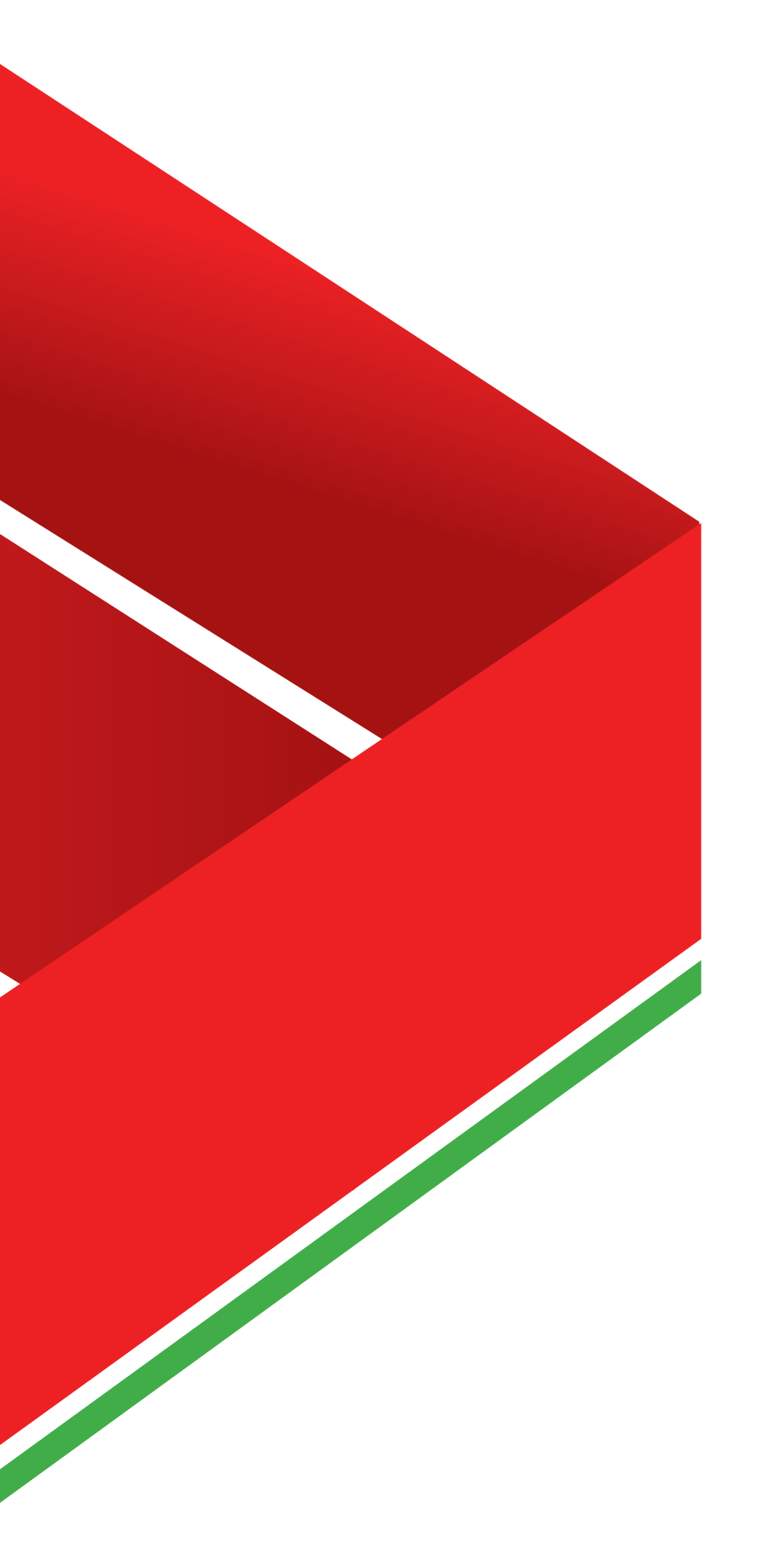

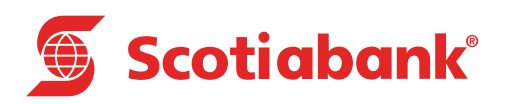

# **Tesorería Corporativa**

Scotia en Línea

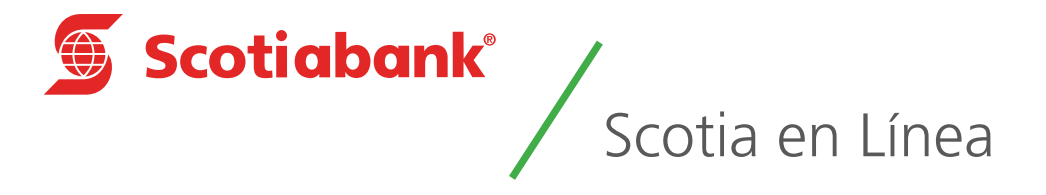

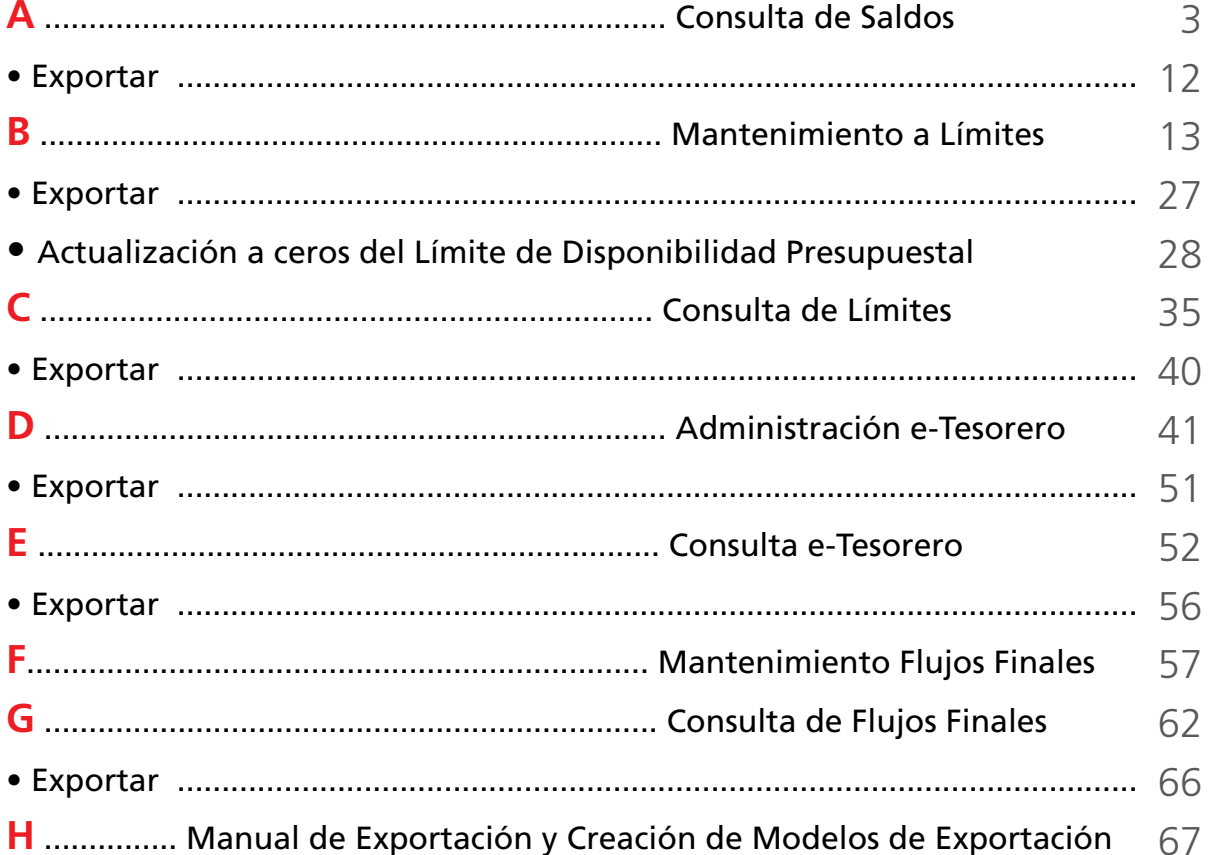

### Introducción

### **Tesorería Corporativa**

Es un servicio basado en estructuras de Cuentas de cheques (Moneda Nacional y Dólares Americanos) y Cuentas de Registro. Permite administrar y optimizar los recursos financieros, individuales o por grupo de empresas filiales, y consolidar en una cuenta de cheques los recursos financieros a la vista; en forma global de la empresa o de una corporación.

La concentración de recursos es en línea, por lo que los recursos recibidos en sus Cuentas Captadoras incrementan en línea el saldo de la cuenta Concentradora.

Ofrece 4 funcionalidades principales:

- Estructuras de Cuentas Balance Cero
- Asignación de límites de disponibilidad
- e-Tesorero, consulta integral de saldos interbancarios
- Flujos Finales, préstamos interfiliales

Puedes asignar saldos virtuales a las Cuentas Pagadoras y de Registro Multinivel, las cuentas Pagadoras podrán ejercer el límite asignado emitiendo cheques o realizando cargos electrónicos.

### **Definiciones**

A. Cuenta de Cheques Concentradora o Holding: En esta Cuenta radican los recursos reales de la estructura de Cuentas de Tesorería Corporativa, opera en forma tradicional, permitiendo cargos y abonos. El saldo de esta Cuenta cubre los importes dispuestos por las Cuentas Pagadoras e incrementa su saldo por depósitos recibidos en las Cuentas Captadoras relacionadas, ambos procesos en línea.

B. Cuenta de Registro Multinivel: Son Cuentas Virtuales saldo cero, cuya función es proporcionar el registro global de cargos y abonos recibidos por las Cuentas de Cheques pagadoras y captadoras relacionadas. Podrá manejar límites de disponibilidad diario y/o presupuestal.

C. Cuenta de Cheques Pagadora: Es una Cuenta de Cheques con "Saldo Cero" que únicamente acepta cargos. Se le puede asignar un límite de disponibilidad y se afecta en línea hasta el monto asignado.

D. Cuenta de Cheques Captadora: Es una Cuenta de Cheques con "Saldo Cero" y sin chequera que únicamente acepta abonos.

E. Límites de Control: Es el monto máximo asignado a una cuenta para disposición de fondos.

F. Límite de Control Diario: Este límite se establece a las Cuentas Pagadoras y de Registro Multinivel, va disminuyendo durante el día conforme se pagan cheques y/o se apliquen cargos en las Cuentas asignadas; se renueva automáticamente de forma diaria y por la misma cantidad, sin que éste pueda ser acumulable.

G. Límite Presupuestal: El límite de disponibilidad que se fija a las Cuentas Pagadoras y de Registro Multinivel que va disminuyendo conforme se paguen cheques o apliquen cargos en las Cuentas asignadas; se renueva automáticamente en la fecha establecida (semanal, quincenal o mensual) y por la misma cantidad.

H. Notificaciones: Se podrá designar hasta 6 direcciones de correo electrónico por Cuenta Pagadora o de Registro Multinivel, con el fin de que los usuarios de estas direcciones reciban un mensaje cada vez que la cuenta relacionada sufra modificación en los límites establecidos.

I. Estructura de Cuentas: Esquema de Cuentas a través de la cual se realiza la administración de recursos, relacionando Cuentas Pagadoras y Captadoras hacia Cuentas de Registro Multinivel para finalizar los recursos en la cuenta Concentradora.

J. e-Tesorero: Esta funcionalidad permite consultar la posición de efectivo de la empresa, en sus Cuentas Scotiabank y otros bancos. Este registro es único y exclusivamente con fines informativos.

K. Flujo de Finales: Esta funcionalidad está basada en el saldo final de las cuentas de Registro Multinivel. Se podrá asignar vía Scotia en Línea la asignación de tasa y plazo para que el sistema calcule pago o cobro de interés respecto al saldo final de la cuenta de Registro Multinivel, este cálculo será únicamente informativo para la toma de decisiones de la empresa. Este registro es único y exclusivamente de control, la información guardada en este punto, no tiene afectación contable para la empresa o para Scotiabank.

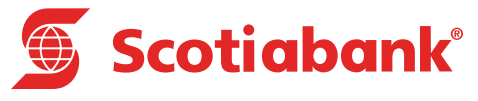

# <span id="page-4-0"></span>**A Consulta de Saldos**

## Consulta de Saldos

### **TESORERIA > Consulta de Saldos**

**TESORERIA** > **Consulta de Saldos**

1. En el menú principal de Scotia en Línea da clic en **Tesorería** y posteriormente **Consulta de Saldos.**

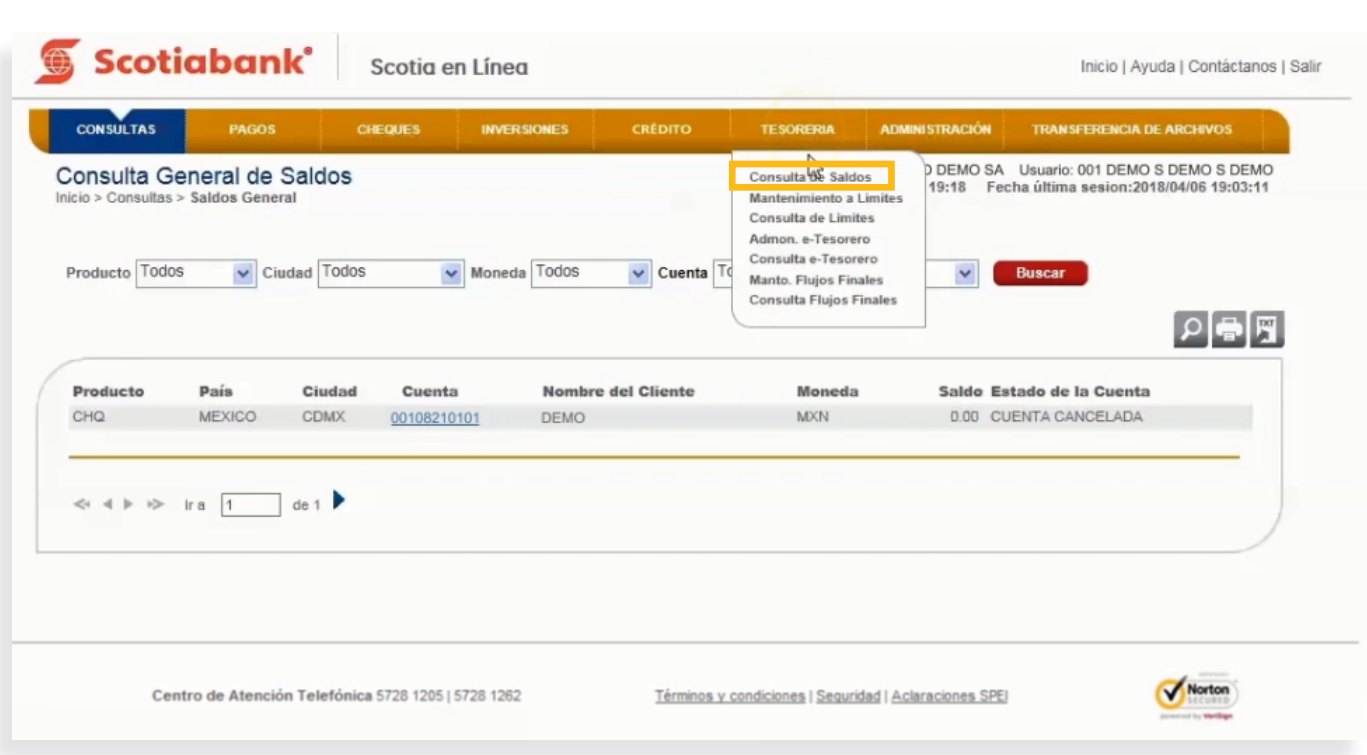

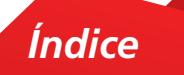

2. Se desplegará la pantalla con el saldo de la cuenta Concentradora o Holding donde podrás efectuar las siguientes consultas:

- a. Consulta de movimientos de la Cuenta. Del día e históricos
- b. Consulta del saldo al cierre contable del día anterior e histórico

Para visualizar las Cuentas de Registro Multinivel asociadas a la cuenta Concentradora o Holding nivel inmediato inferior, da clic en la **Flecha Roja**.

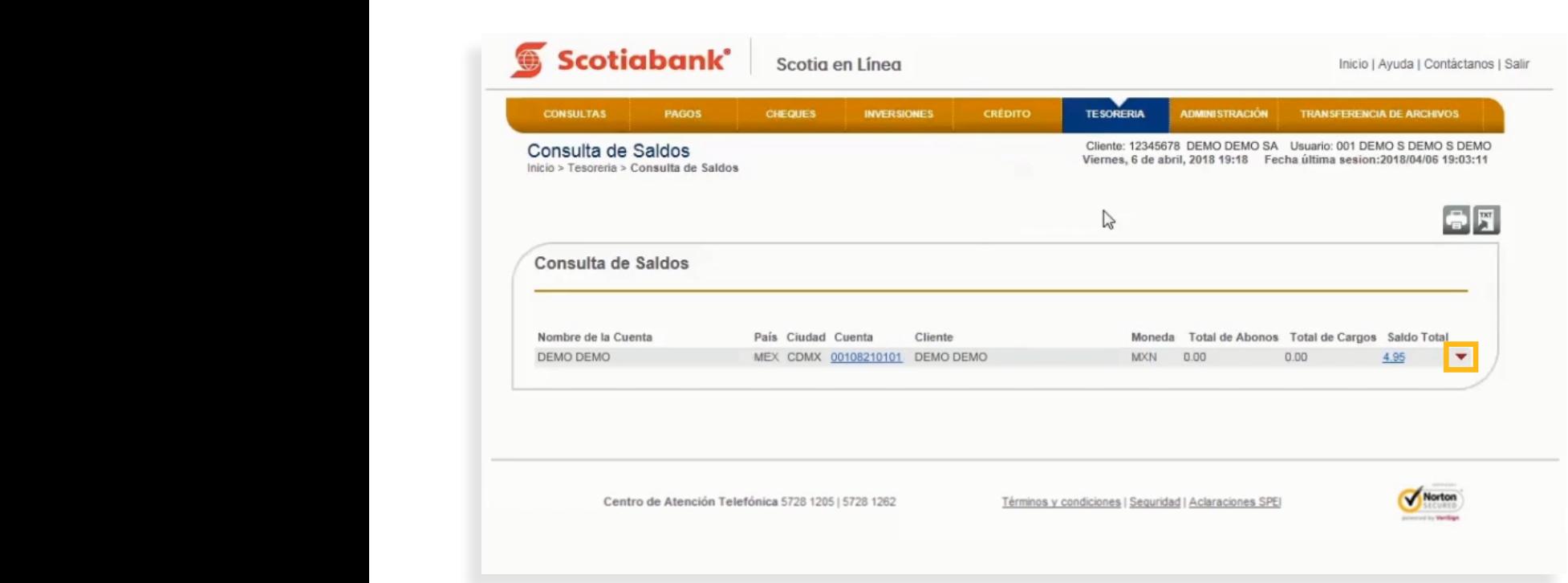

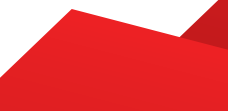

3. El sistema te mostrará el detalle del saldo de tu Tesorería (Cuentas Multinivel).

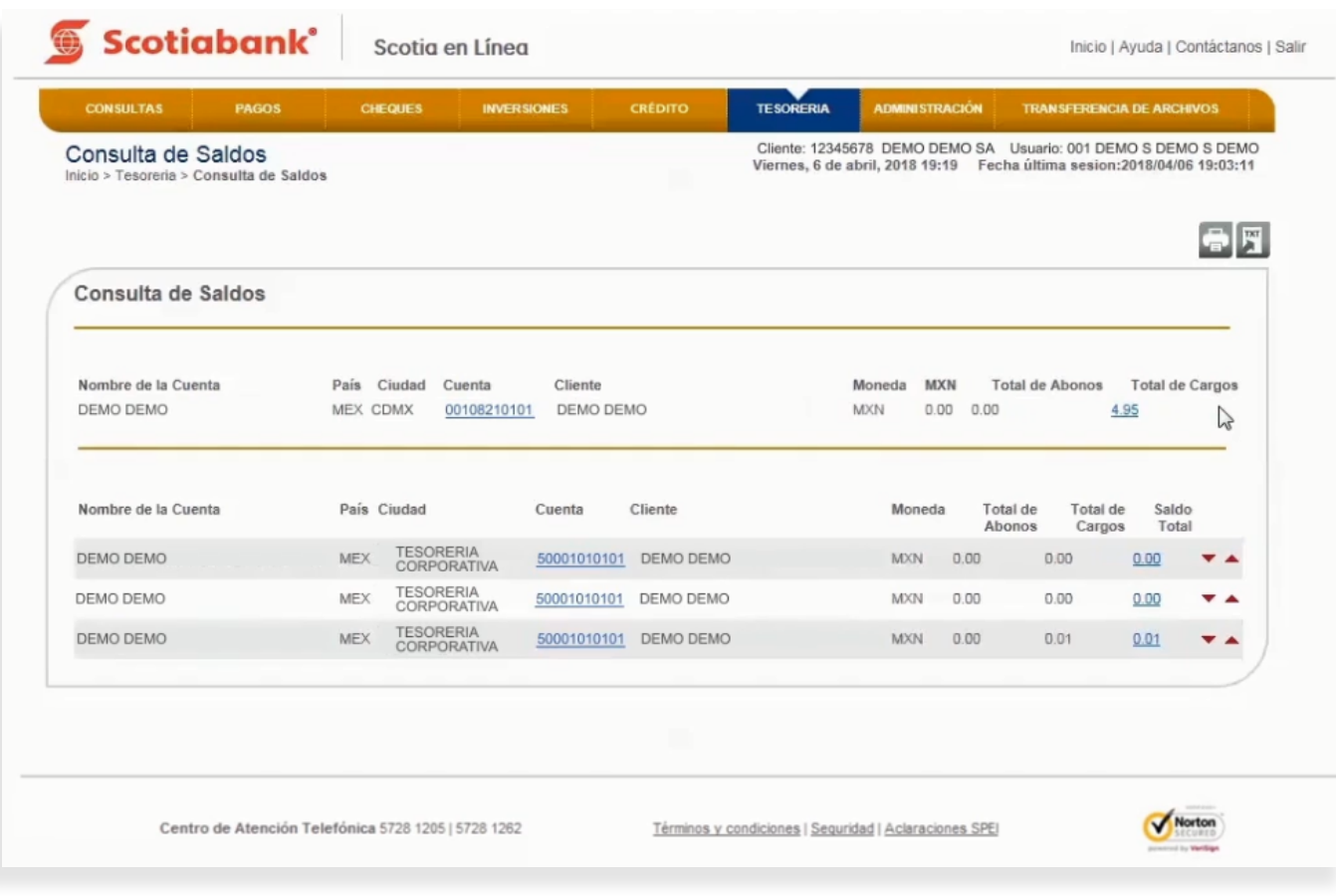

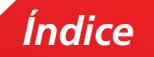

4. Para ver tus Cuentas Pagadoras y Captadoras da clic en la Flecha Roja **·** del lado derecho de cada una de las cuentas multinivel.

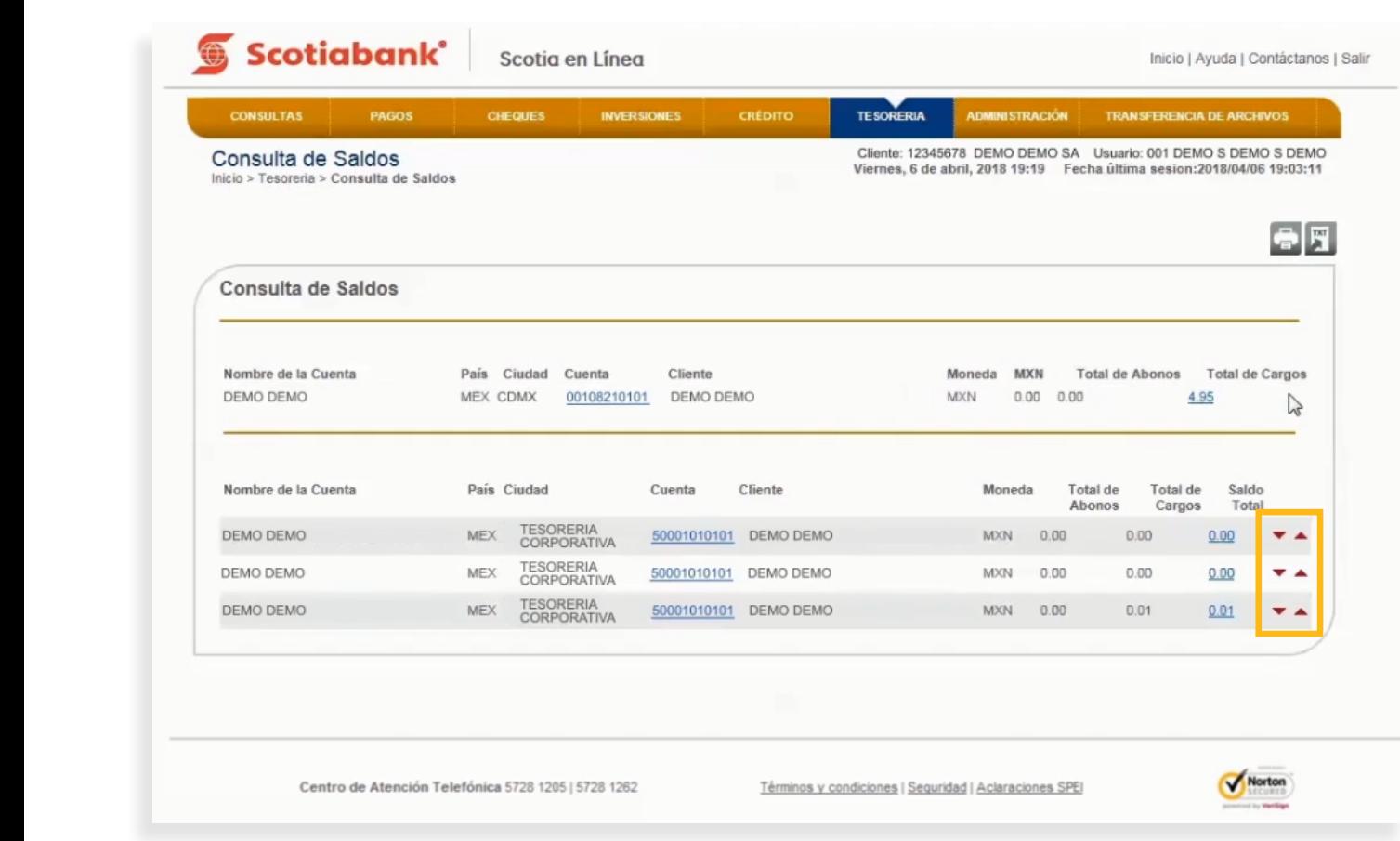

5. El sistema te mostrará la información de todas las cuentas asociadas.

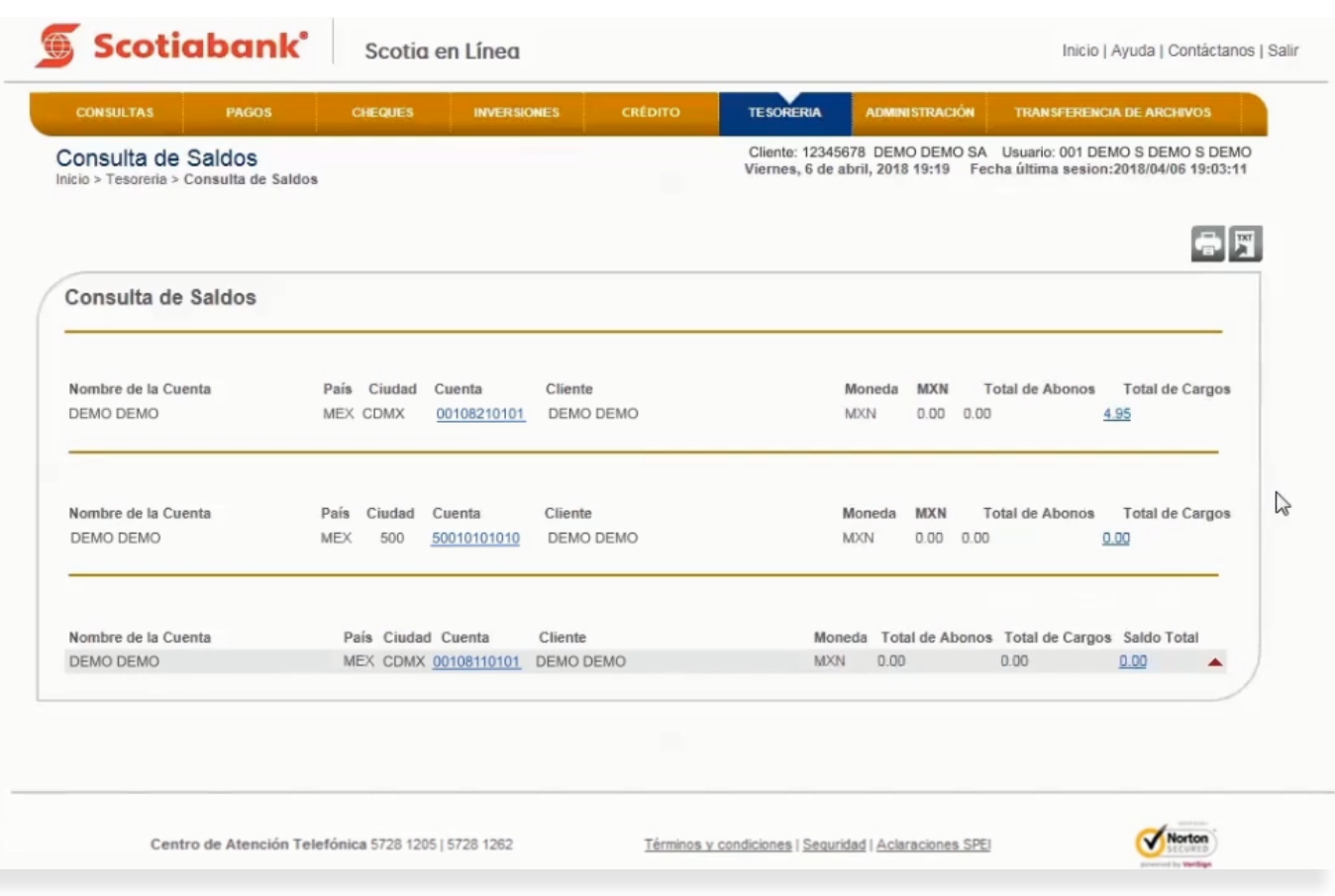

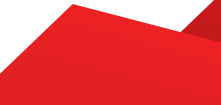

 $6.$  Para consultar el detalle de cada Cuentas de Registro Multinivel asociadas, da clic sobre el número de la cuenta deseada y podrás realizar la consulta de movimientos con base en la Fecha Inicial y Fecha Final que ingreses; así como el tipo de movimiento a realizar. Da clic sobre la Flecha Roja · . El sistema te mostrará todos los movimientos seleccionados.

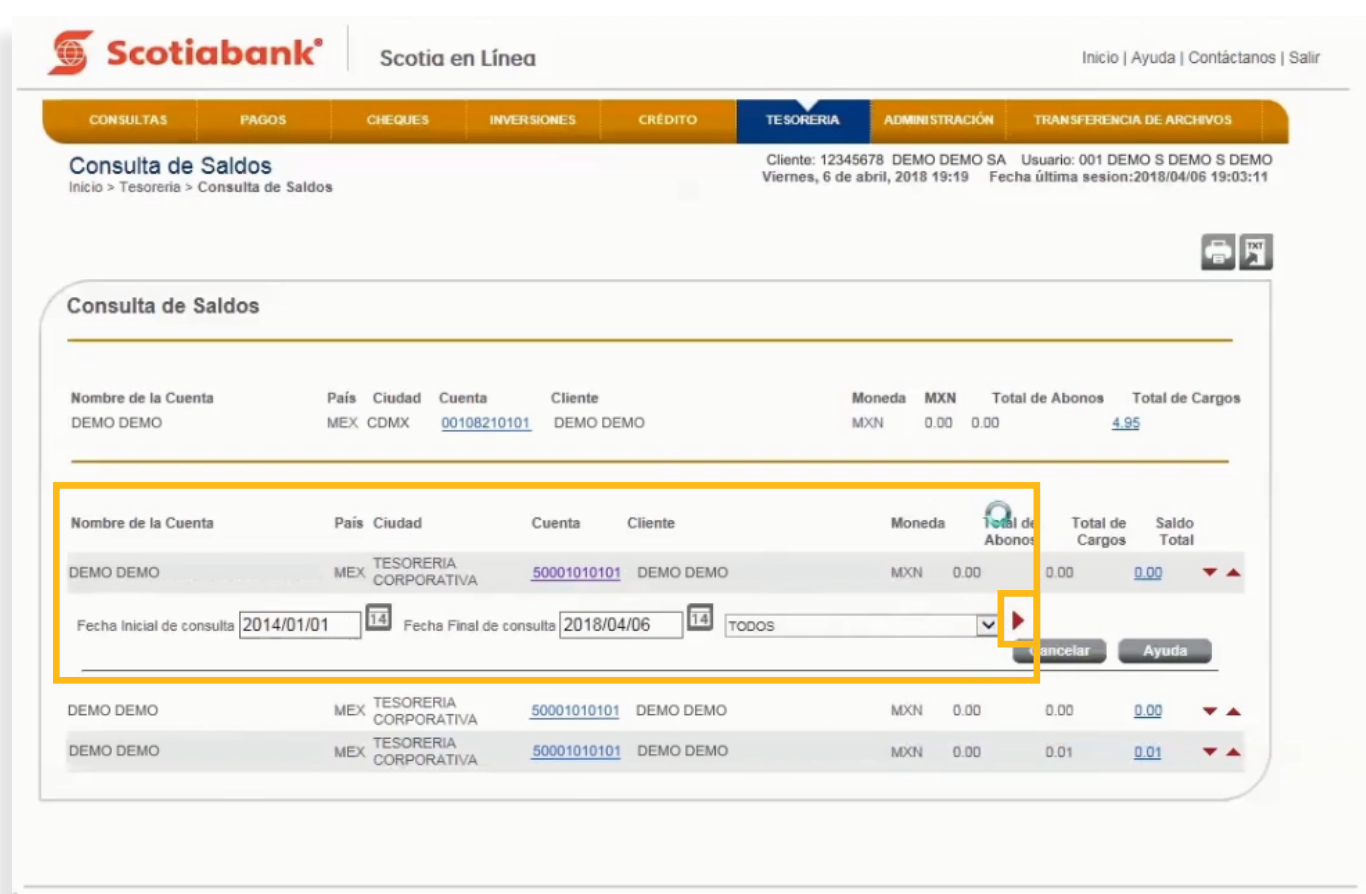

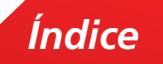

7. El sistema te mostrará los movimientos solicitados. Verifica la información. Si requieres imprimir la información da clic en **Imprimir.**

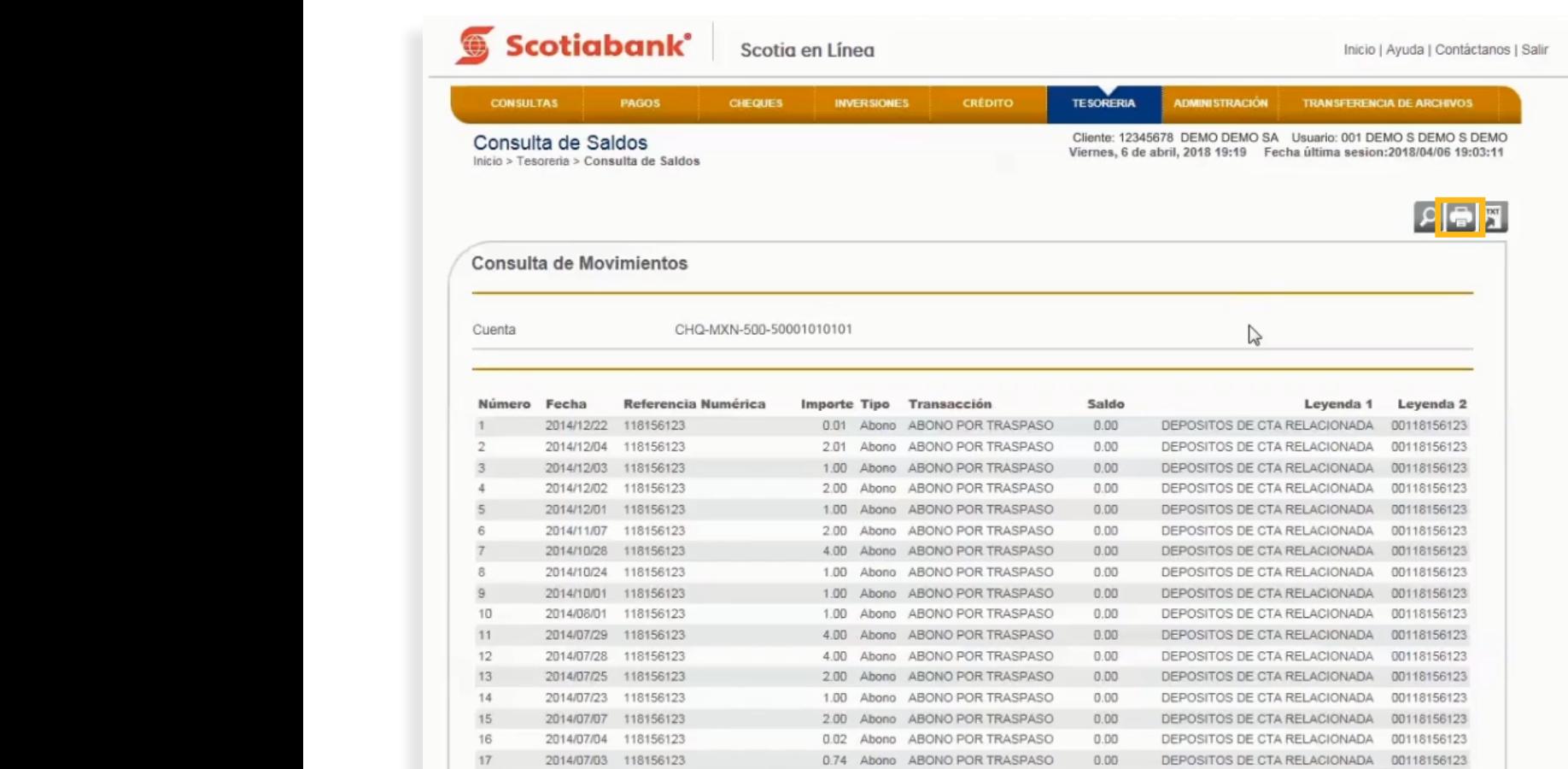

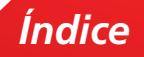

8. El sistema te mostrará la información previa. Da clic en el botón Imprimir. <sup>1</sup>

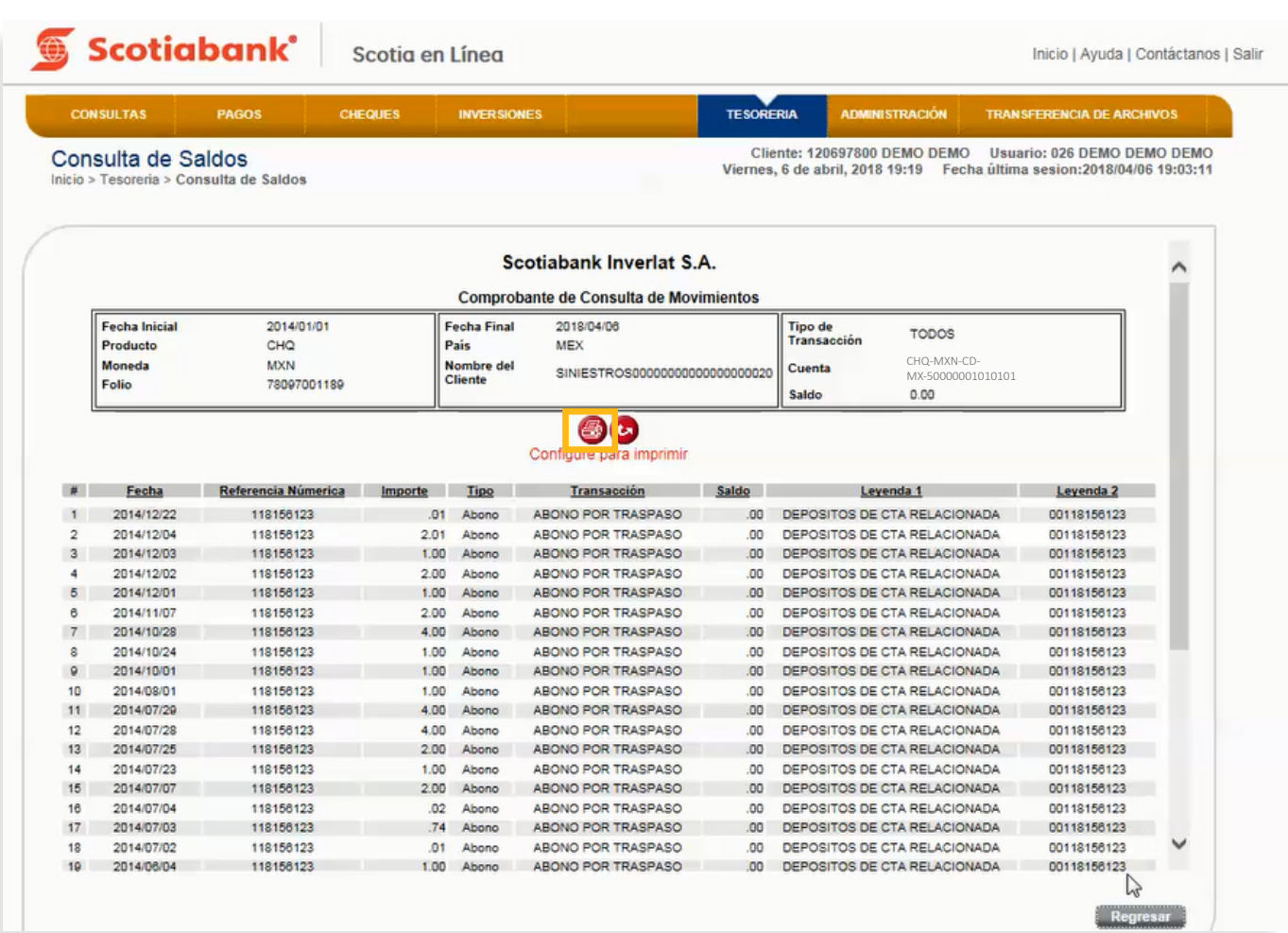

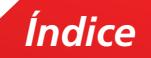

### Exportar

1. Dentro de la página principal da clic en **Tesorería, Consulta de Saldos**, posteriormente da clic en **Exportar**.

### <span id="page-13-0"></span>**TESORERIA > Consulta de Saldos > Exportar**

**Exportar** Esta es una función que permite obtener de cada menú, la información en formato .txt que requieras exportar y guardarla en otro tipo de archivo.

Esta de la périna principal de clic en **Teseuería** Conculto de Caldes, perteriermente de clic en 1. Dentro de la página principal da clic en **Tesorería, Consulta de Saldos,** posteriormente da clic en 1. Dentro de la página principal da clic en **Tesorería, Consulta de Saldos**, posteriormente da clic en **Exportar**. **Exportar. Para mayor detalle de esta funcionalidad consulta** *El Manual de Exportación y Creación* **[de Modelos de Exportación.](#page-69-0)**

Para mayor detalle de esta funcionalidad consulta El Manual de Exportación y Creación de Modelos de

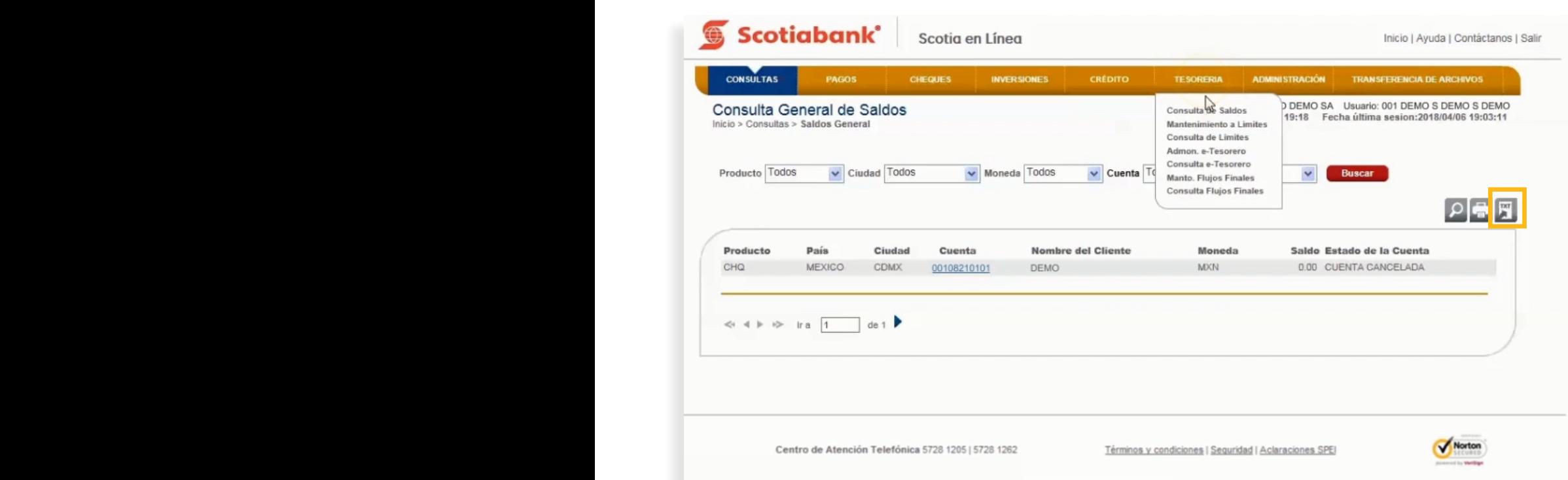

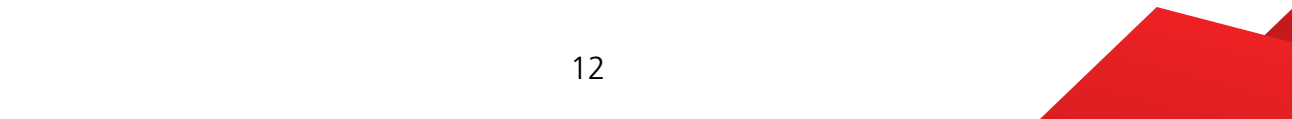

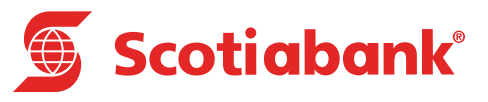

# <span id="page-14-0"></span>**B Mantenimiento a Límites**

### Mantenimiento a Límites

#### **TESORERIA > Mantenimiento a Límites**

Con esta opción podrás cambiar el límite de disponibilidad de tus cuentas pagadoras.

Es importante tomar en cuenta que la **primera vez** que ingreses al sistema, **debes de activar el servicio,** por lo que deberás de dar un clic en el cuadro de Estado, "**Activo**". De no efectuar esta solicitud, las Cuentas Pagadoras NO tendrán límite asignado y podrán disponer todos los recursos de la Cuenta Concentradora.

Señala la casilla "Estado" para activar el servicio, elige el tipo de Límite a utilizar; puede ser Límite de Disponibilidad Diario o Presupuestal, da clic en el botón Transmitir. **Después de haber efectuado el** mantenimiento, el sistema te mostrará que la cuenta y el límite están Activos.

1. En el menú principal de Scotia en Línea da clic en **Tesorería** y posteriormente en **Mantenimiento a Límites.**

1. En el menú principal da clic en **Tesorería** y posteriormente en **Mantenimiento a Límites**.

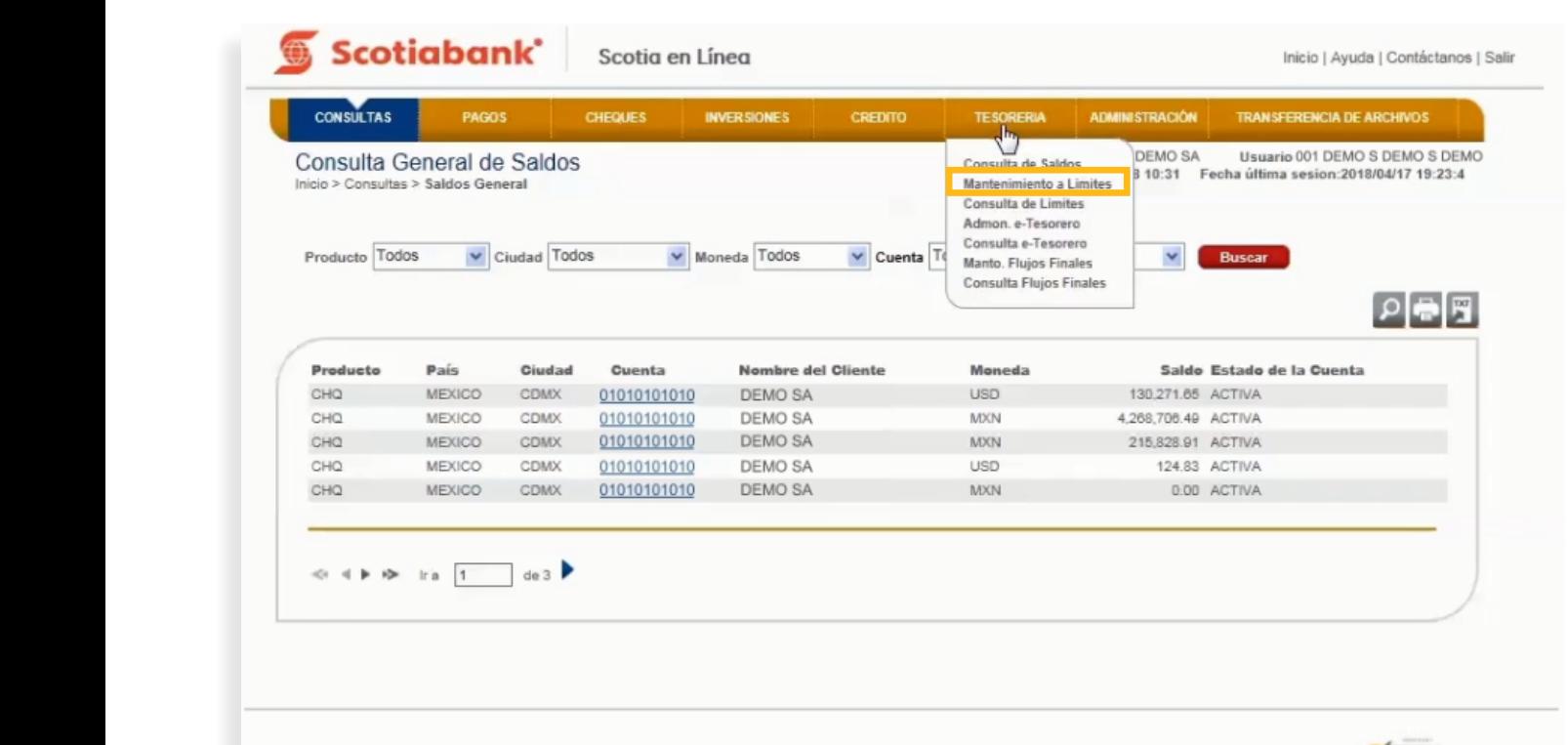

Centro de Atención Telefónica 5728 1205 | 5728 1262

Términos y condiciones | Seguridad | Aclaraciones SF

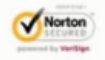

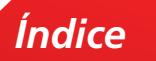

2. Para asignar el límite de Disponibilidad Diario o Presupuestal, los Límites deben de estar en Estado **Activo.**

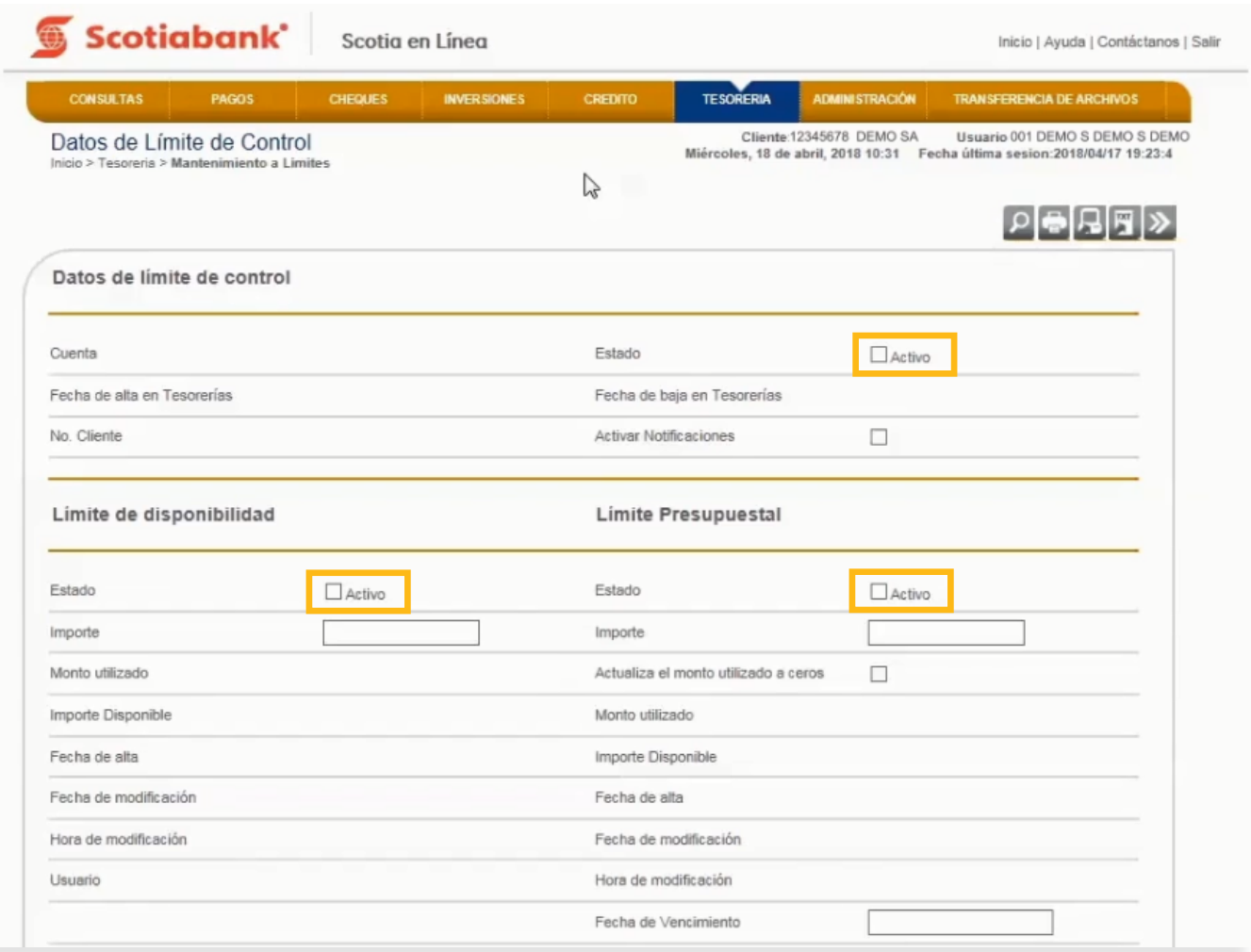

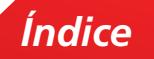

 $3.$  El sistema te mostrará la información de los datos de Límite de Control, Límite de Disponibilidad Diaria y Limite Presupuestal.

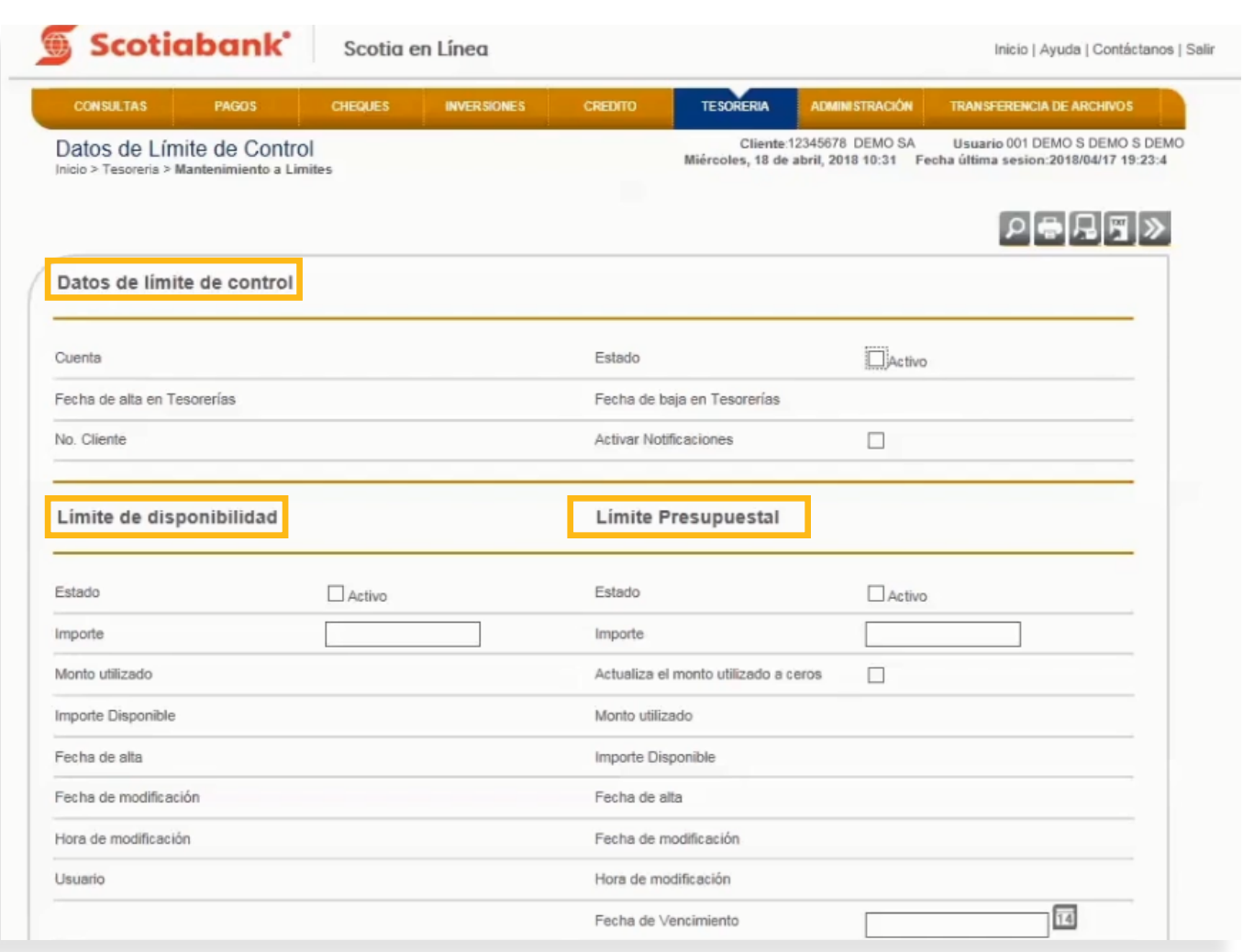

4. En la parte inferior de la pantalla encontrarás el detalle de las Cuentas a consultar.

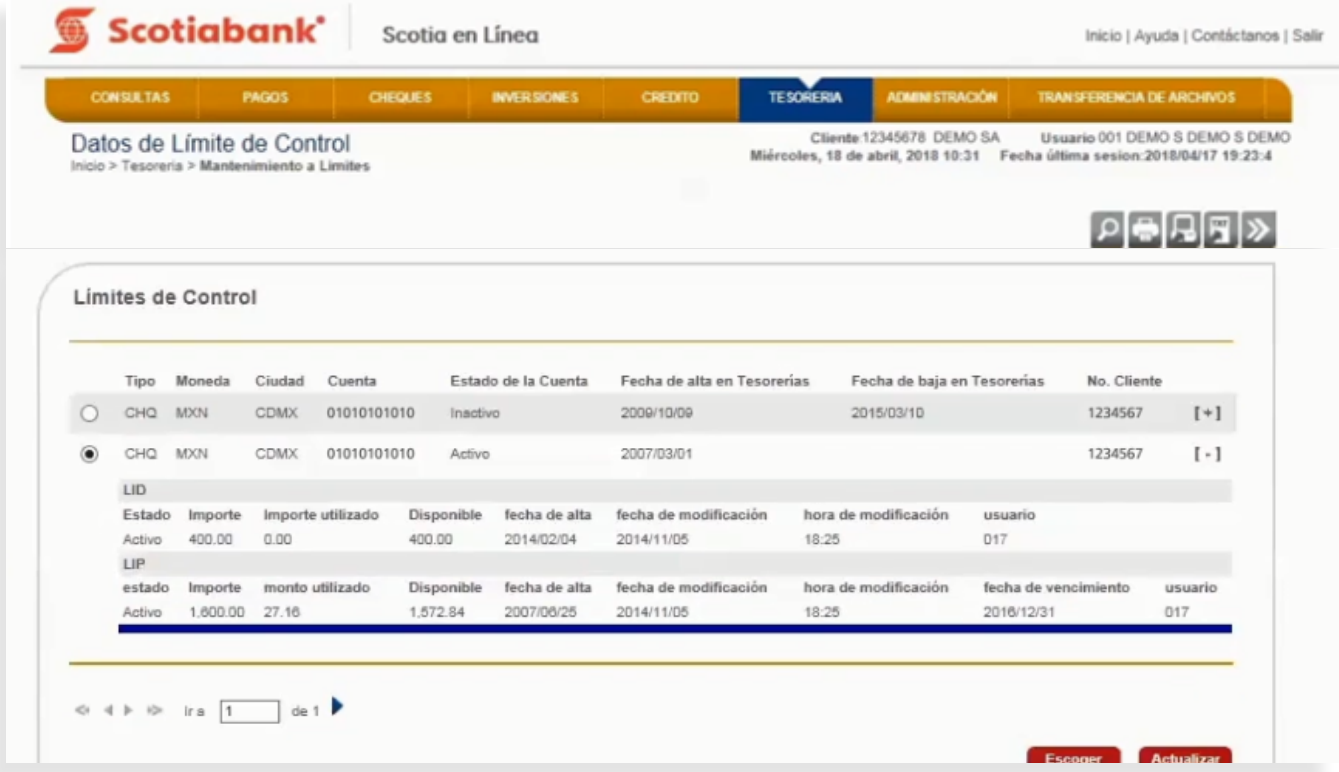

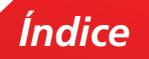

5. Para consultar los límites de una cuenta da clic en el **símbolo (+)**.

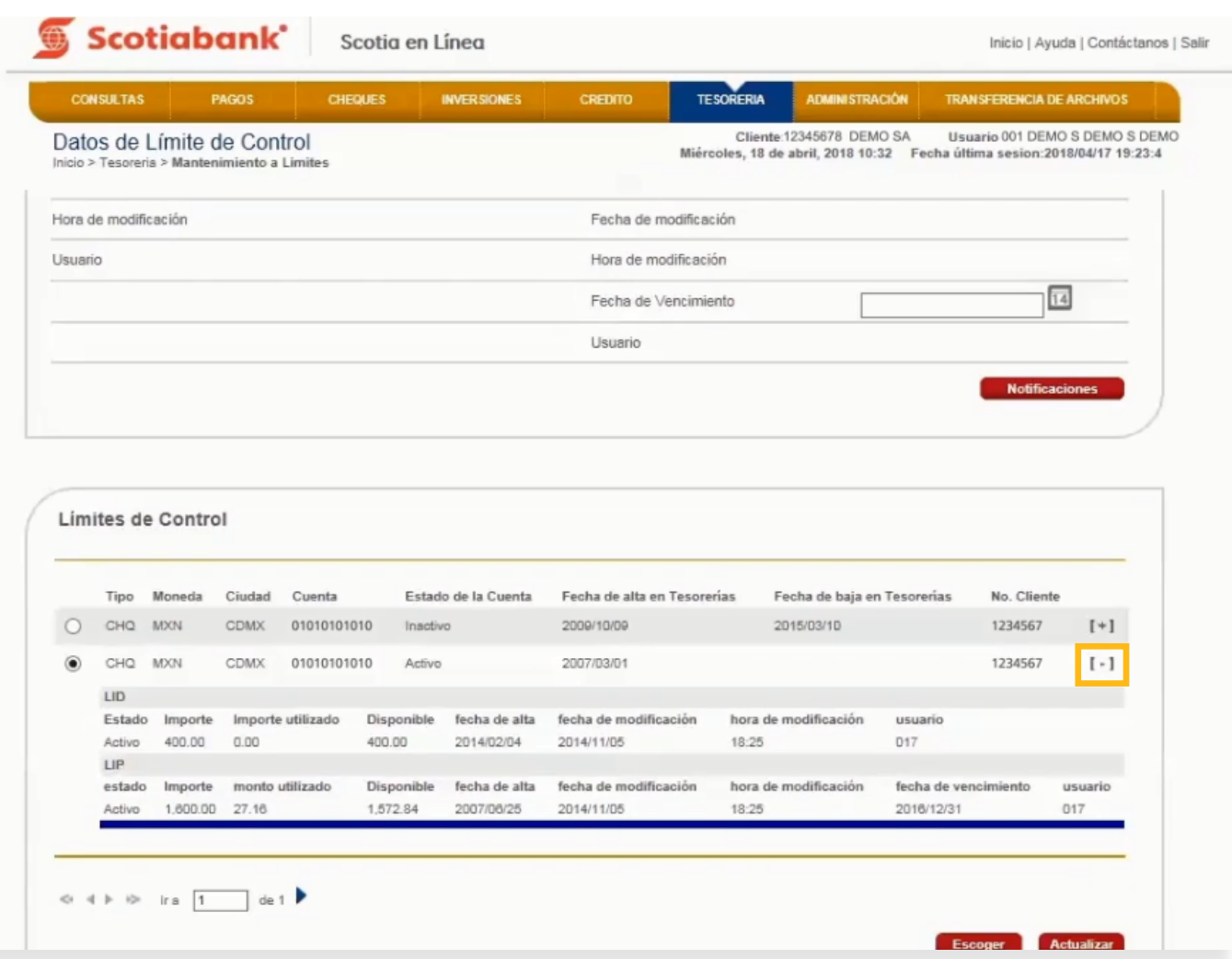

6. Para realizar los cambios en los límites que requieras, selecciona la cuenta y da clic en el botón **Escoger.**

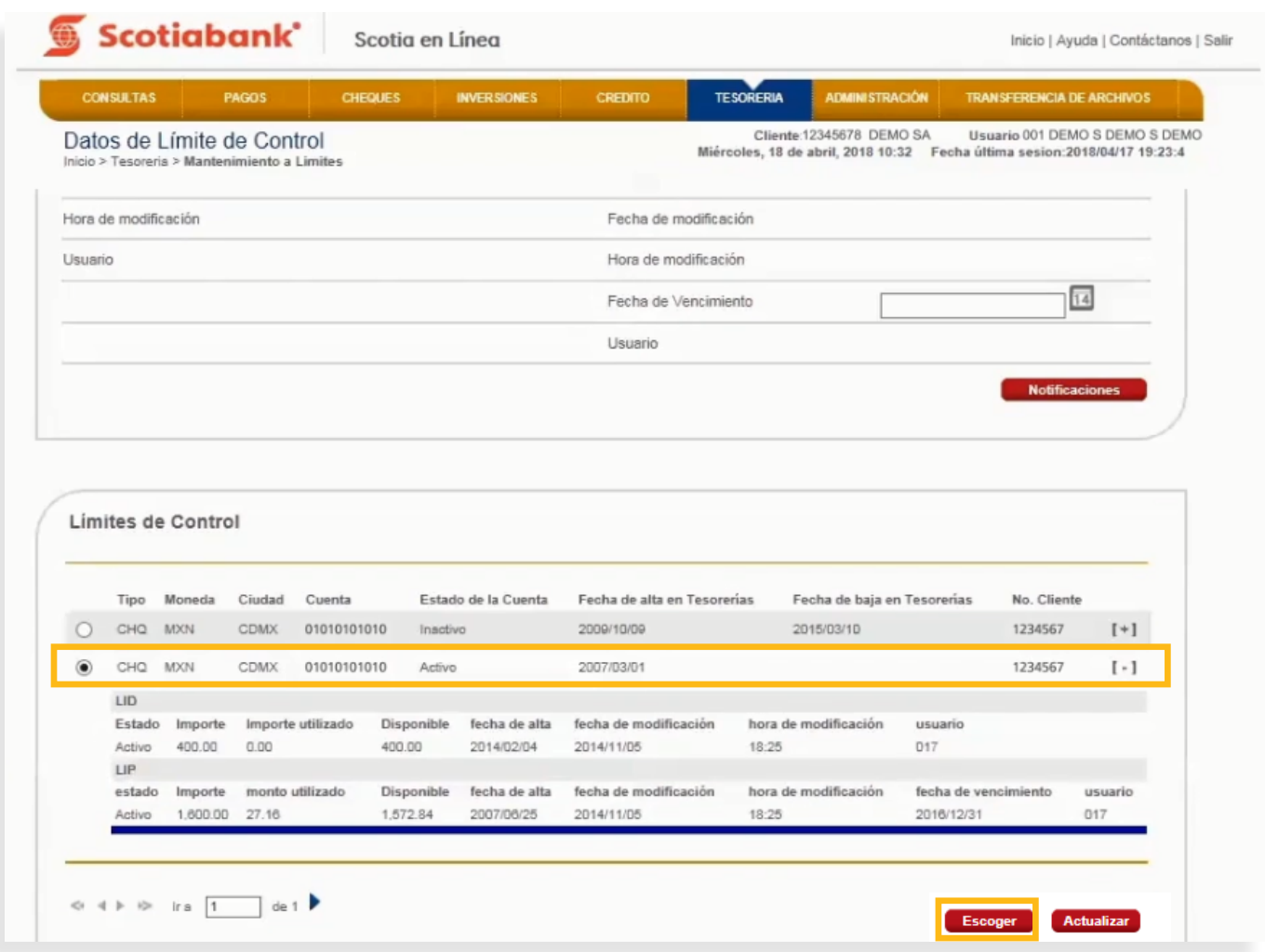

 $7.$  En la parte superior de la pantalla, el sistema te mostrará la cuenta seleccionada. Podrás modificar el importe del Límite de disponibilidad, Límite Presupuestal, Fecha de Vencimiento y las Notificaciones (dando clic en el botón **Notificaciones**).

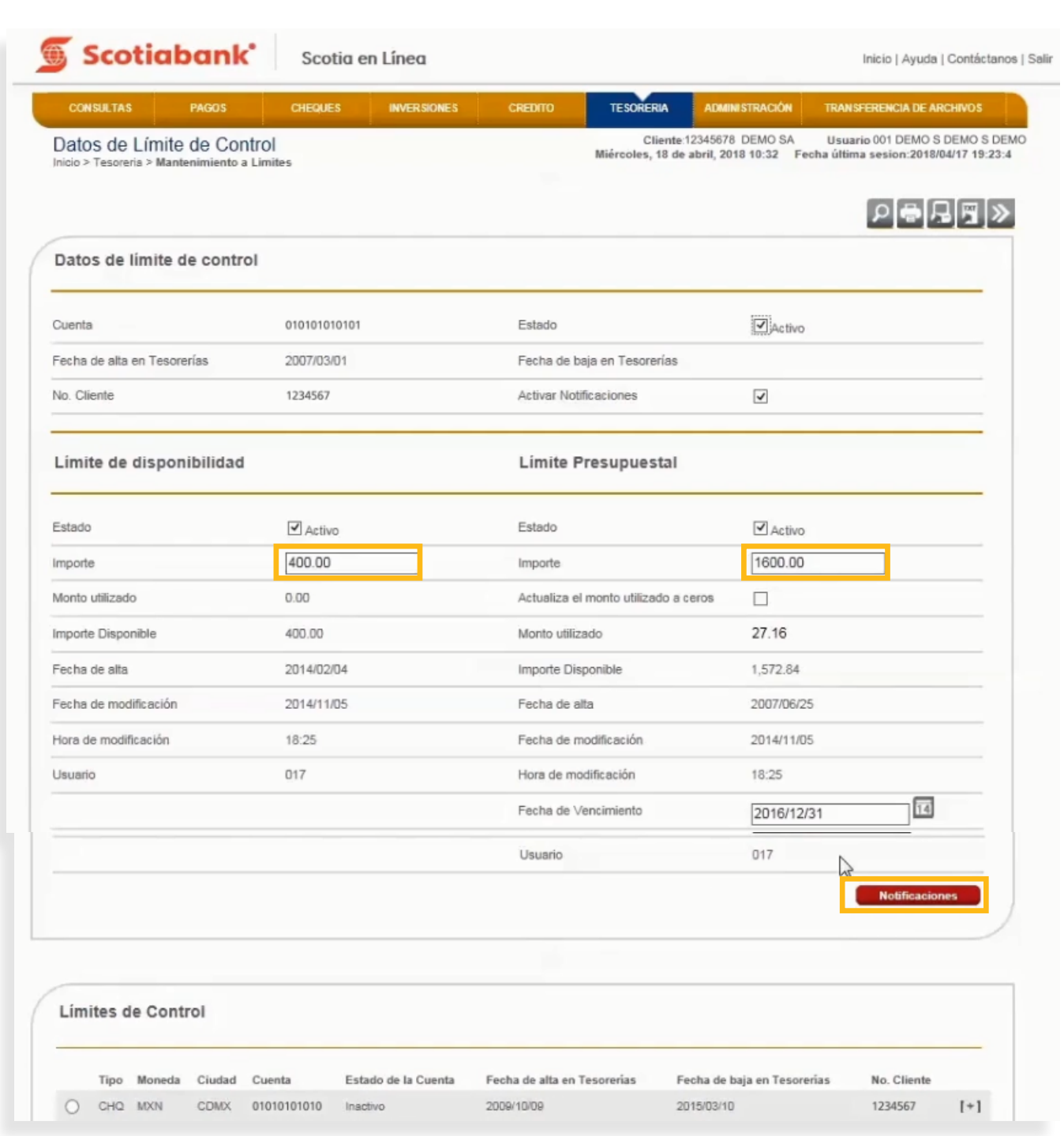

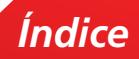

8. Con las **Notificaciones** podrás seleccionar quienes podrán recibir la información. Da clic en el recuadro del lado izquierdo y escribe **Nombre** y **Correo Electrónico**. Da clic en **Transmitir**.

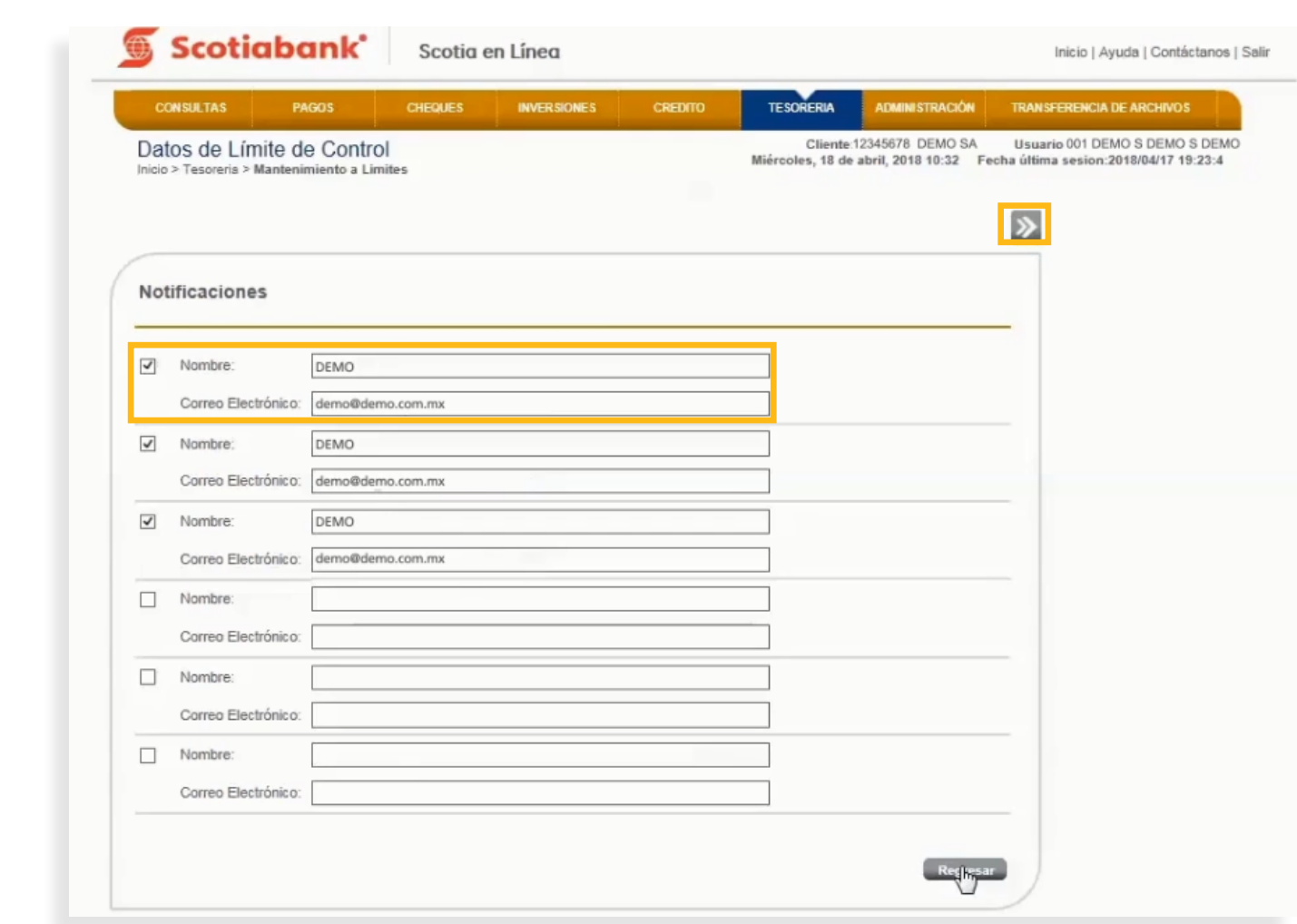

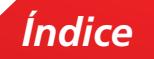

9. El sistema te mostrará una pantalla confirmando tu operación. Da clic en el botón **Aceptar.** 

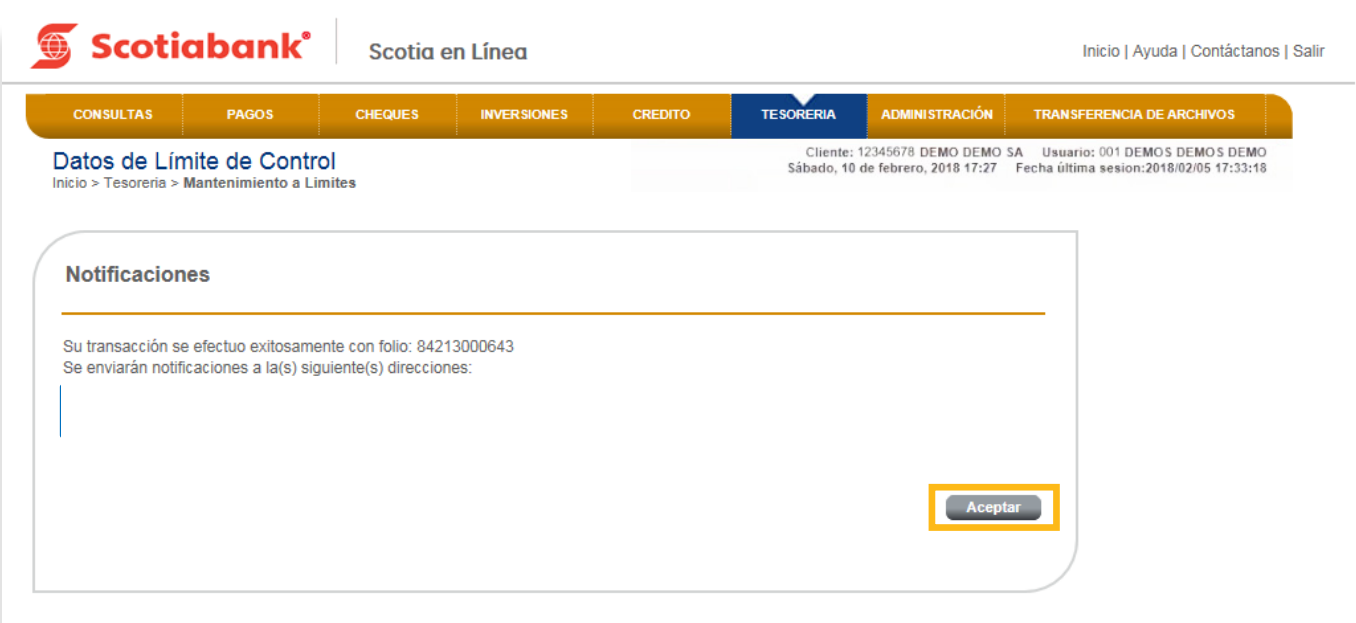

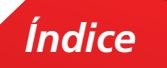

10. El sistema te regresará a la pantalla para determinar Límites. Da clic en **Transmitir.**

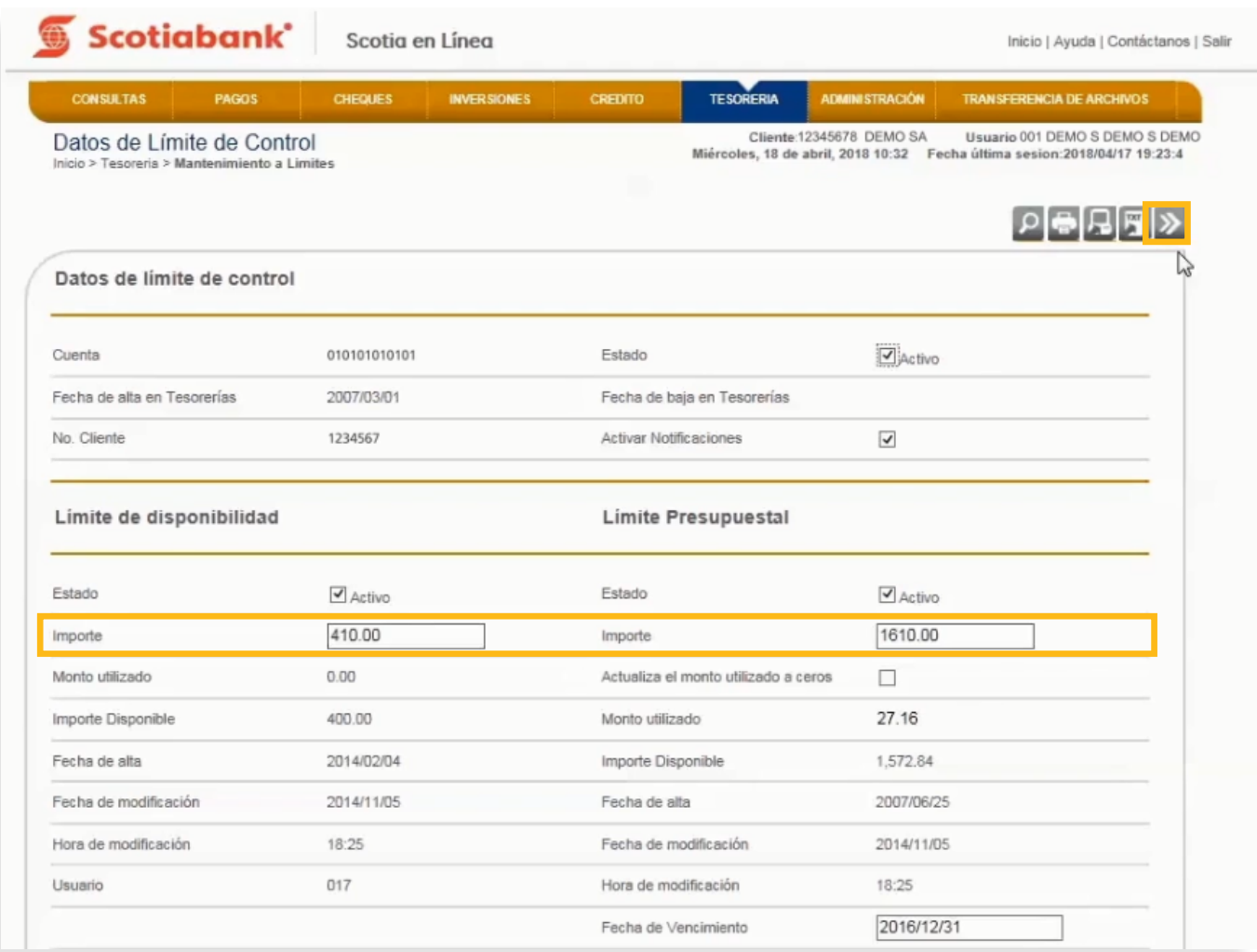

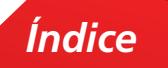

11. El sistema te mostrará la información de la cuenta que seleccionaste. Valida la información y da clic en el botón **Aceptar.**

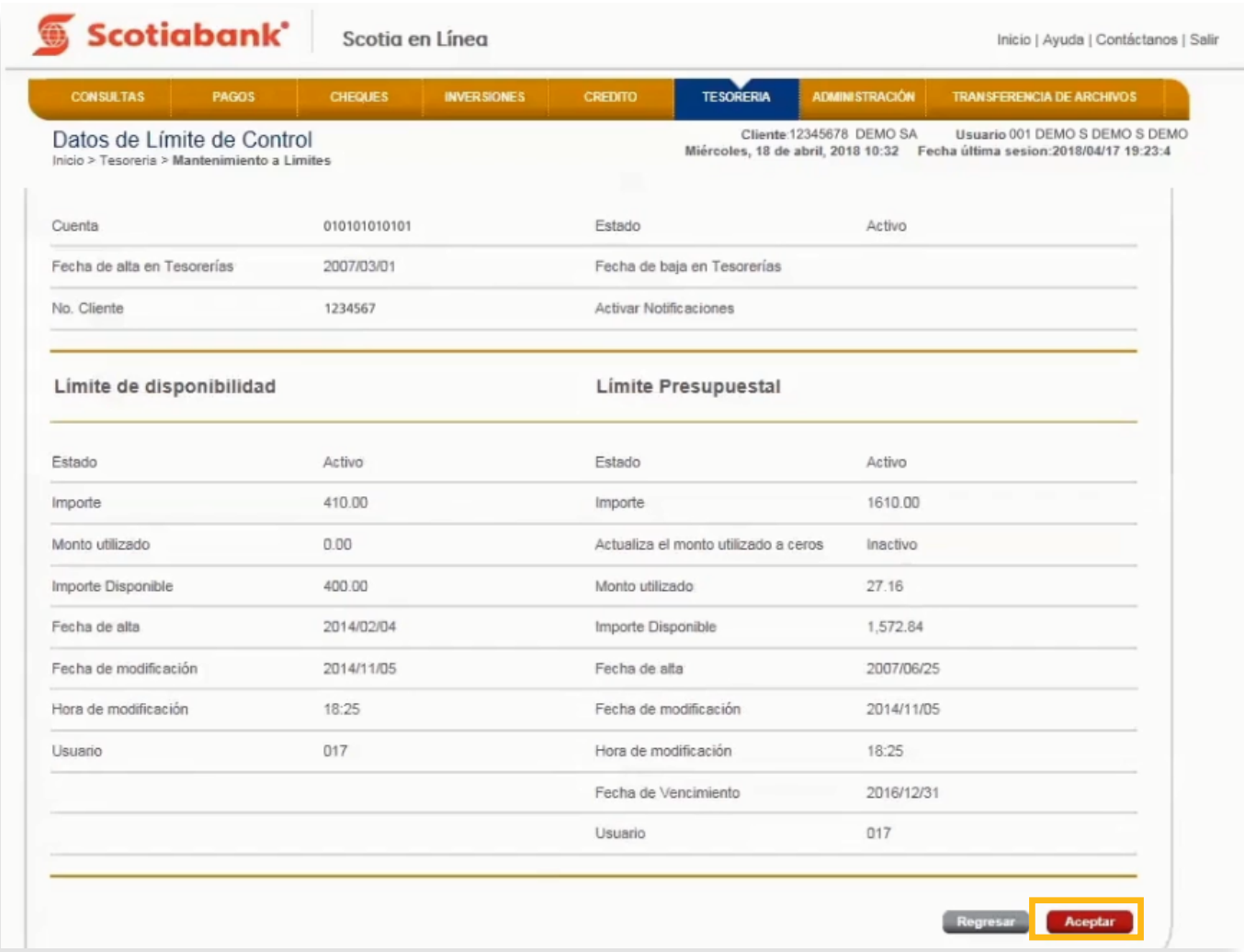

12. Ingresa el código de 6 dígitos de tu e-Llave y da clic en el botón **Aceptar.**

12. Ingresa el código de 6 dígitos de tu e-Llave y da clic en **Aceptar**.

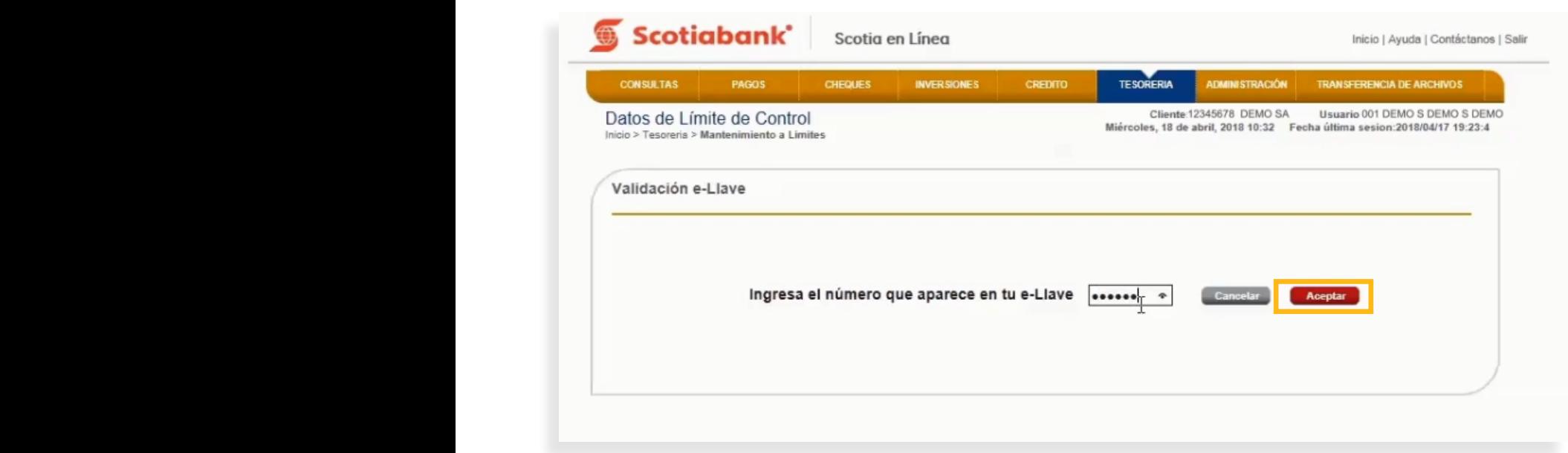

13. El sistema te mostrará un mensaje con el folio de tu operación. Si requieres imprimirlo, da clic en **Imprimir** .  $13.$  El sistema te mostrará un mensaje con el folio de tu operación. Si requieres imprimirlo, da clic en **Imprimir.**

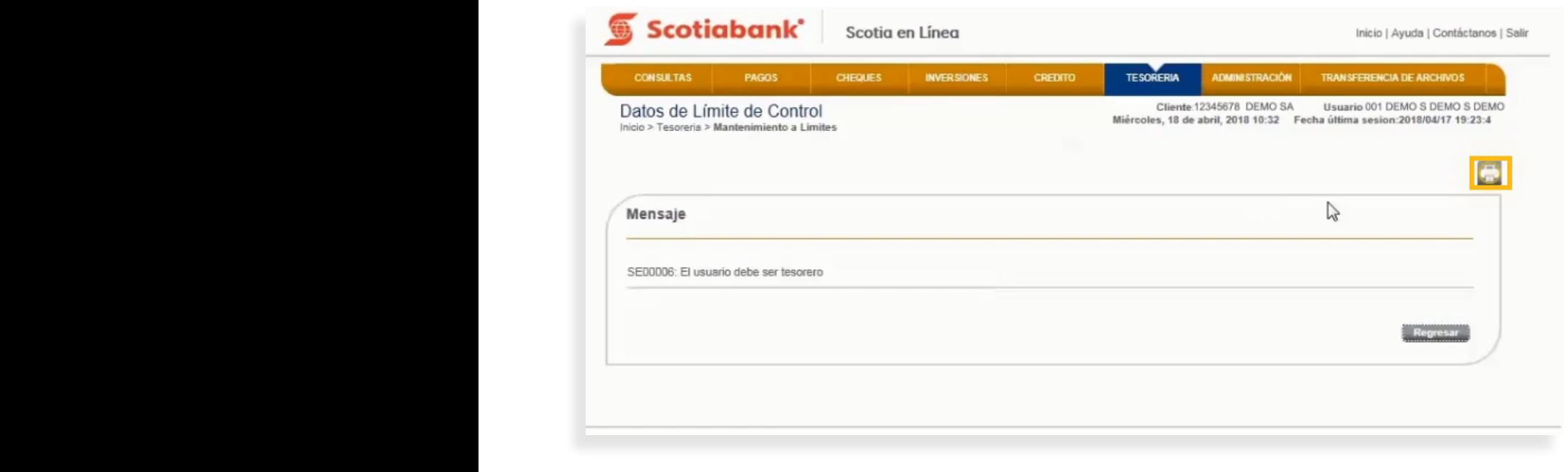

14. Para imprimir la información, da clic en **Imprimir.** 

14. Para imprimir la información, da clic en **Imprimir** .

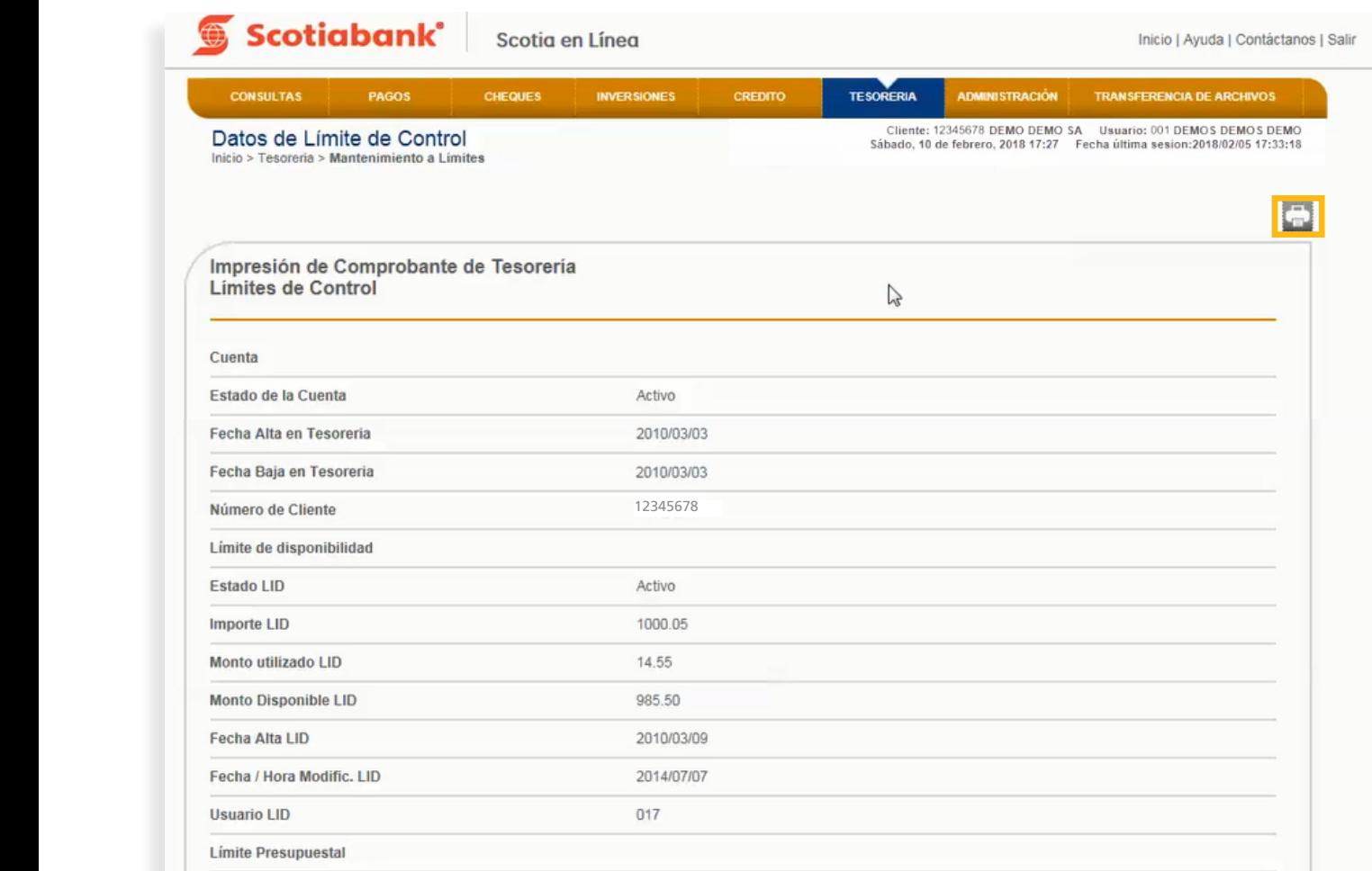

#### **• Exportar**

1. Dentro de la página principal da clic en **Tesorería, Mantenimiento a Límites**, posteriormente da clic en

#### <span id="page-28-0"></span>**TESORERIA > Mantenimiento a Límites > Exportar**

Esta es una función que permite obtener de cada menú, la información en formato .txt que requieras exportar y guardarla en otro tipo de archivo.

Esta es una función que permite obtener de cada menú, la información en formato .txt que requieras exportar y 1. Dentro de la página principal da clic en **Tesorería, Mantenimiento a Límites,** posteriormente da clic 1. Dentro de la página principal da clic en **Tesorería, Mantenimiento a Límites**, posteriormente da clic en en Exportar. Para mayor detalle de esta funcionalidad consulta El **[Manual de Exportación y Creación](#page-69-0)  [de Modelos de Exportación](#page-69-0)**.

**Exportar**. Para mayor detalle de esta funcionalidad consulta El Manual de Exportación y Creación de

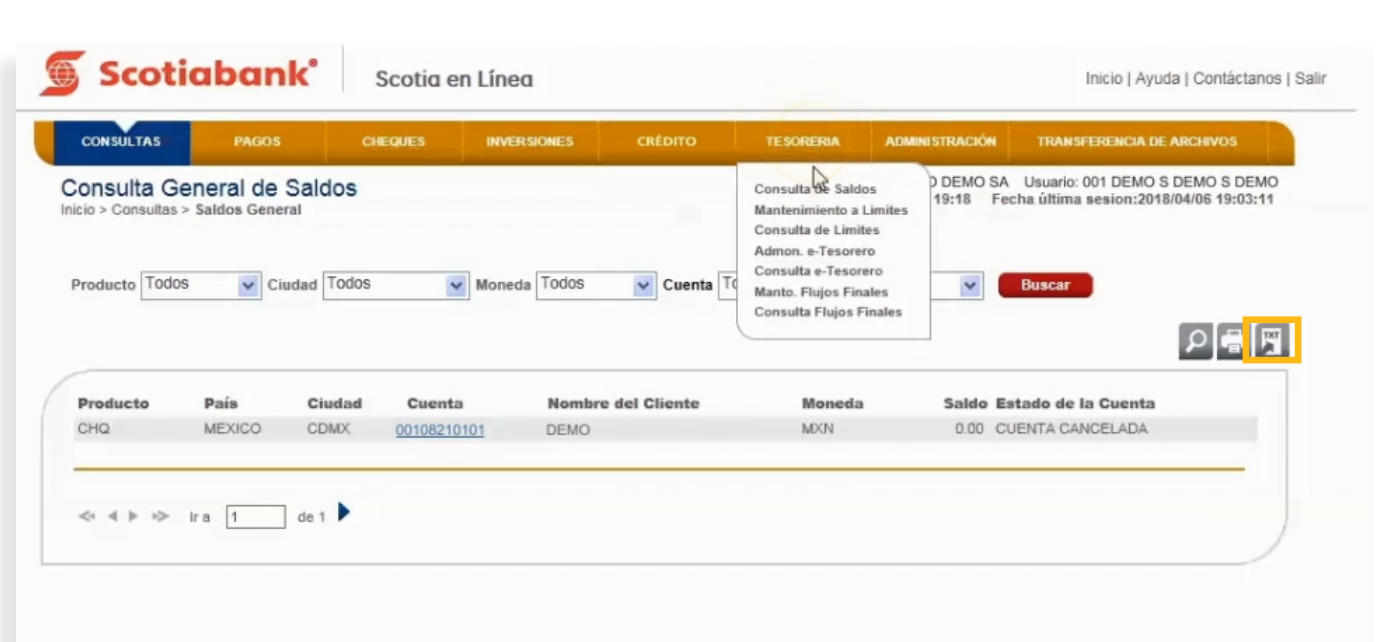

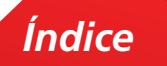

### <span id="page-29-0"></span>**• Actualización a Ceros del Límite de Disponibilad Presupuestal.**

### **TESORERIA > Mantenimiento a Límites**

Al elegir esta funcionalidad el sistema borrará el monto acumulado utilizado para actualizarlo a ceros. El sistema empezará a acumular el importe utilizado por la cuenta.

### 1. En el menú principal da clic de Scotia en Línea en **Tesorería** y posteriormente en **Mantenimiento a Límites.**

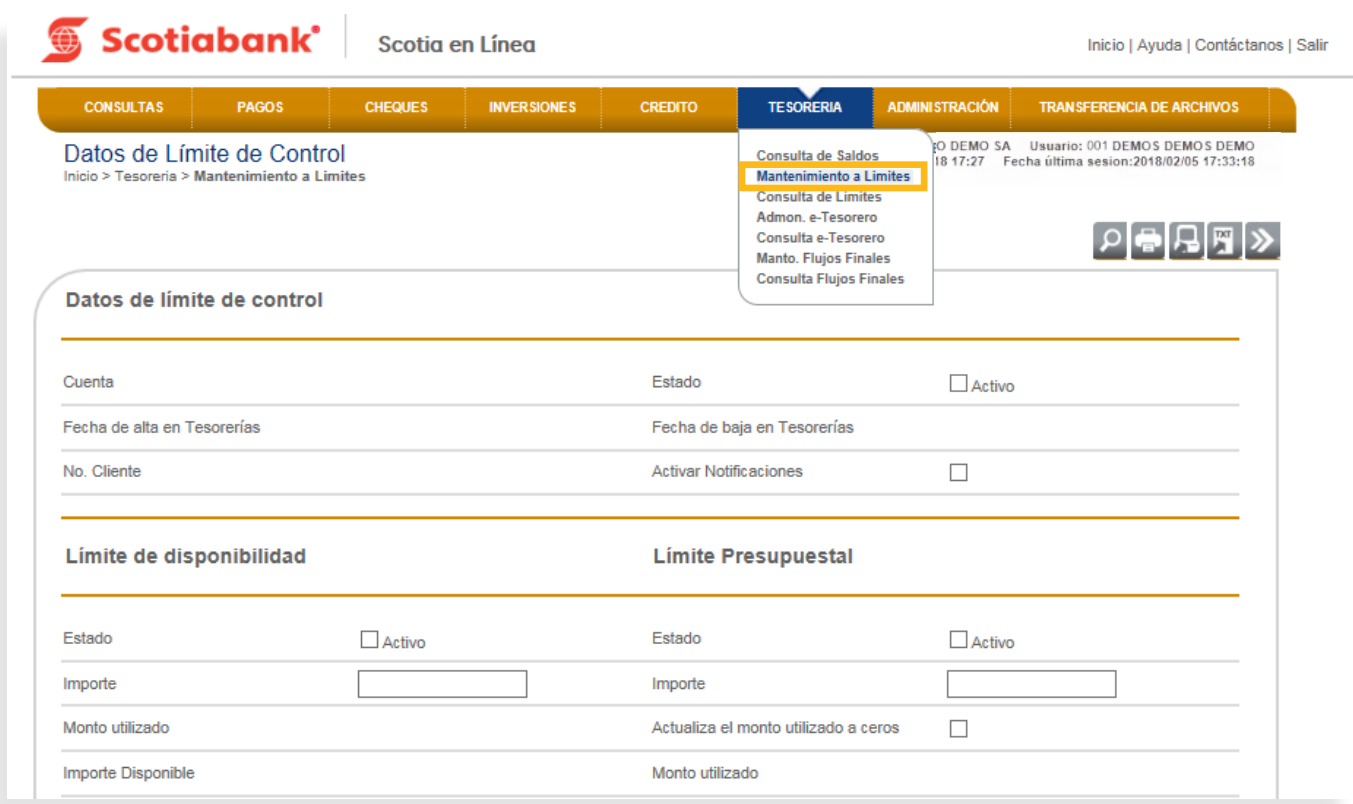

2. En la parte inferior de la pantalla en **Límites de Control** selecciona la cuenta a la cual, deseas borrar el monto acumulado y volverlo a ceros. Da clic en el botón **Escoger.**

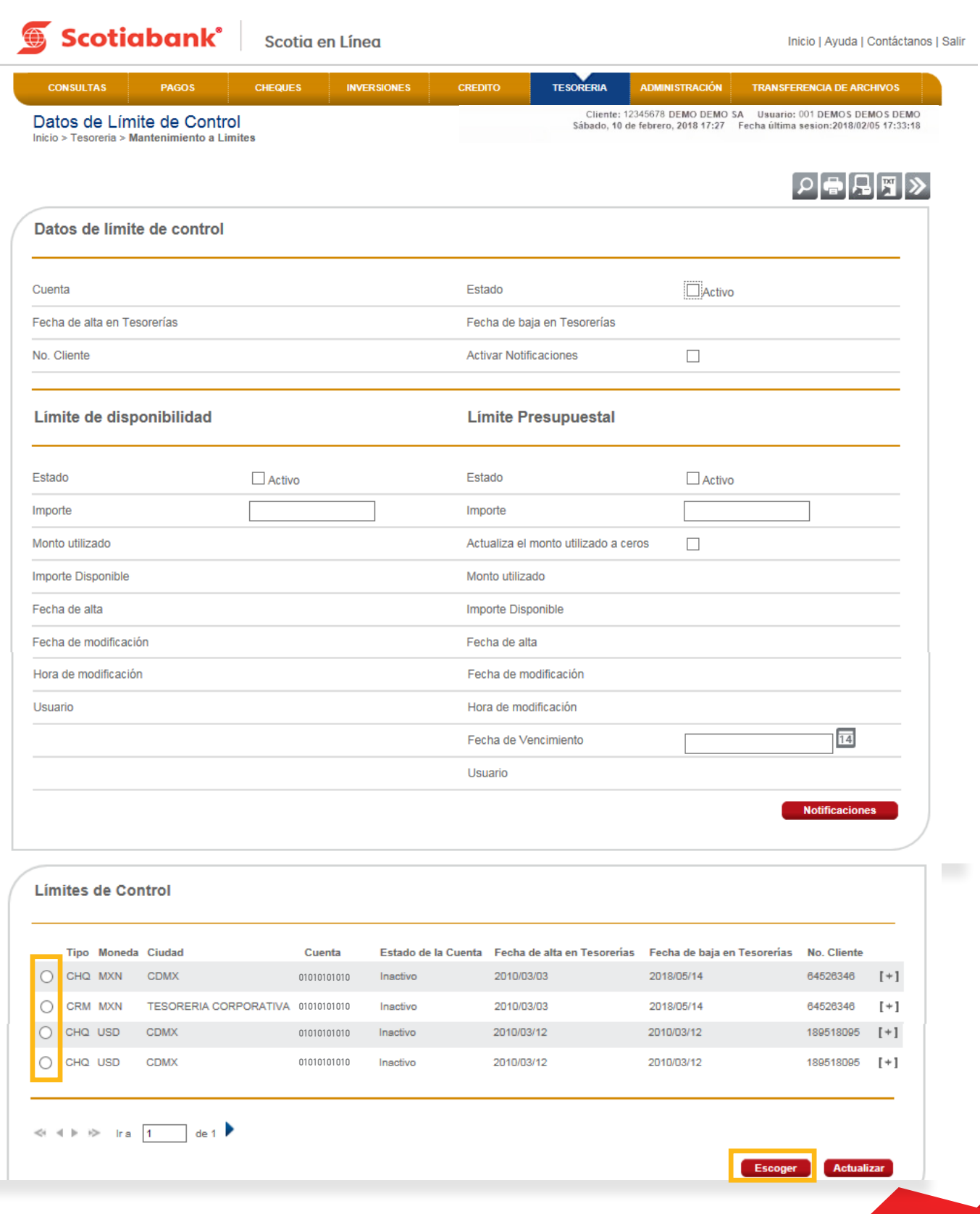

*Índice*

3. El sistema te mostrará la cuenta seleccionada con el estatus detallado. Para borrar el monto acumulado y

 $3.$  El sistema te mostrará la cuenta seleccionada con el estatus detallado. Para borrar el monto acumulado y dejarlo en ceros selecciona la opción **Actualiza el monto utilizado a ceros.** Da clic en **Transmitir.**

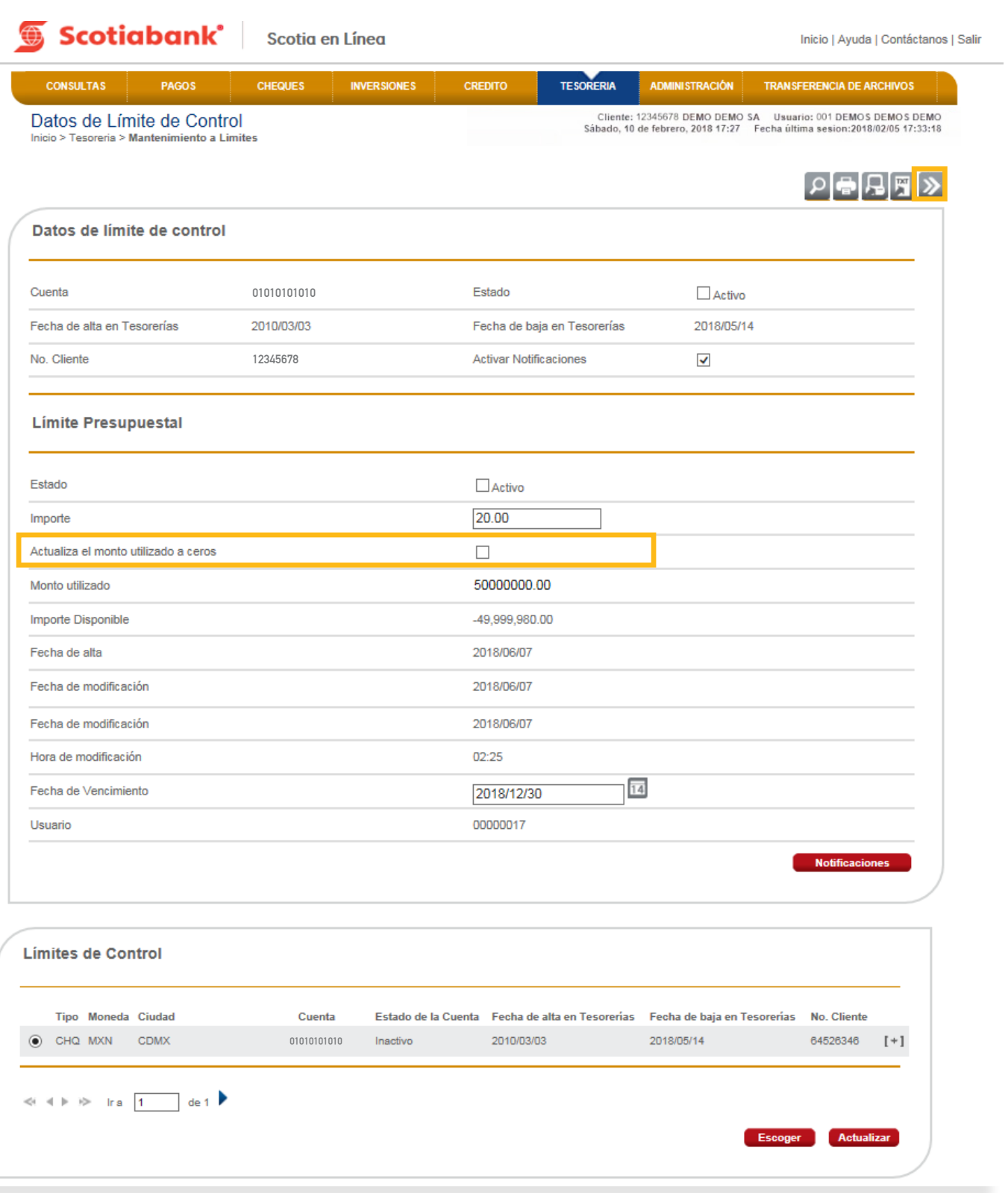

4. El sistema te mostrará la pantalla con el resumen de tu operación. Da clic en el botón **Aceptar.**

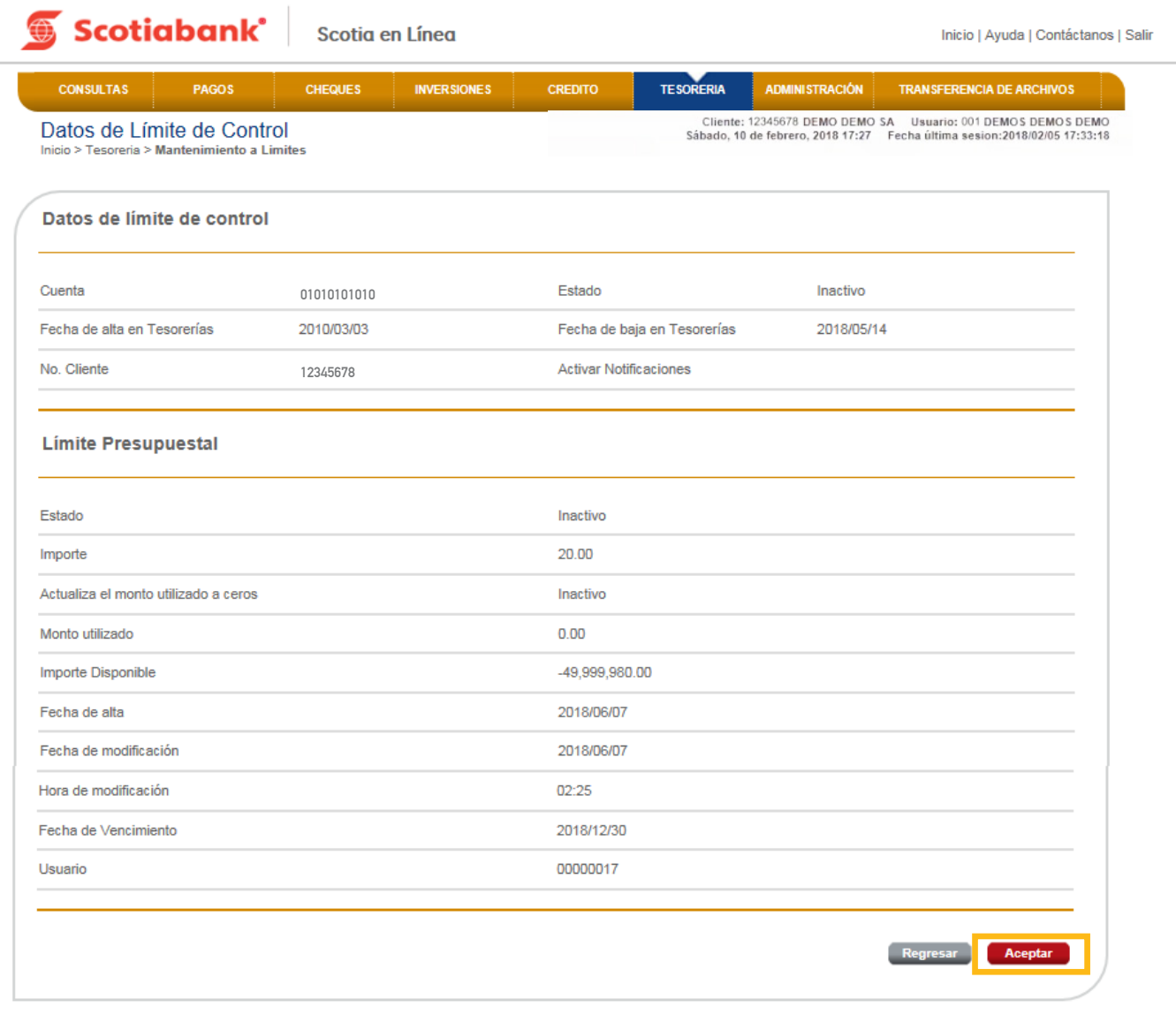

5. Ingresa el código de 6 dígitos de tu e-Llave y da clic en el botón **Aceptar.** 

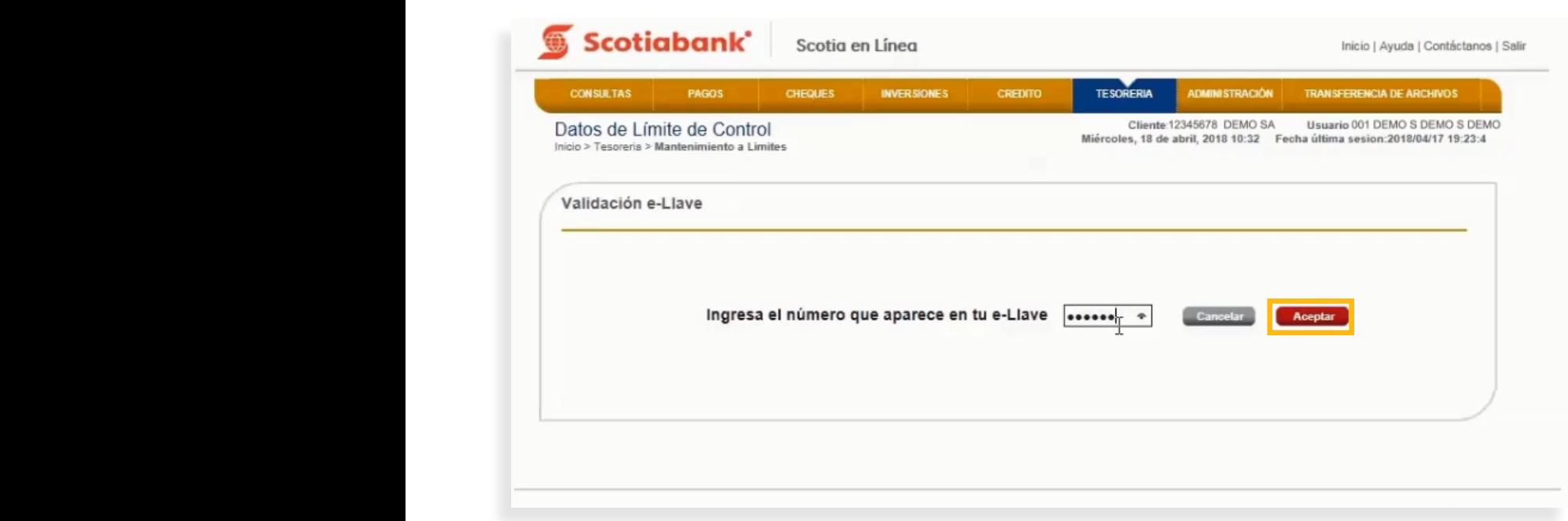

6. El sistema te mostrará un Acuse de Recibo con el folio de tu operación. Si requieres imprimirlo, da . clic en **Imprimir.**

6. El sistema te mostrará un Acuse de Recibo con el folio de tu operación. Si requieres imprimirlo, da clic en **Imprimir** 

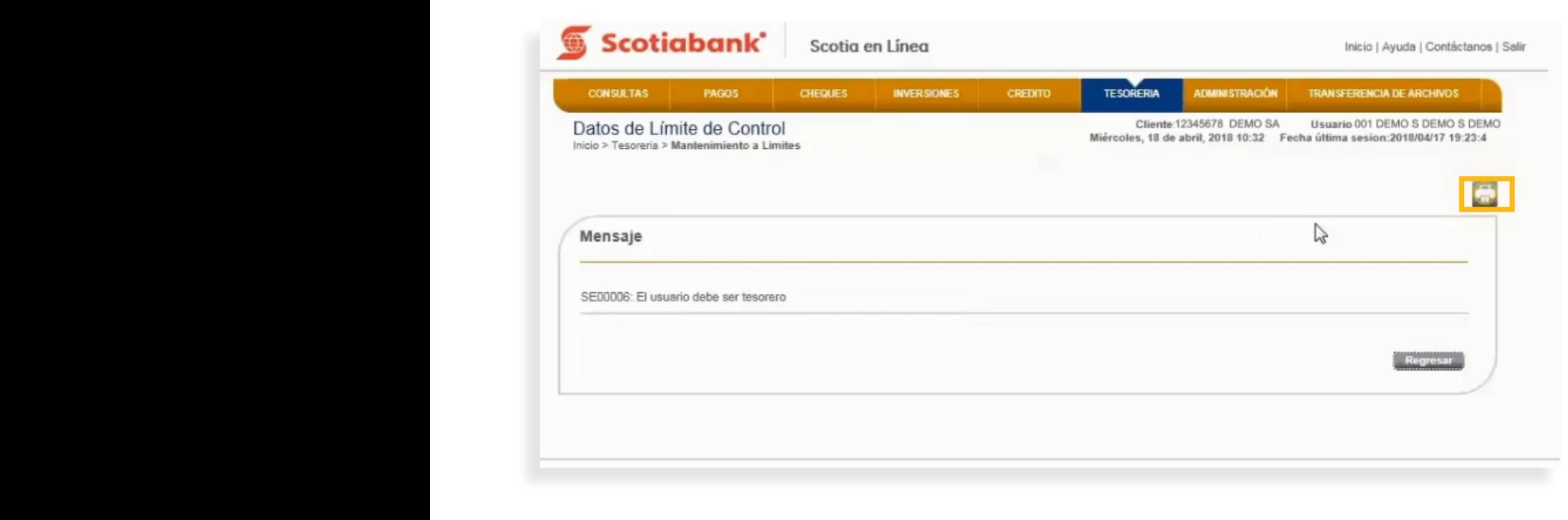

7. El sistema te mostrara la pantalla para impresión. Da clic en **Imprimir (ícono).** 32

7. El sistema te mostrara la pantalla para impresión. Da clic en **Imprimir.**

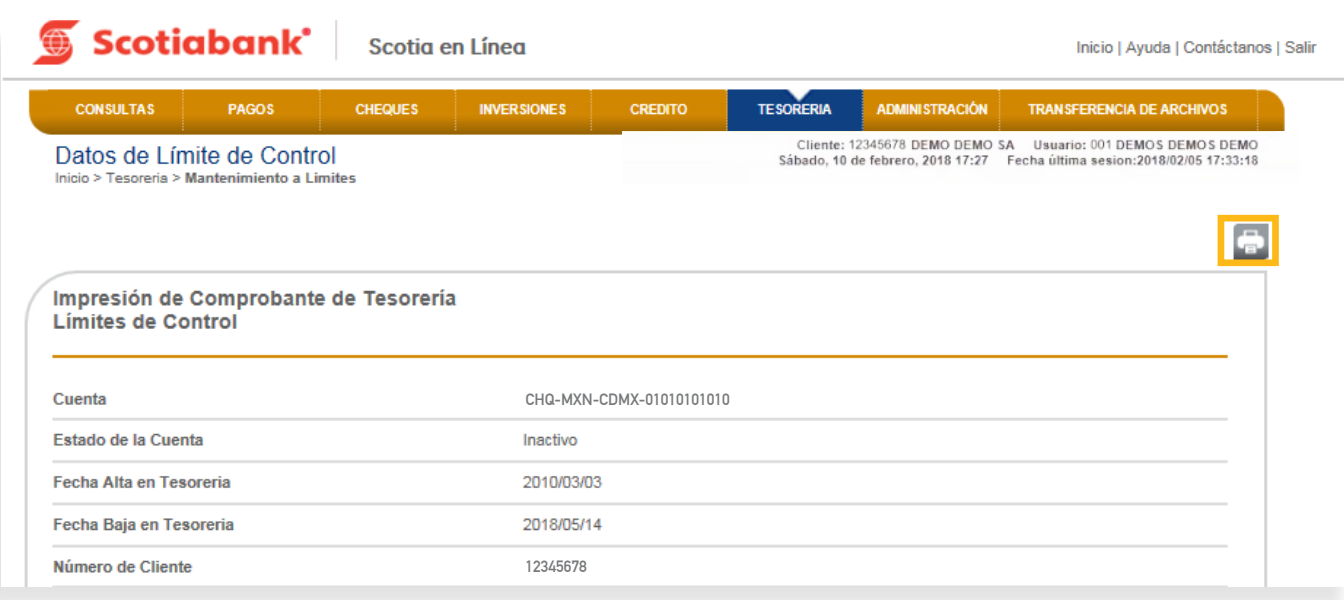

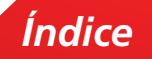

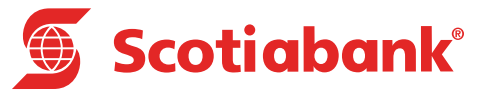

# <span id="page-35-0"></span>**C Consulta de Límites**
### Consulta de Límites

#### **TESORERIA > Consulta de Límites**

Podrás realizar la consulta histórica, diaria o consolidada de los limites asignados a la cuenta Concentra-**TESORERIA** > **Consulta de Límites** dora, Pagadora y Registro Multinivel.

. En el menú principal de Scotia en Línea da clic en **Tesorería** y posteriormente **Consulta de Límite** 1. En el menú principal de Scotia en Línea da clic en Tesorería y posteriormente Consulta de Límites.

1. En el menú principal da clic en **Tesorería** y selecciona **Consulta de Límites**.

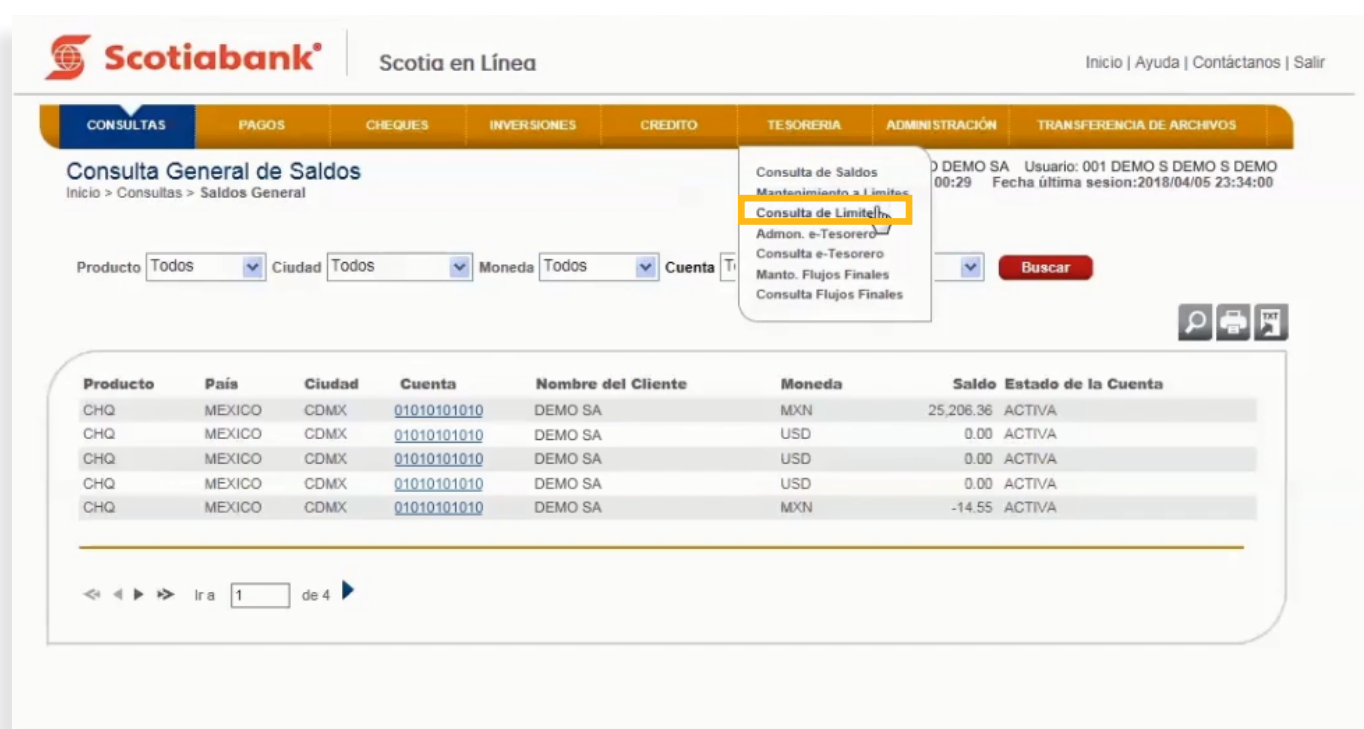

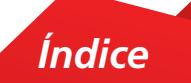

2. Selecciona la Cuenta a consultar y la periodicidad (Diaria o Presupuestal). Da clic en **Transmitir.** 

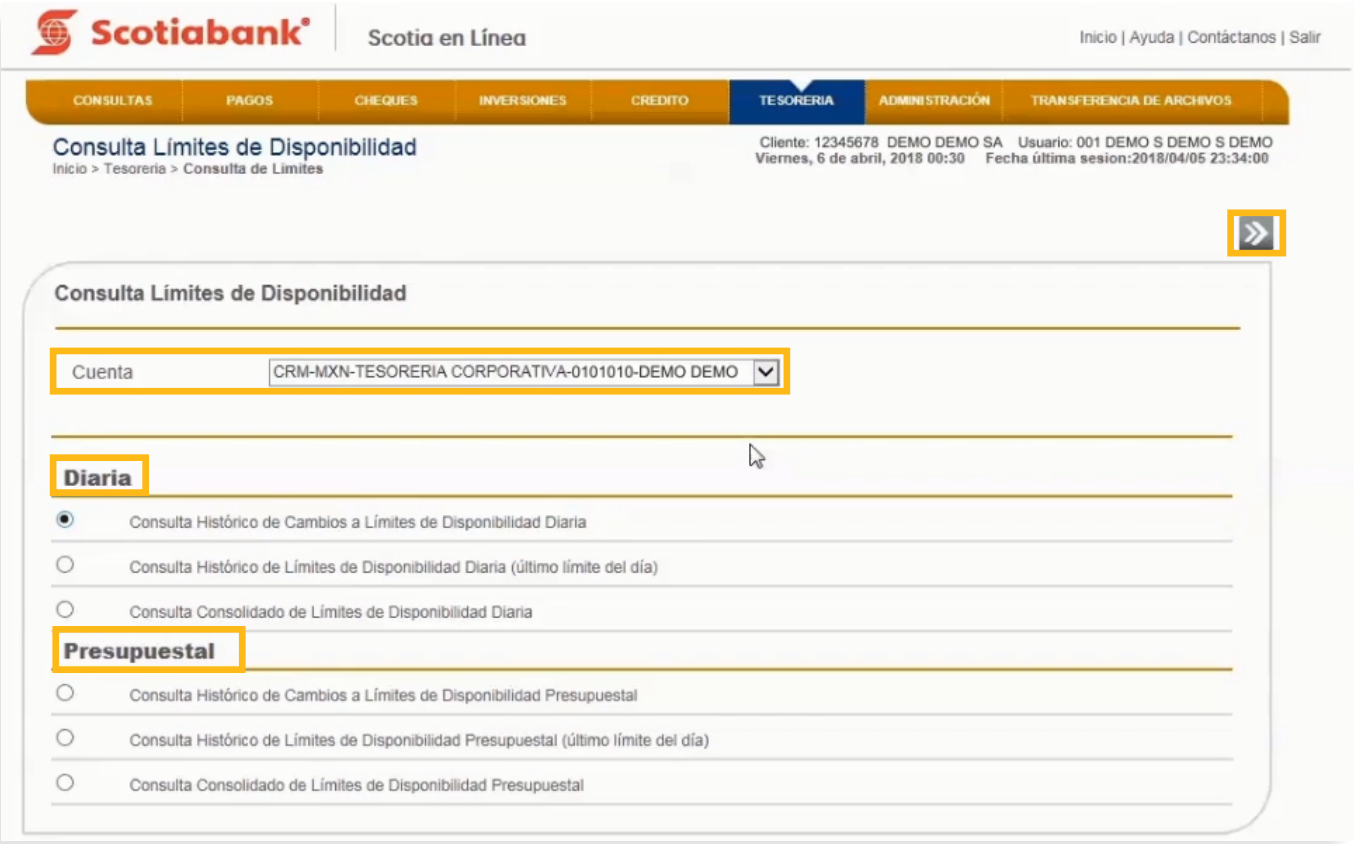

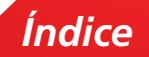

 $3.$  El sistema desplegará una consulta histórica de cambios a Límites de Disponibilidad Diaria o Presupuestal.

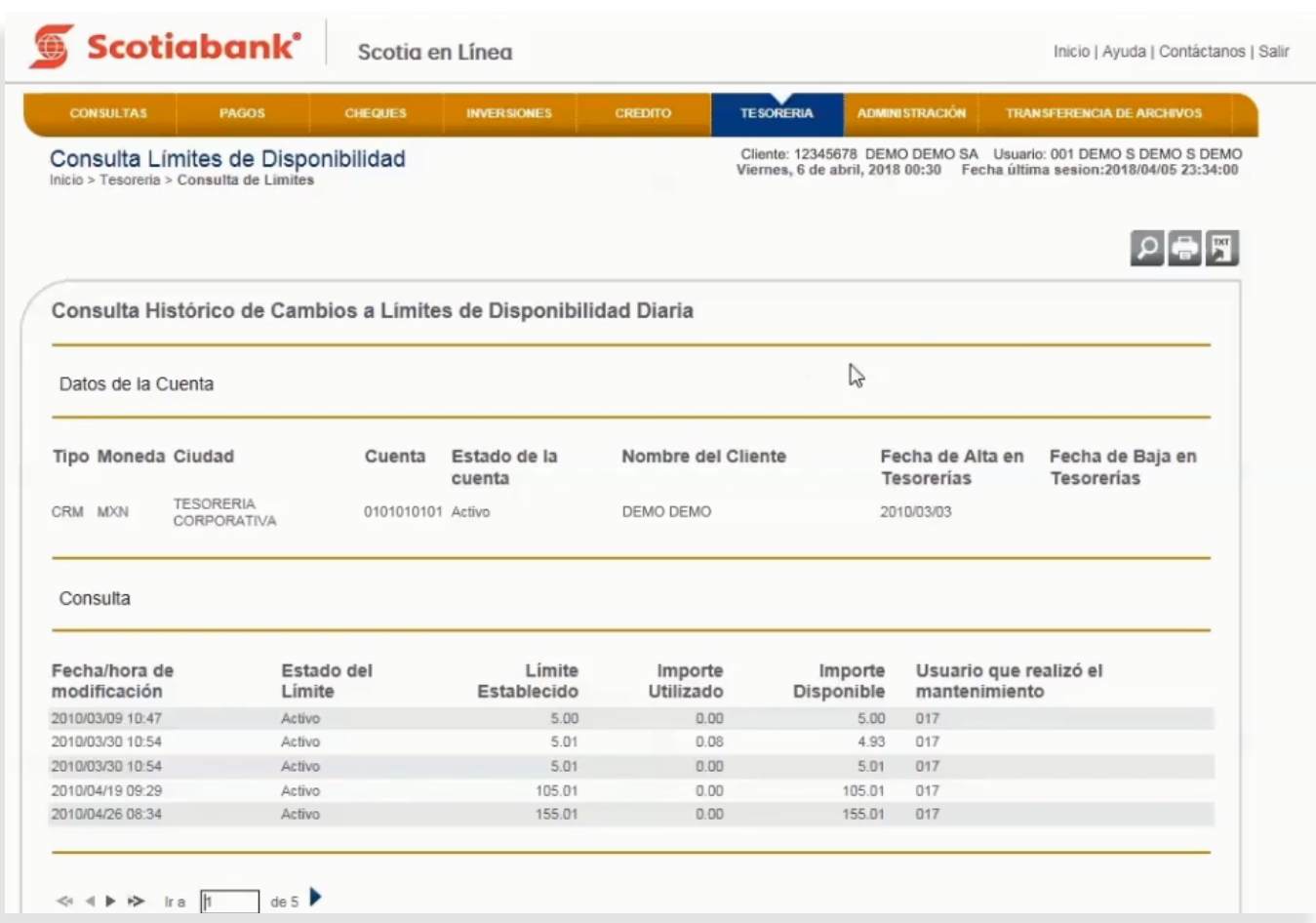

4. Si requieres imprimir la información, da clic en **Imprimir.**

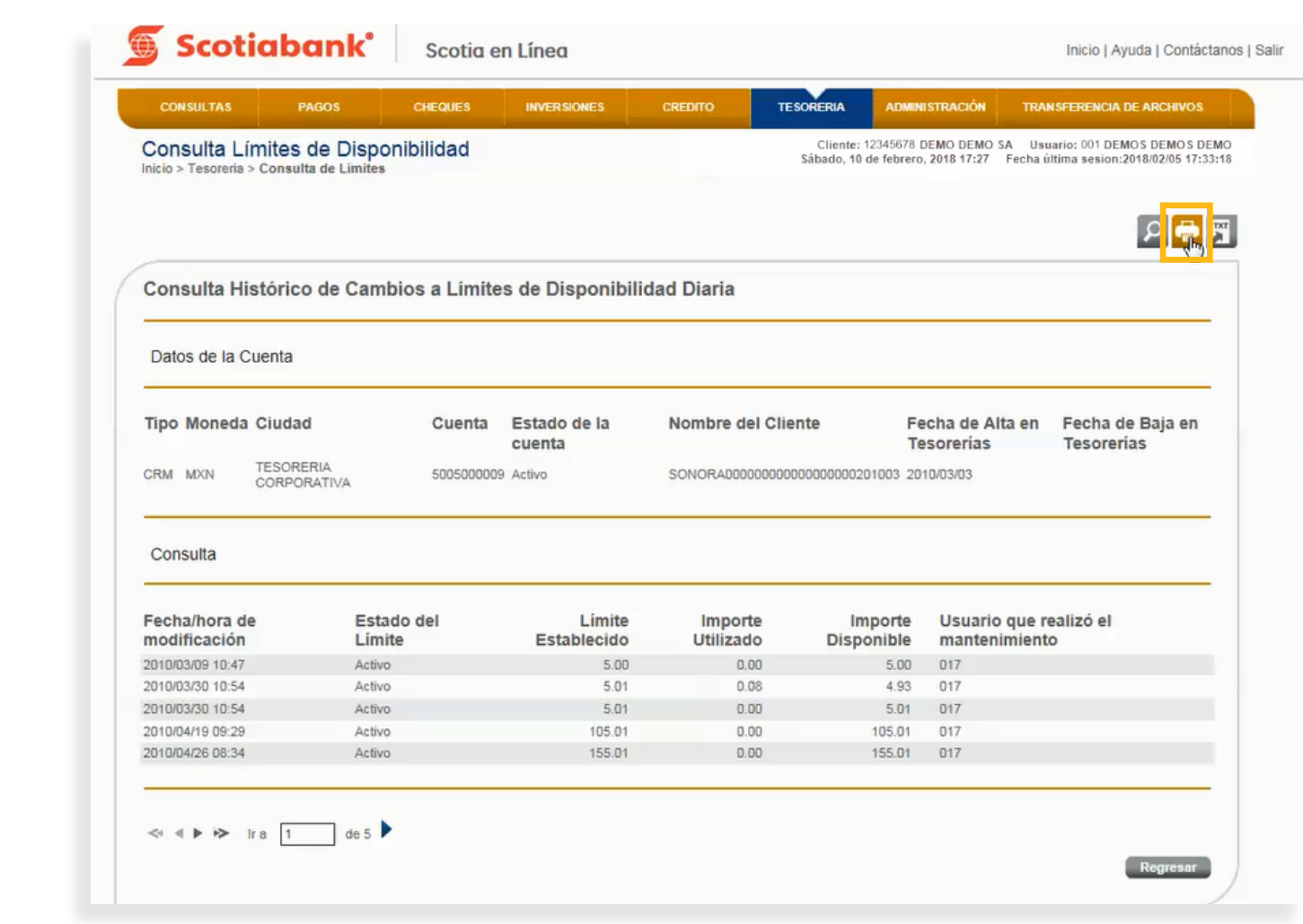

5. El sistema te mostrará la información a imprimir. Da clic en **Imprimir.**

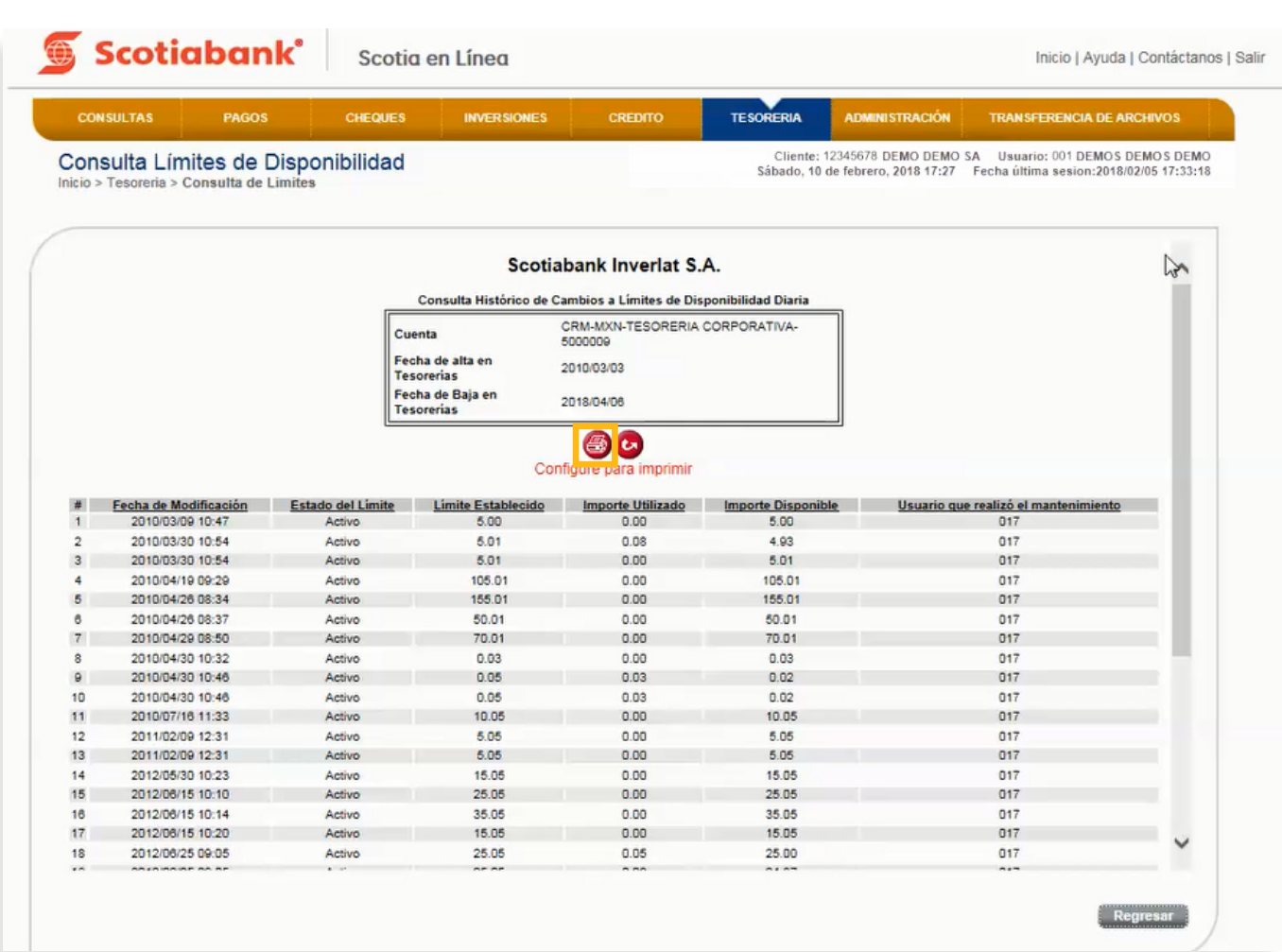

#### **• Exportar** e Exportar.

1. Dentro de la página principal da clic en **Tesorería, Mantenimiento a Límites**, posteriormente da clic en

#### **TESORERIA > Consulta de Límites > Exportar**

Esta es una función que permite obtener de cada menú, la información en formato .txt que requieras exportar y guardarla en otro tipo de archivo.

1. Dentro de la página principal da clic en **Tesorería, Consulta de Límites,** posteriormente da clic en **Exportar. El Para mayor detalle de esta funcionalidad consulta El Manual de Exportación y Creación [de Modelos de Exportación.](#page-69-0)** 

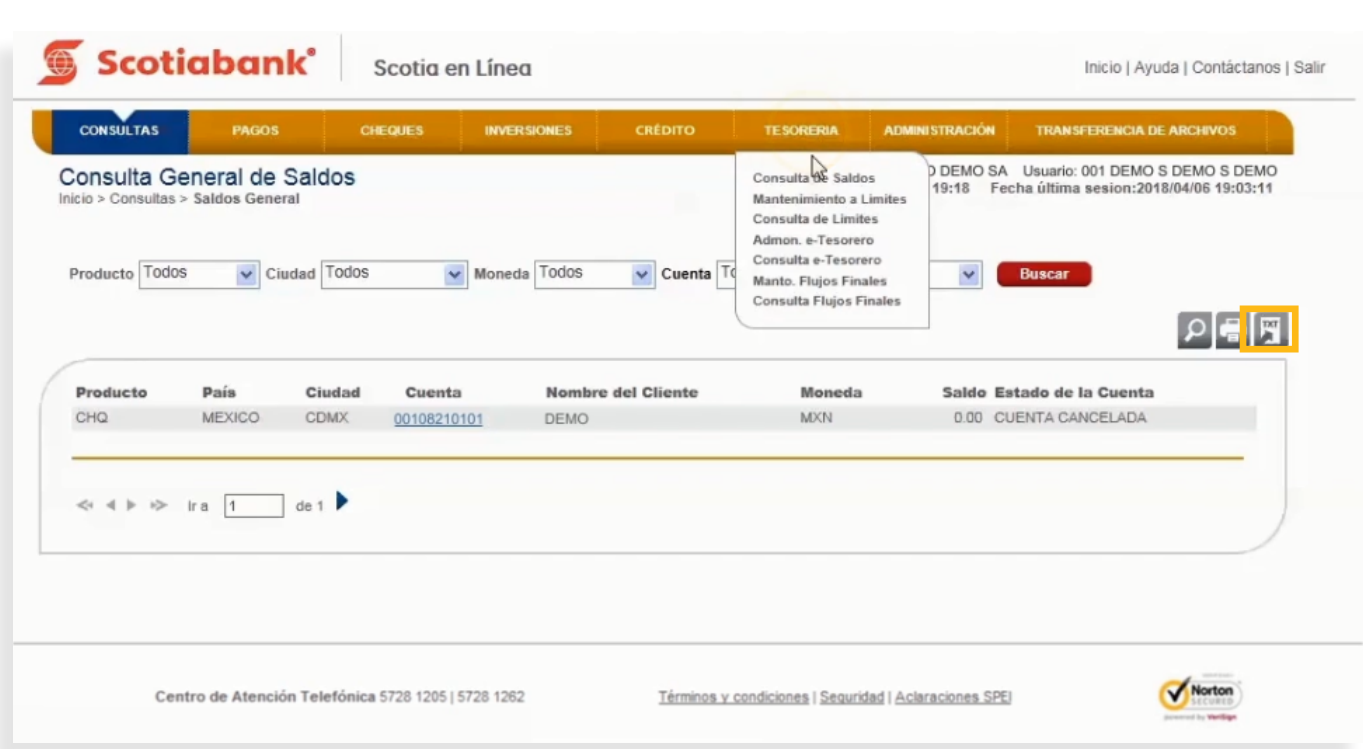

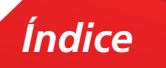

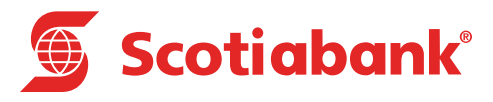

# **D Administración e-Tesorero**

#### **TESORERIA > Admon. e-Tesorero**

Esta funcionalidad permite consultar la posición global de efectivo de la empresa en relación a la suma de sus saldos en Cuentas de Scotiabank (Vista, Crédito, Inversiones), saldos de Cuentas de otros bancos y gastos del día.

en diferentes instituciones financieras, así como de otros pasivos para poder establecer la posición global Adicionalmente, se podrá realizar de forma manual la captura de los saldos de otras Cuentas establecidas de efectivo de la empresa.

Este registro es informativo, la información guardada en este punto no tiene afectación contable para el banco.

Este registro es informativo, la información guardada en este punto no tiene afectación contable para el banco. 1. En la página principal de Scotia en Línea da clic en **Tesorería,** posteriormente selecciona **Admon e-Tesorero.**

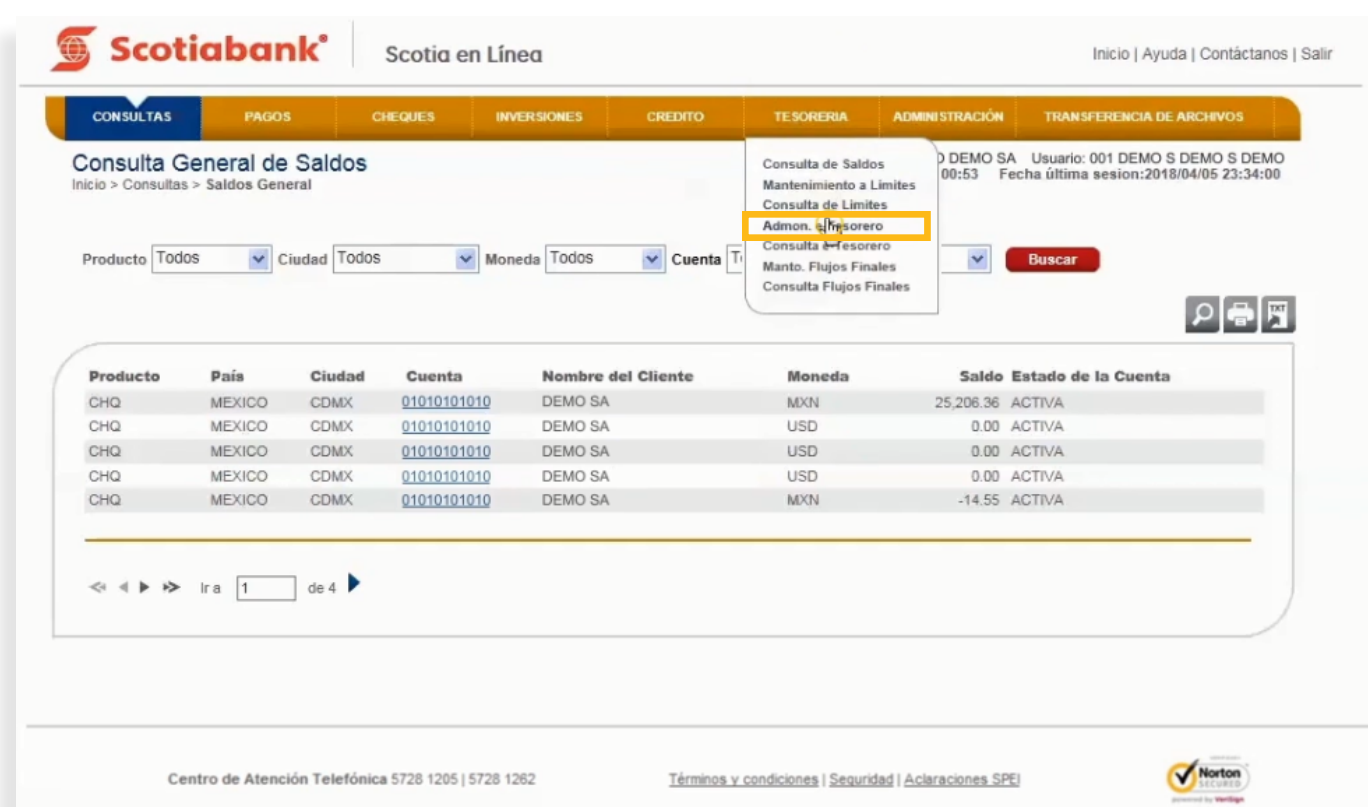

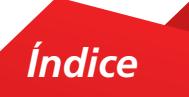

2. El sistema te mostrará la información de Saldos en Cuentas Scotiabank y Otros Bancos; así como un apartado de Otros Gastos y finalmente la Posición Financiera Global de manera informativa para ayudarte en la toma de decisiones.

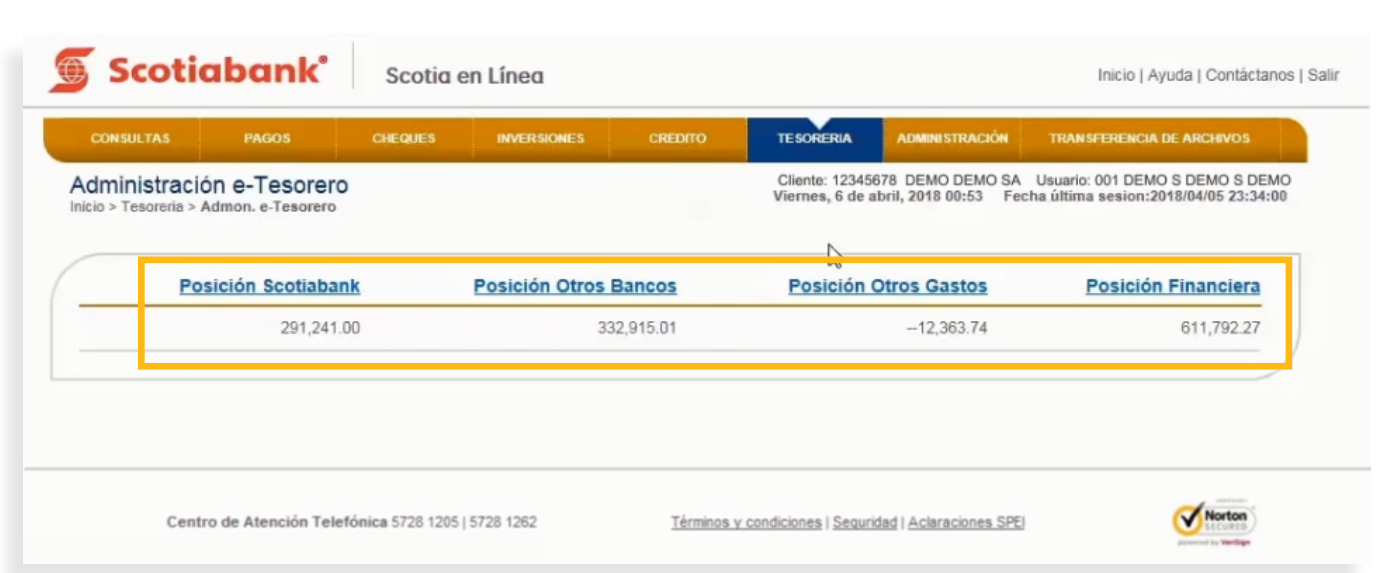

3. Para visualizar la posición Scotiabank, da clic en **Posición Scotiabank**. Podrás visualizar información de 3. Para visualizar la posición Scotiabank, da clic en **Posición Scotiabank.** Podrás visualizar información.<br>de las suentes Vista, Inversiones y Grádites que tengas dedes de elte en Sestia en Línea. de las cuentas Vista, Inversiones y Créditos que tengas dados de alta en Scotia en Línea.

las cuentas Vista, Inversiones y Créditos que tengas dados de alta en Scotia en Línea.

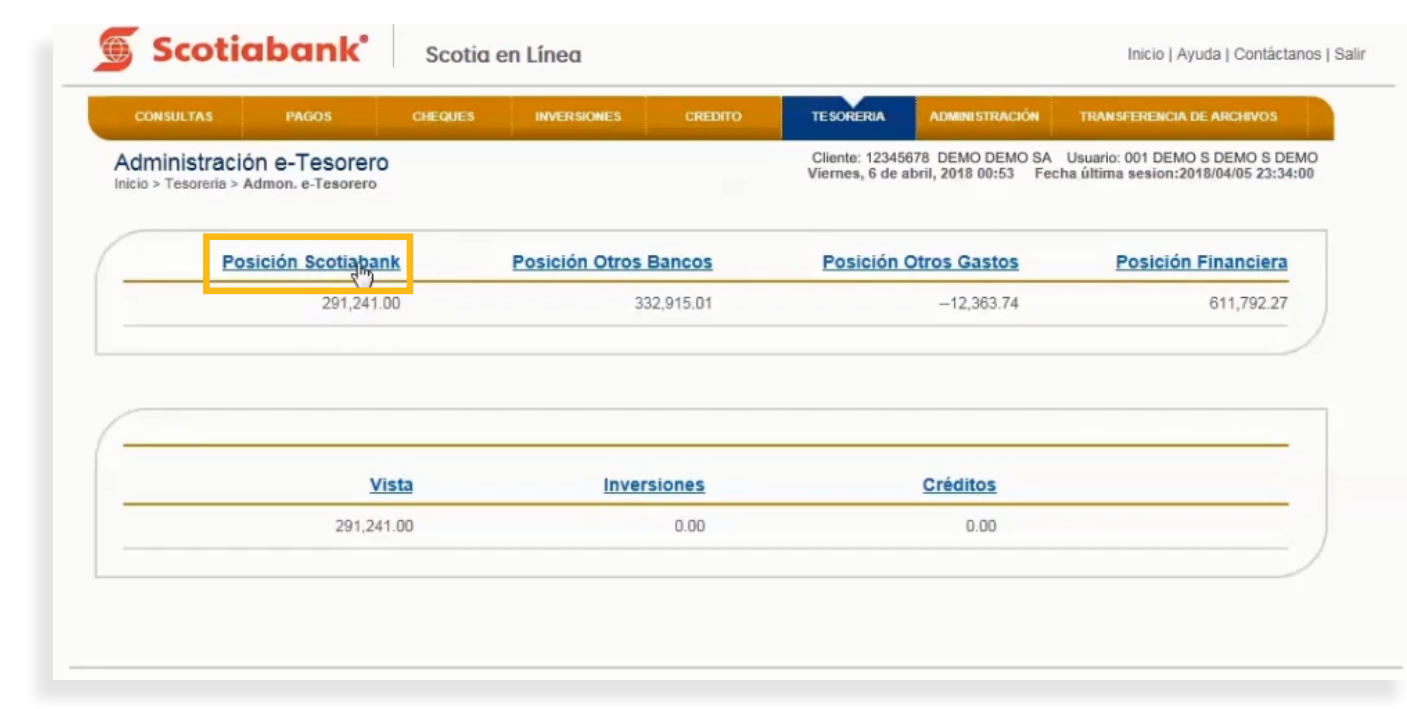

4. Da clic en la opción **Vista**, Inversiones o Créditos. El sistema mostrará las Cuentas de cheques asignadas *Índice*

4. Da clic en la opción **Vista, Inversiones** o **Créditos**. El sistema mostrará las Cuentas de cheques asignadas y podrás seleccionar las cuentas que integren la Posición Scotiabank.

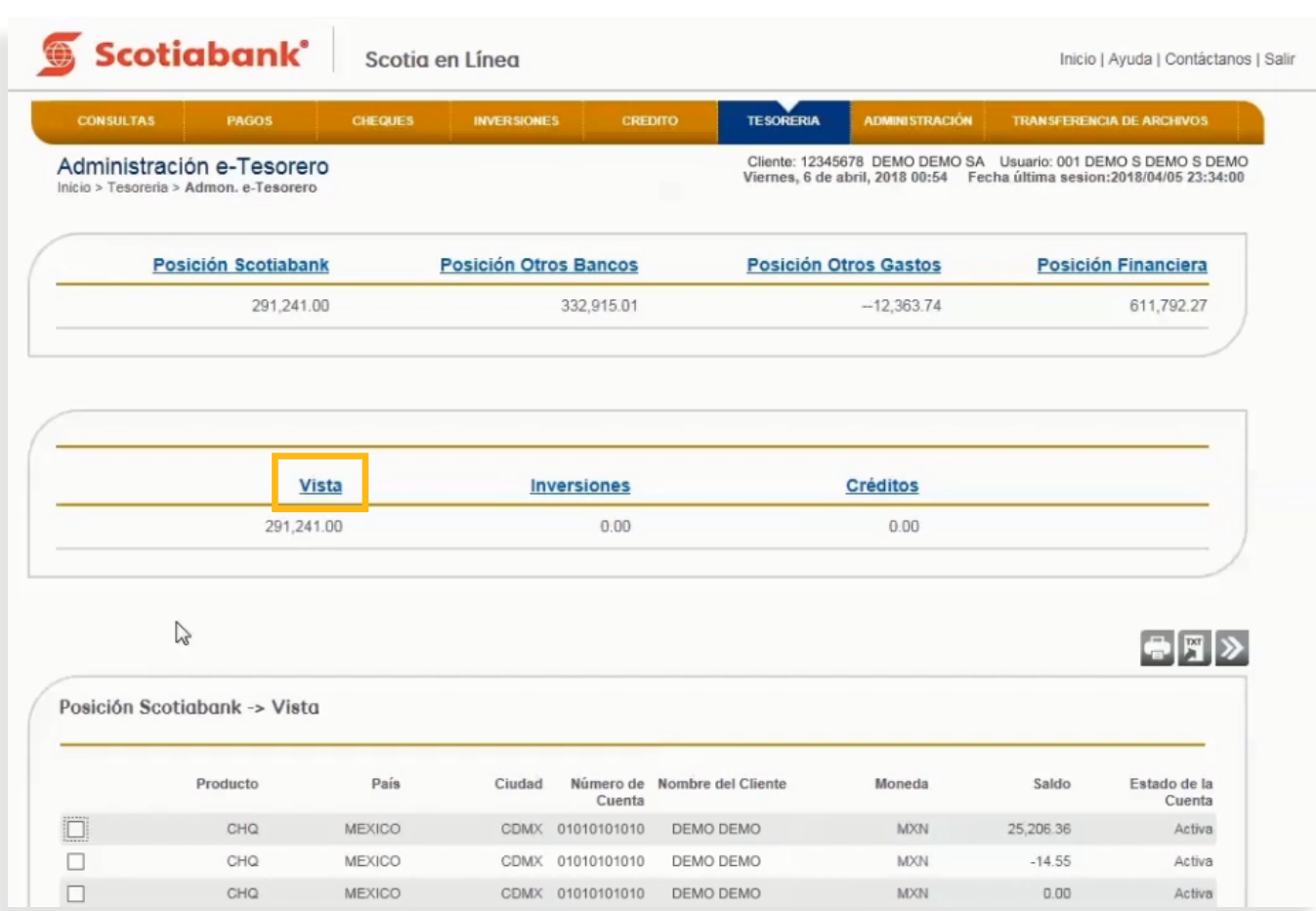

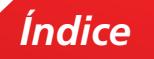

5. Para consultar o consolidar el saldo de una o más Cuentas, selecciona las Cuentas y da clic en **Transmitir.**  $\gg$  Podrás visualizar en la pantalla el saldo actualizado de la posición.

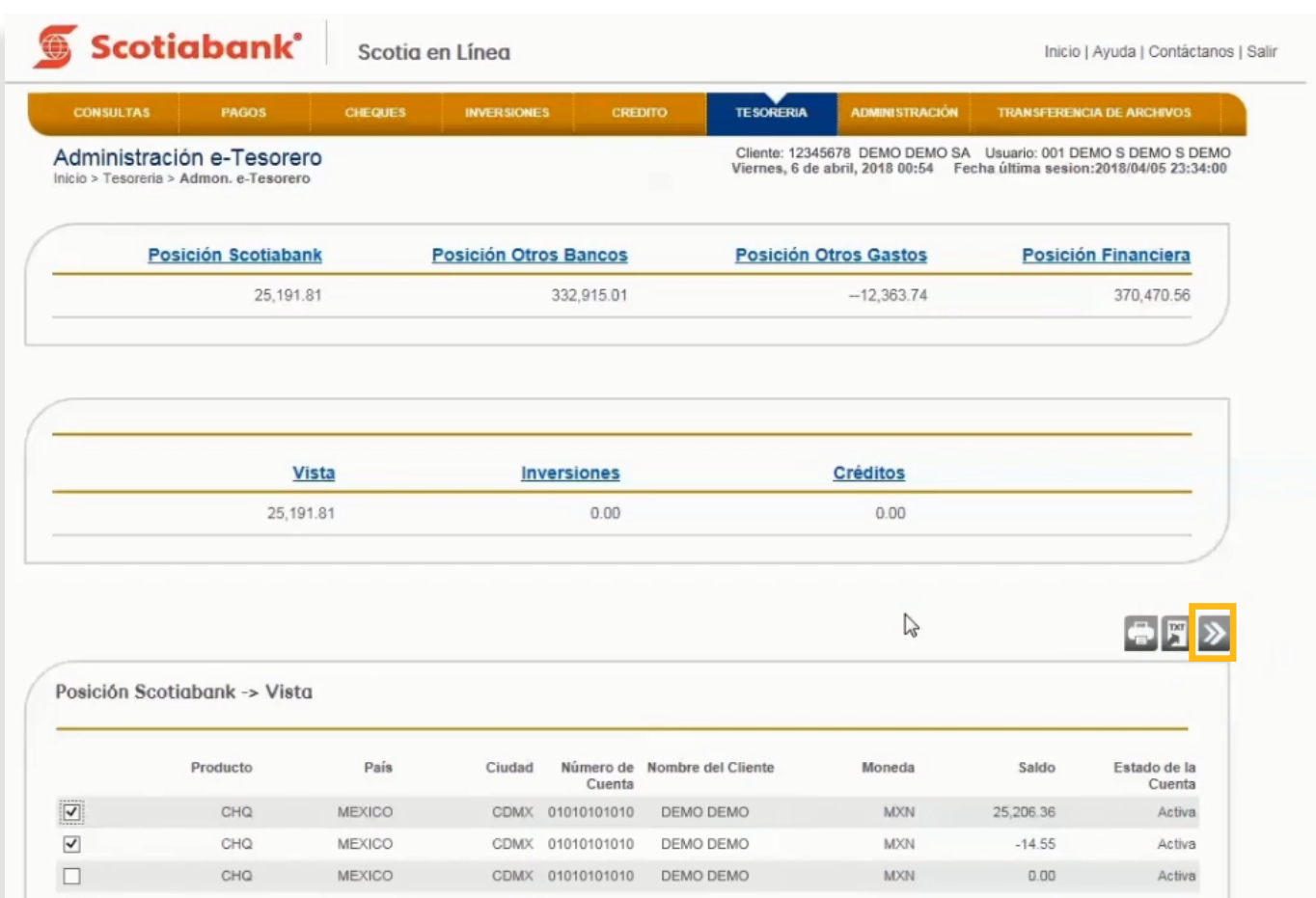

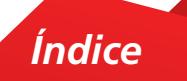

6. Para visualizar y/o actualizar la Posición Otros Bancos, da clic en **Posición Otros Bancos.** Ingresa Nombre del Banco, Número de Cuenta, Saldos Vista, Saldos Plazo y Saldos Crédito y da clic en **Transmitir** . El sistema actualizará el saldo de la suma total de los saldos ingresados.

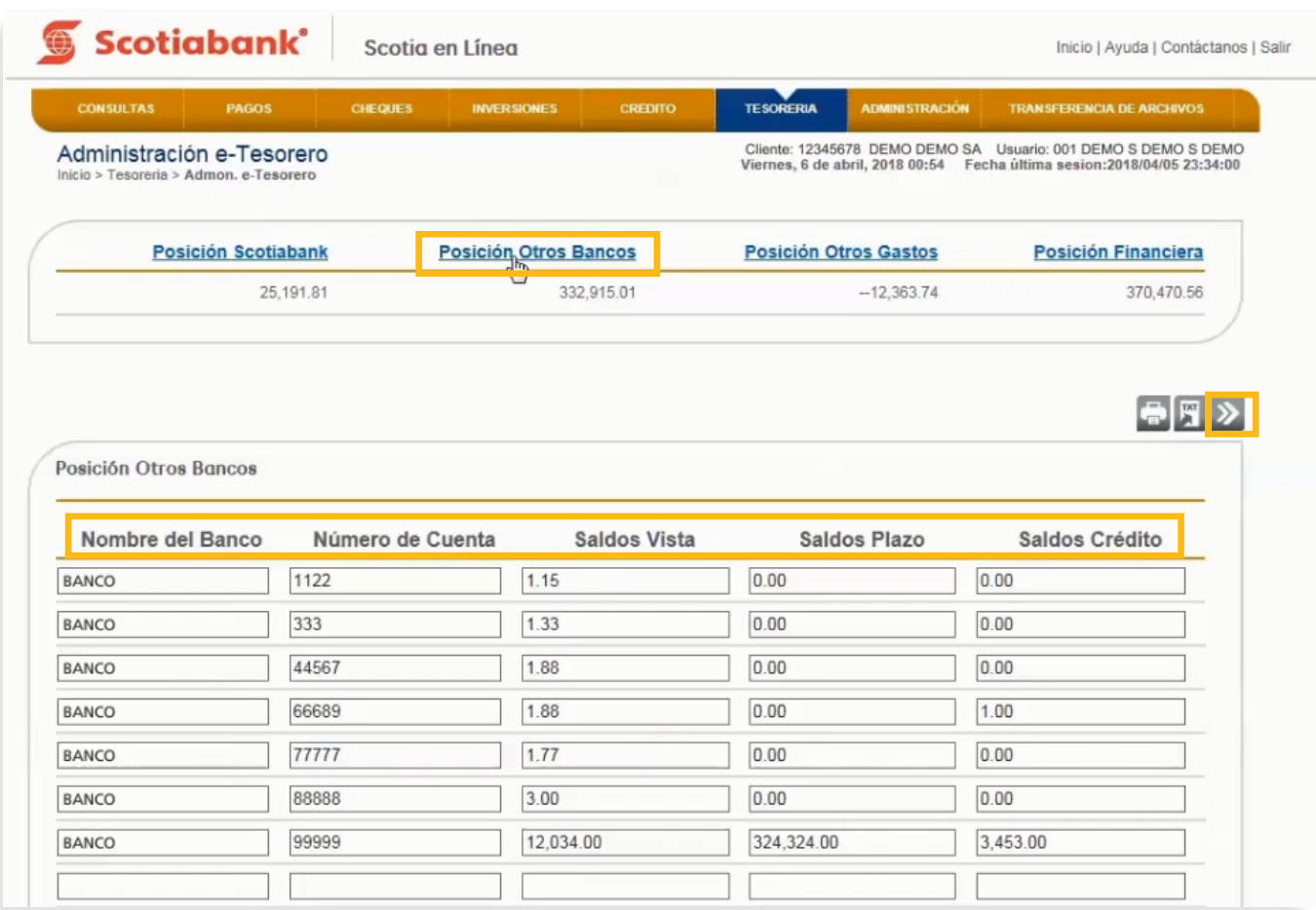

7. Para visualizar y/o actualizar la Posición Otros Gastos, da clic en **Posición Otros Gastos.** El sistema te mostrará una pantalla con la información correspondiente. Para modificar o actualizar la información, ingresa Nombre del concepto y Saldo, da clic en Transmitir; > El sistema actualizará el saldo de la suma total de los saldos ingresados. La posición financiera se actualizará automáticamente.

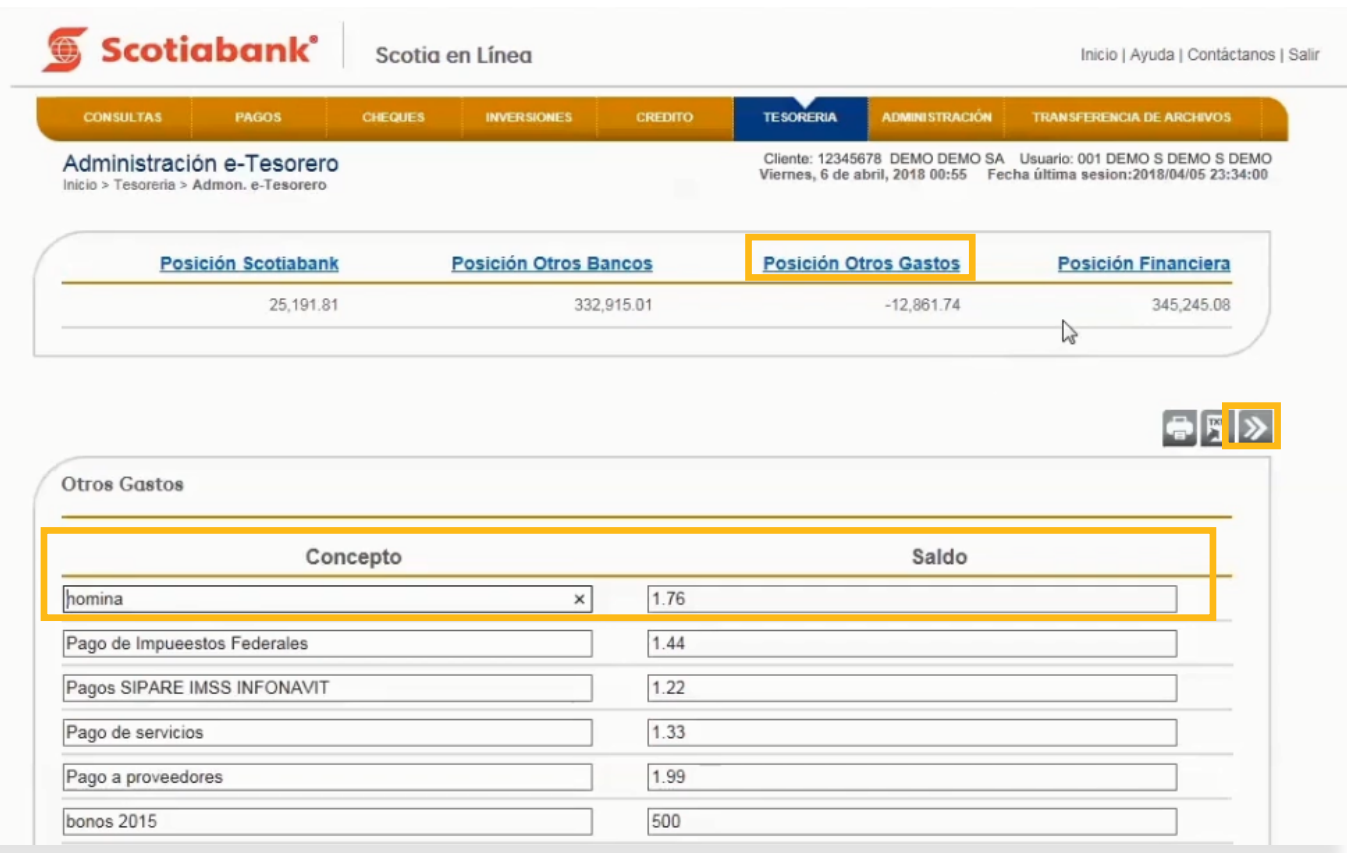

8. Para visualizar el resumen de la Posición Financiera Scotiabank, Otros Bancos y Otros Gastos da clic en **Posición Financiera.** El sistema mostrará la información y podrás guardarla dando clic en **Guardar.**

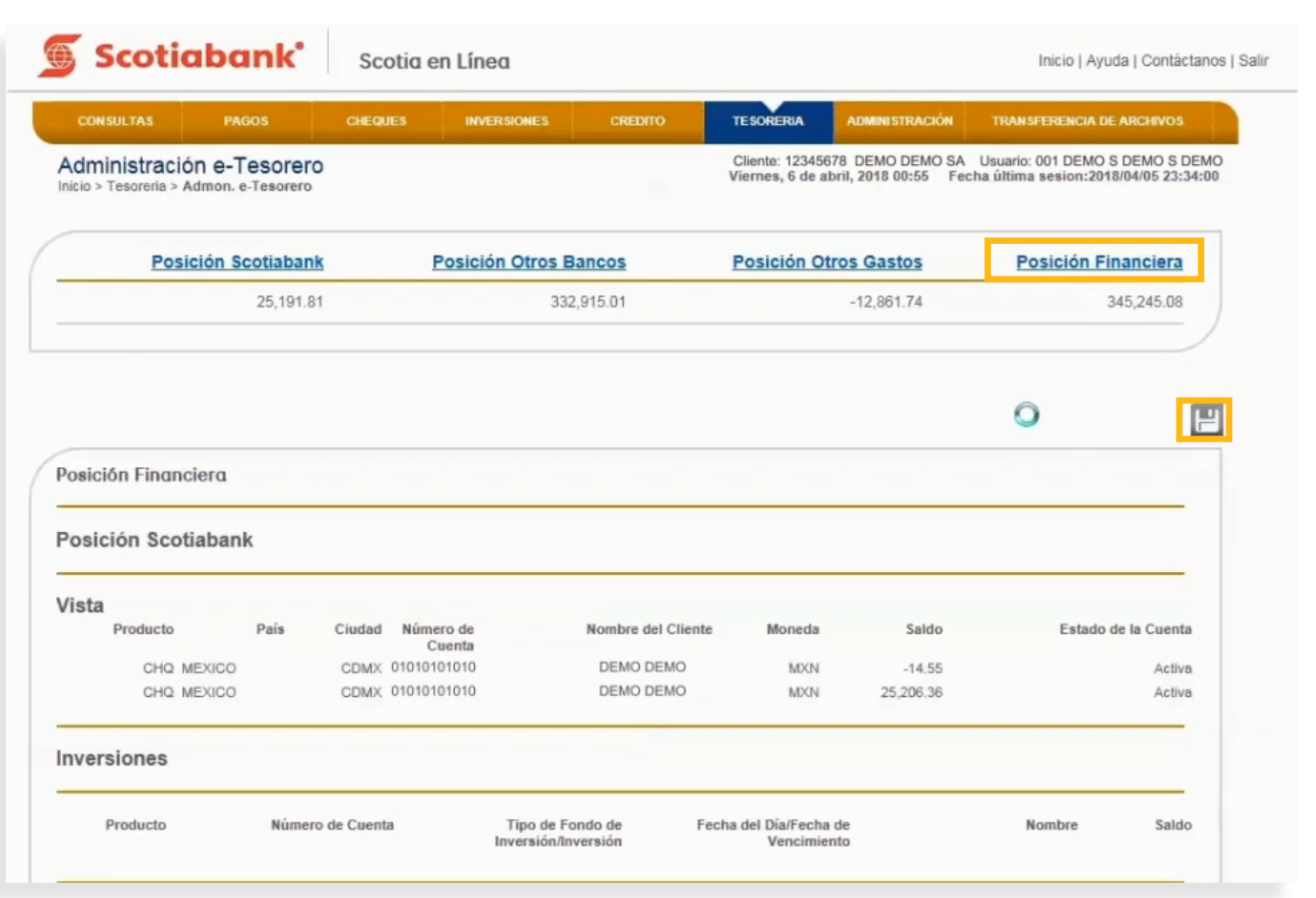

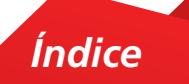

9. El sistema emitirá un Acuse de Recibo con el folio de tu operación. Podrás imprimir la información dando clic en **Imprimir.** 

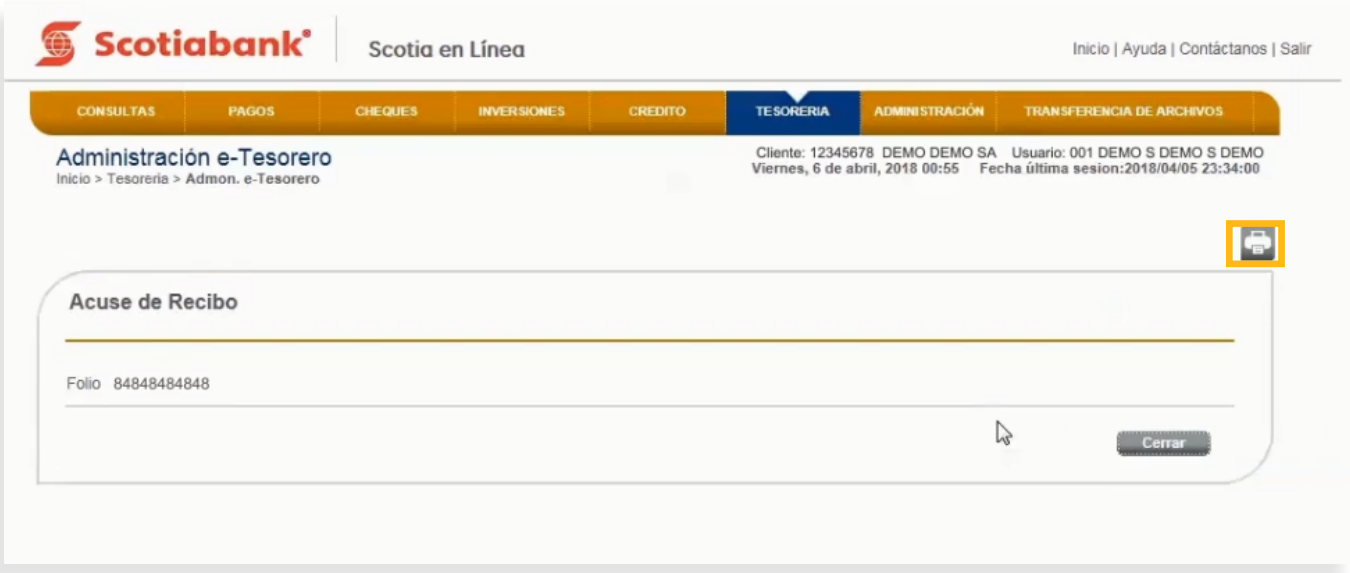

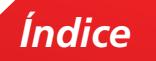

10. El sistema te mostrará la pantalla previa. Para imprimir la información da clic en el botón **Imprimir.**

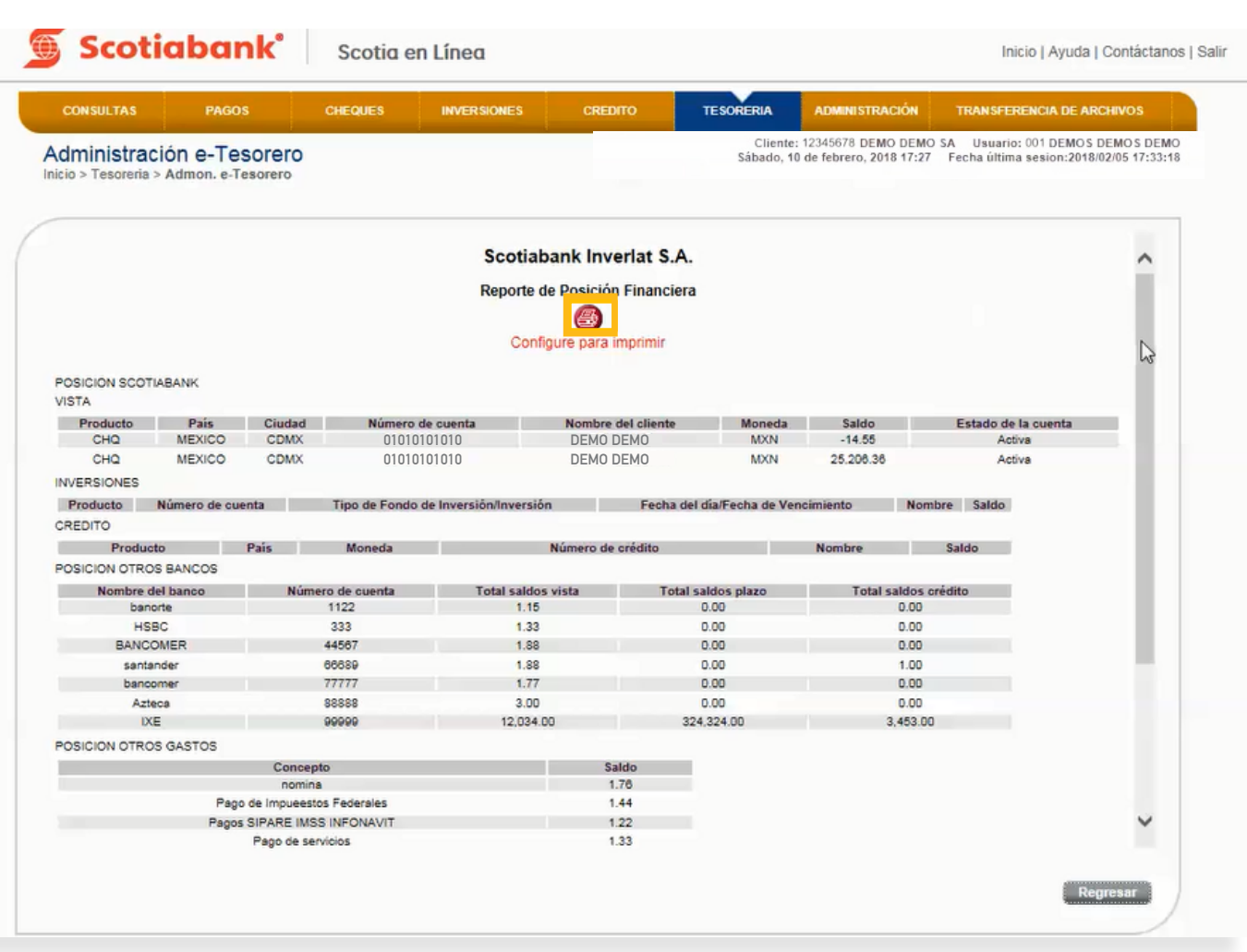

**• Exportar Exportar**. Para mayor detalle de esta funcionalidad consulta El Manual de Exportación y Creación de

1. Dentro de la página principal da clic en **Tesorería, Mantenimiento a Límites**, posteriormente da clic en

#### **TESORERIA > Admon. e-Tesorero > Exportar**

**Exportar** exportar y guardarla en otro tipo de archivo. Esta es una función que permite obtener de cada menú, la información en formato .txt que requieras

1. Dentro de la página principal da clic en **Tesorería, Admon e-Tesorero,** posteriormente da clic en Exportar. **El Para mayor detalle de esta funcionalidad consulta El Manual de Exportación y Creación [de Modelos de Exportación.](#page-69-0)** 

Para mayor detalle de esta funcionalidad consulta El Manual de Exportación y Creación de Modelos de

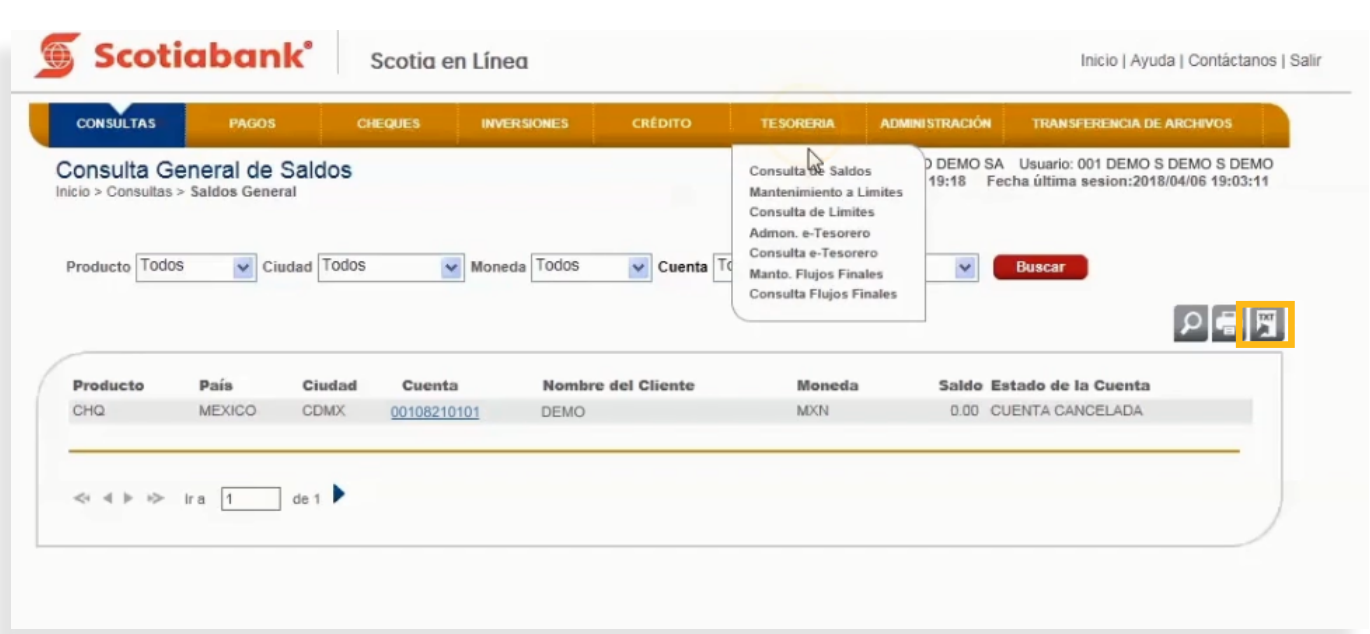

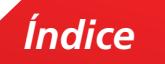

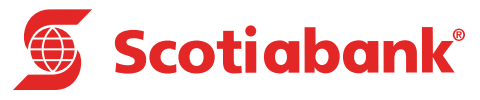

# **E Consulta e-Tesorero**

### Consulta e-Tesorero

#### **TESORERIA > Consulta e-Tesorero**

Esta función te permitirá conocer el estatus de lo que has registrado en Adminitración e-Tesorero.

1. En el menú principal de Scotia en Línea da clic en **Tesorería,** posteriormente en **Consulta e-Tesorero.**

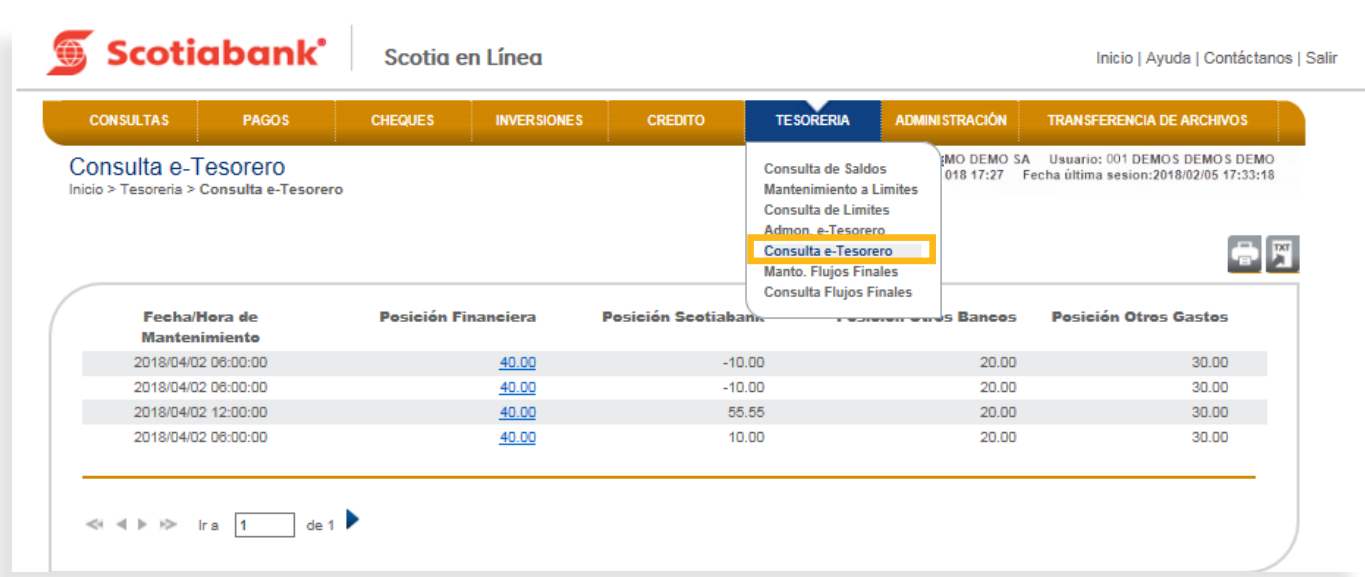

2. El sistema te mostrará el histórico de las posiciones financieras almacenadas por el sistema. Da clic en la 2. El sistema te mostrará el histórico de las posiciones financieras almacenadas por el sistema. Da clic en<br>La posición financiora que desees consultar posición financiera que desees consultar. la posición financiera que desees consultar.

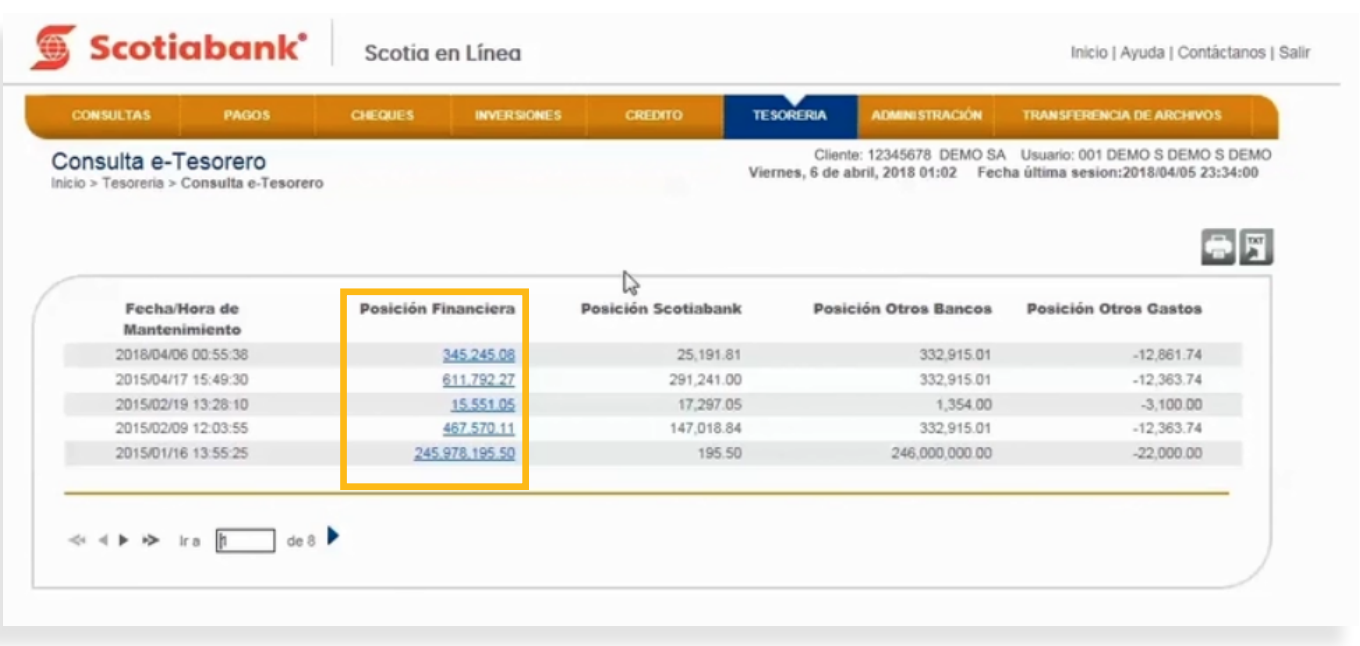

3. El sistema te mostrará el desglose de los componenes de la posición financiera seleccionada. Verifica la

 $3.$  El sistema te mostrará el desglose de los componenes de la posición financiera seleccionada. Verifica la información y si requieres imprimirla da clic en **Imprimir.**

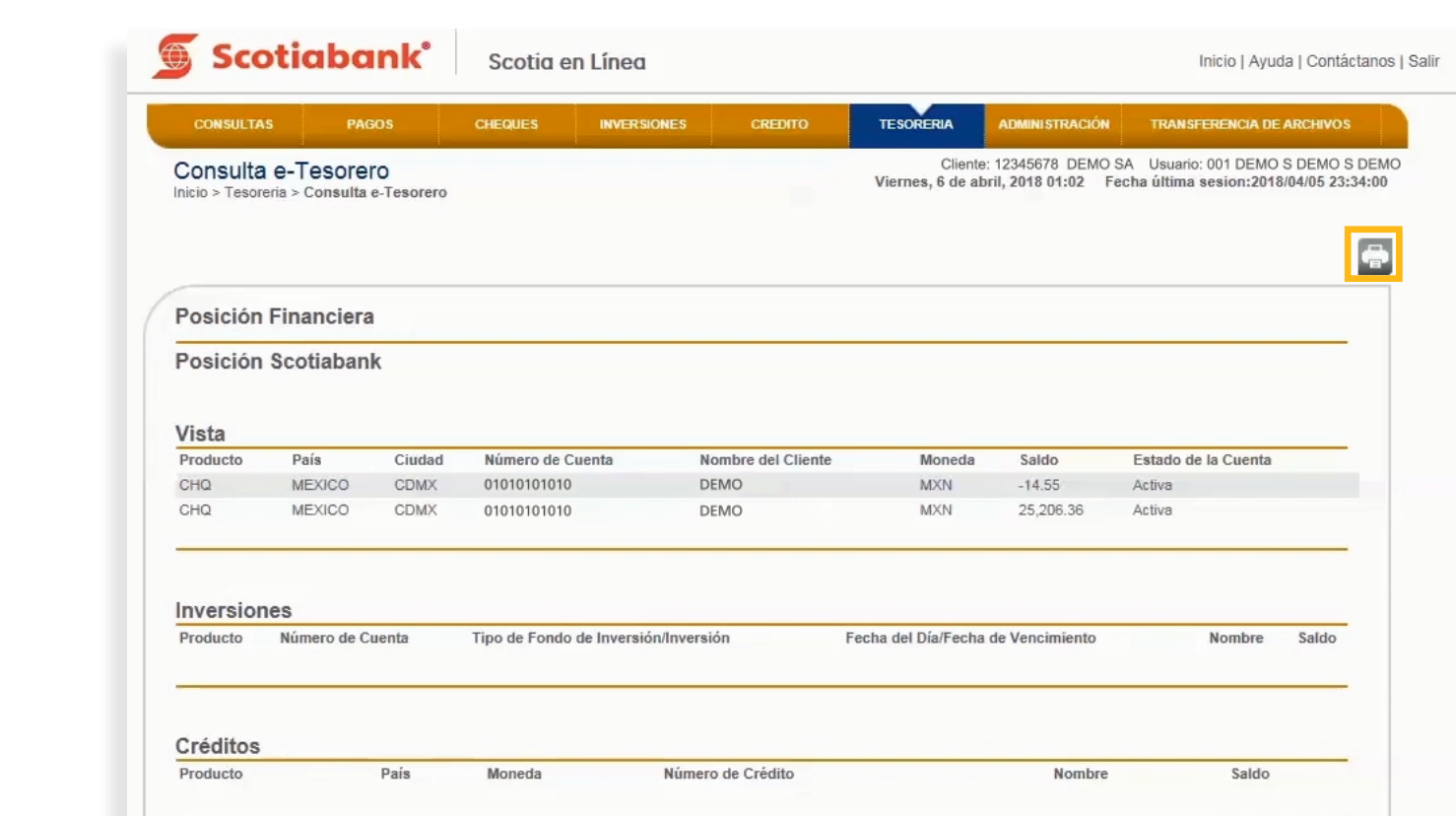

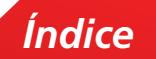

4. El sistema te mostrará la información a imprimir. Da clic en el botón **Imprimir.**

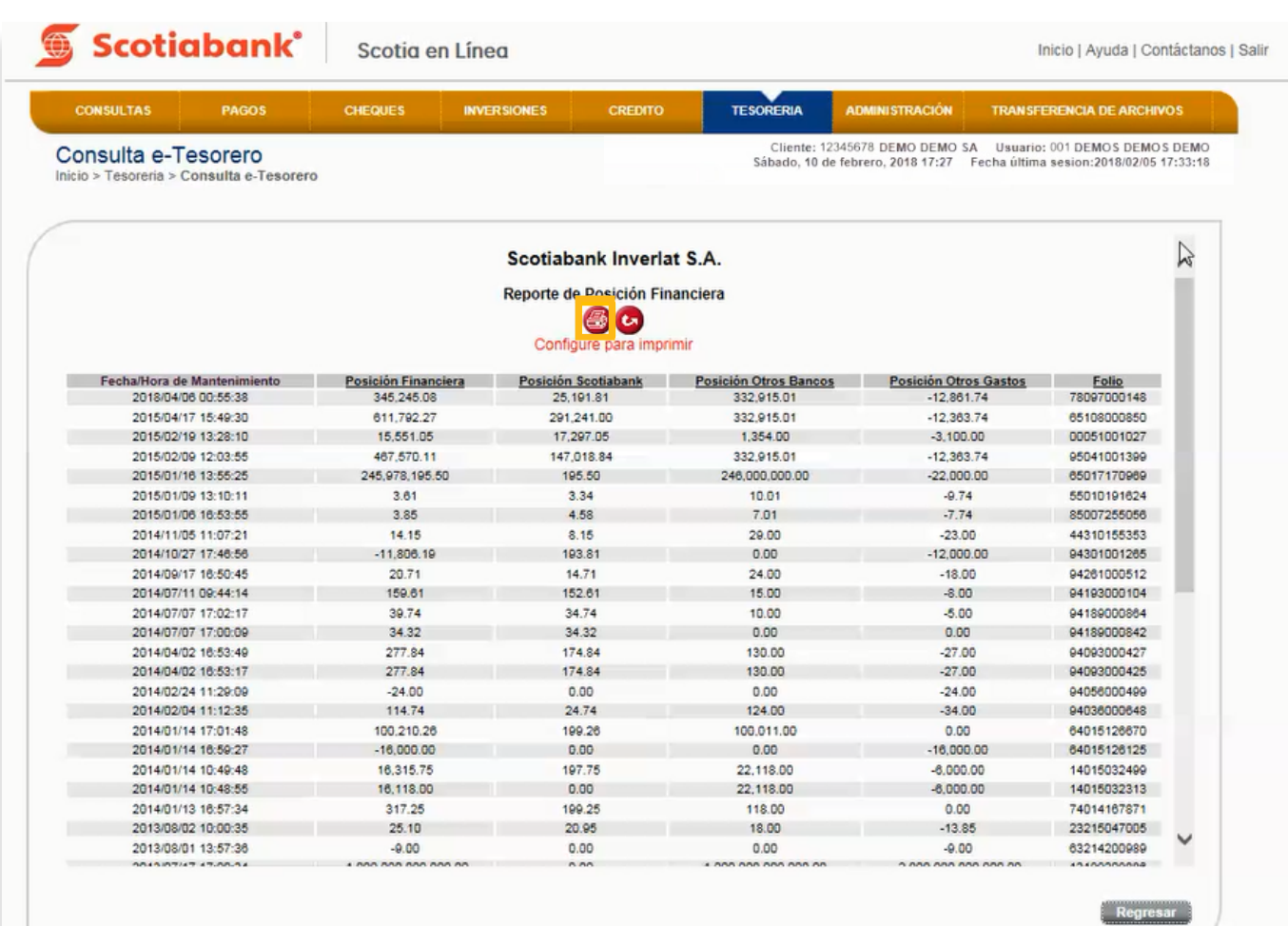

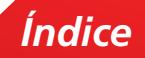

**• Exportar** e Exportar.

1. Dentro de la página principal da clic en **Tesorería, Mantenimiento a Límites**, posteriormente da clic en

#### **TESORERIA > Consulta e-Tesorero > Exportar**

Esta es una función que permite obtener de cada menú, la información en formato .txt que requieras exportar y guardarla en otro tipo de archivo.

1. Dentro de la página principal da clic en **Tesorería, Consulta e-Tesorero,** posteriormente da clic en **Exportar.** Para mayor detalle de esta funcionalidad consulta El **[Manual de Exportación y Creación](#page-69-0)  [de Modelos de Exportación.](#page-69-0)** 

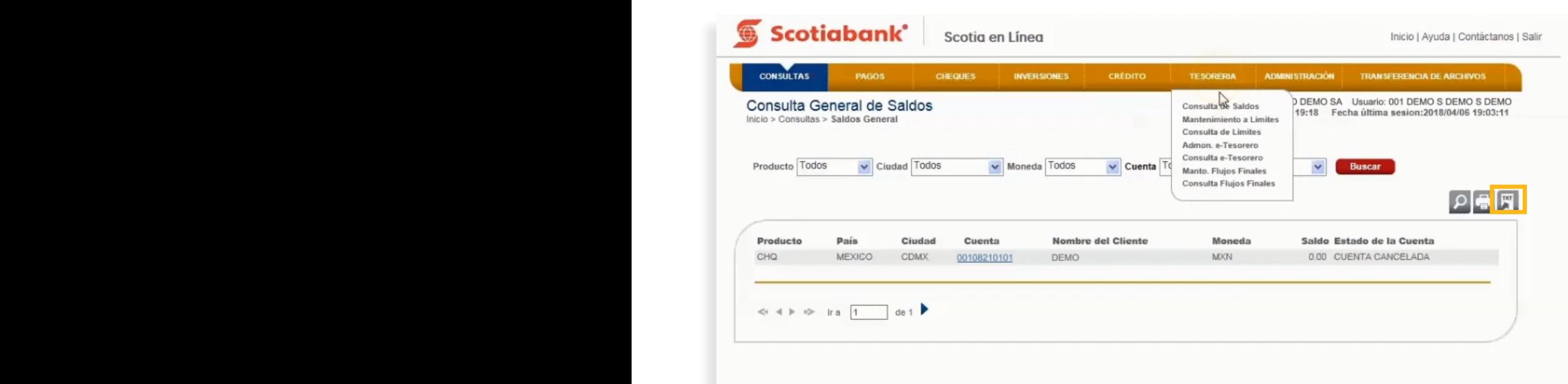

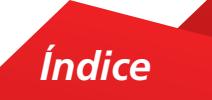

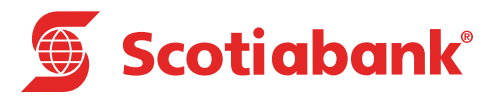

# **Mantenimiento Flujos Finales**

## Mantenimiento Flujos Finales

#### **TESORERIA > Manto. Flujos Finales**

**Flugos** Esta opción funciona de manera informativa para realizar el cálculo de los saldos finales de cada Cuenta Multinivel.

**TESORERIA** > **Manto. Flujos Finales** 1. En el menú principal de Scotia on Line, da clic en **Tesorería,** posteriormente en **Manto. Flujos Fina-**Esta opción funciona de manera informativa para realizar el cálculo de los saldos finales de cada Cuenta Multinivel. **les.**

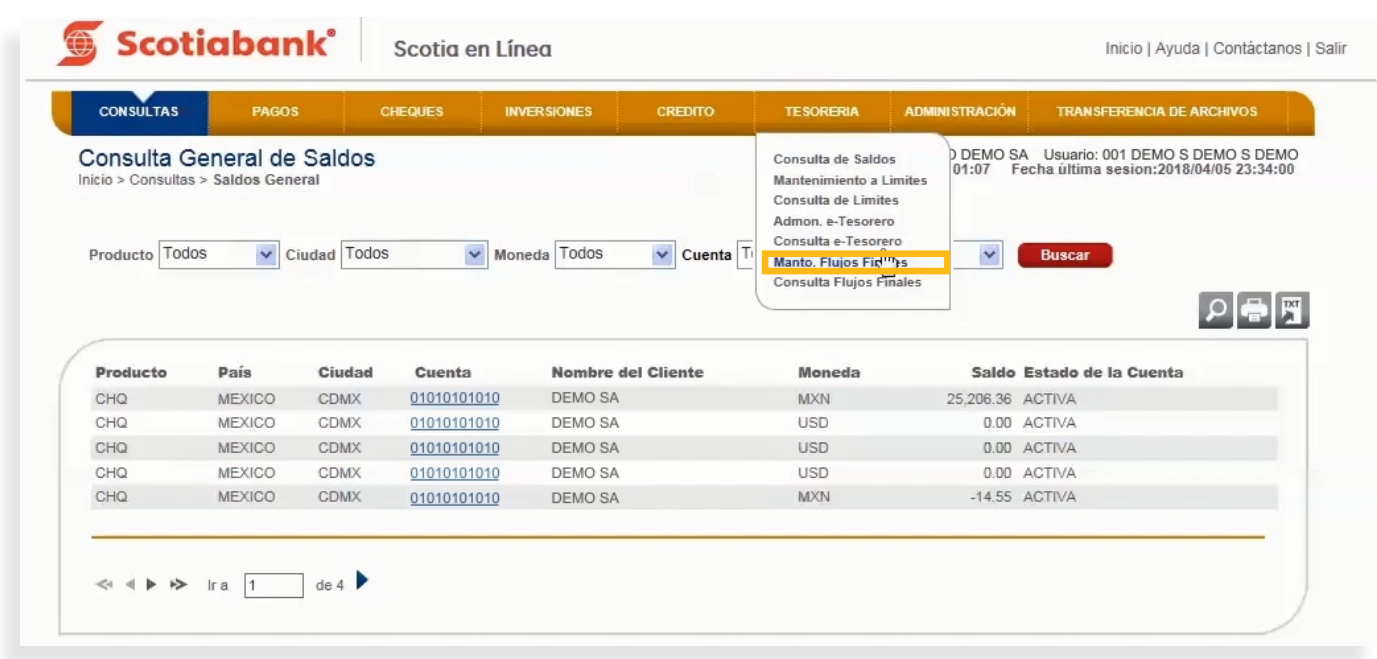

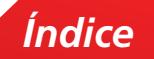

2. El sistema presentará las Cuentas de Registro Multinivel habilitadas en la estructura de Cuentas. Selecciona la cuenta de Registro Multinivel a la que se necesita calcular la tasa activa o pasiva, de acuerdo al Flujo Final obtenido al finalizar el día bancario. Da clic en el **símbolo (+)** para ver detalle de las tasas de las Cuentas multinivel.

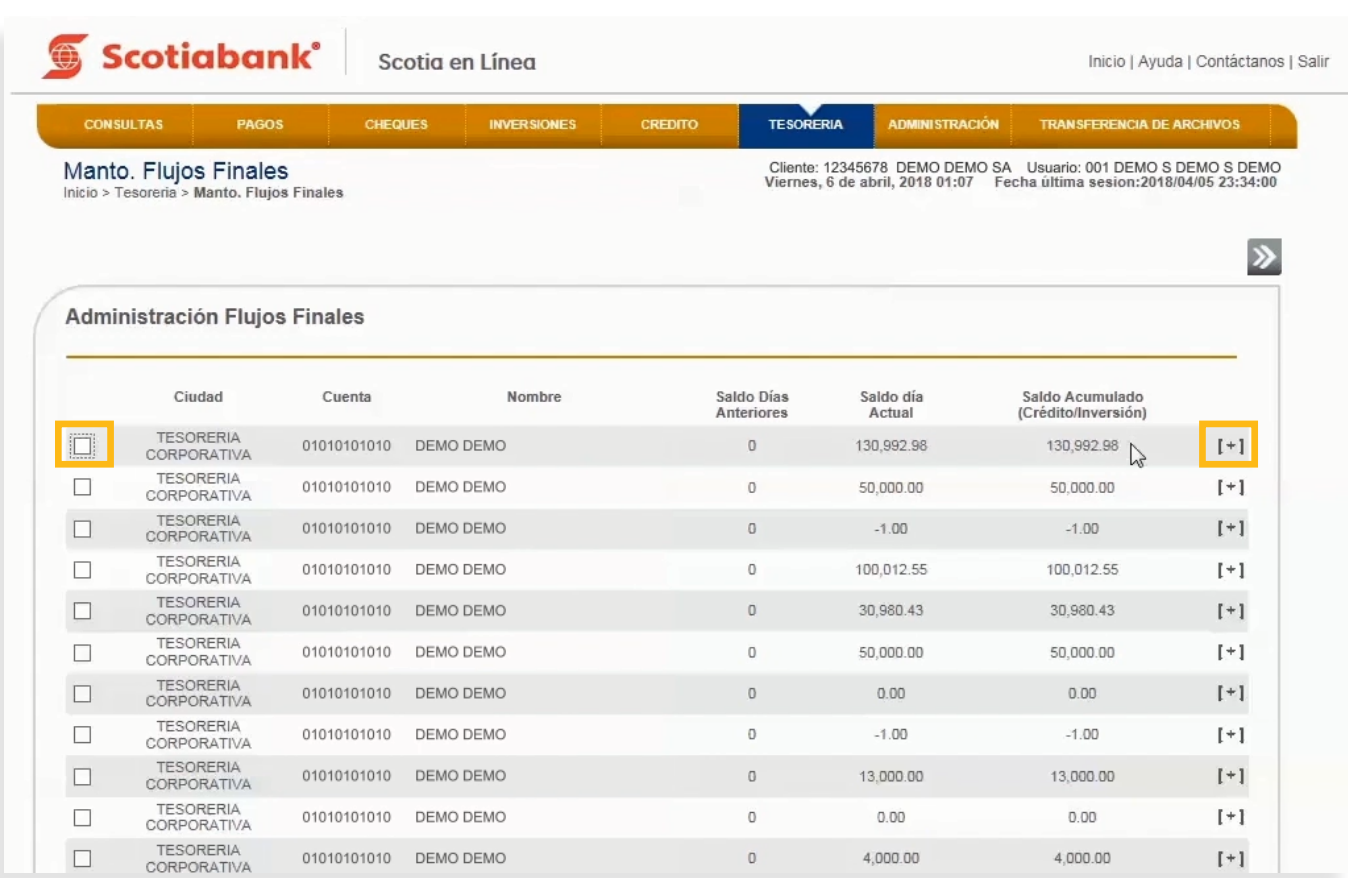

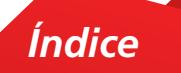

 $\frac{1}{2}$ . Para modificar la información posición posición en cada uno de los valores y ingresas los valores de sea los valores y los valores y valores de sea los valores y valores y valores y valores y valores y valores y  $3.$  Para modificar la información, posiciónate en cada uno de los campos e ingresa los valores deseados y selecciona la casilla de la cuenta que editaste y da clic en **Transmitir.**

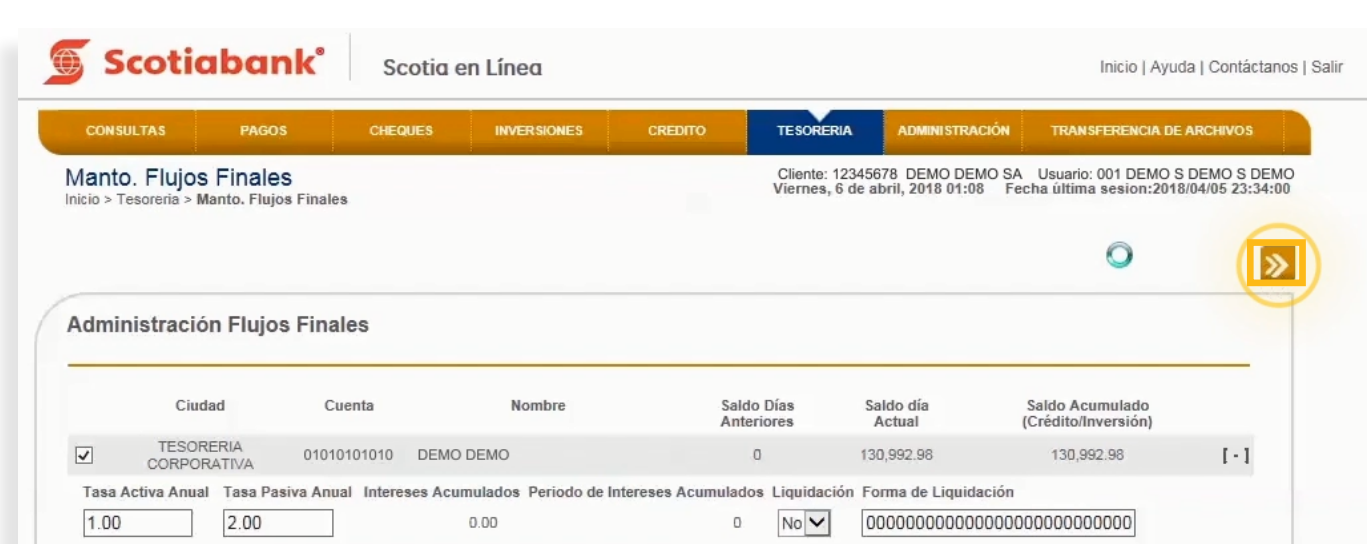

4. El sistema desplegará una pantalla con la información actualizada. Da clic en el **símbolo (+)**

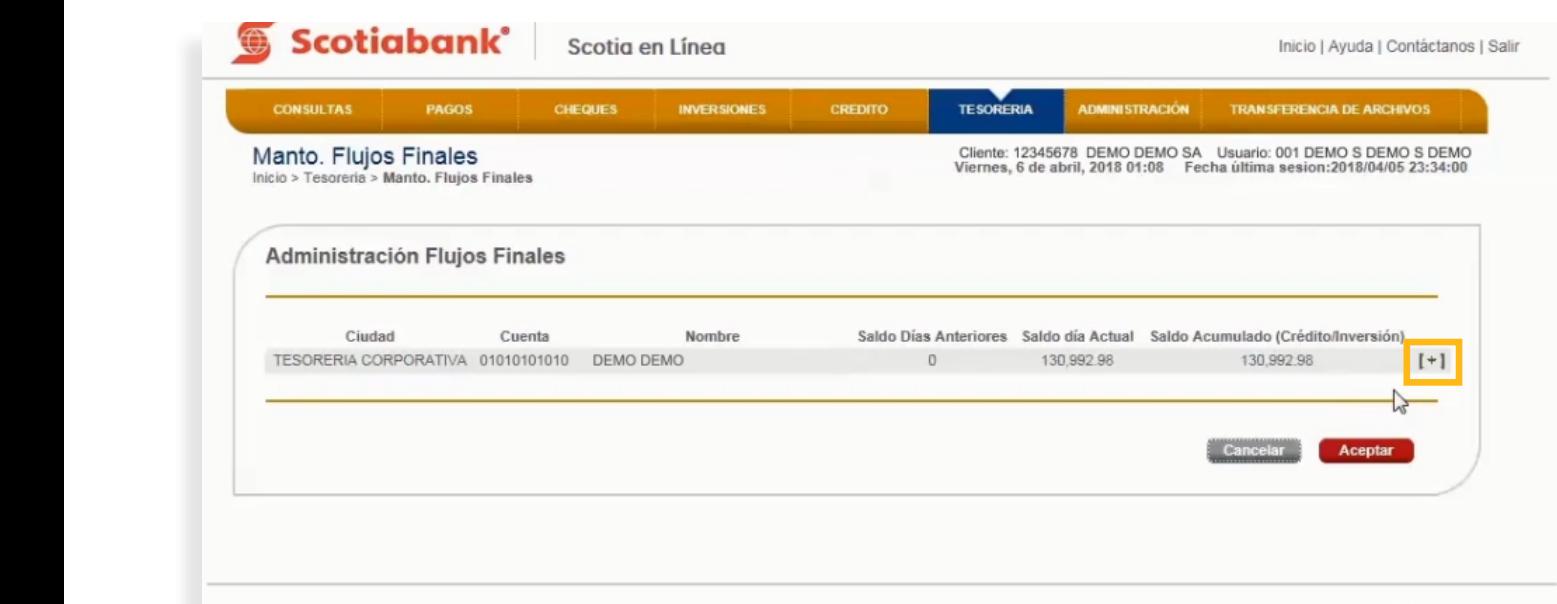

5. El sistema te mostrará la información actualizada. Verifica la información y da clic en el botón **Aceptar.**

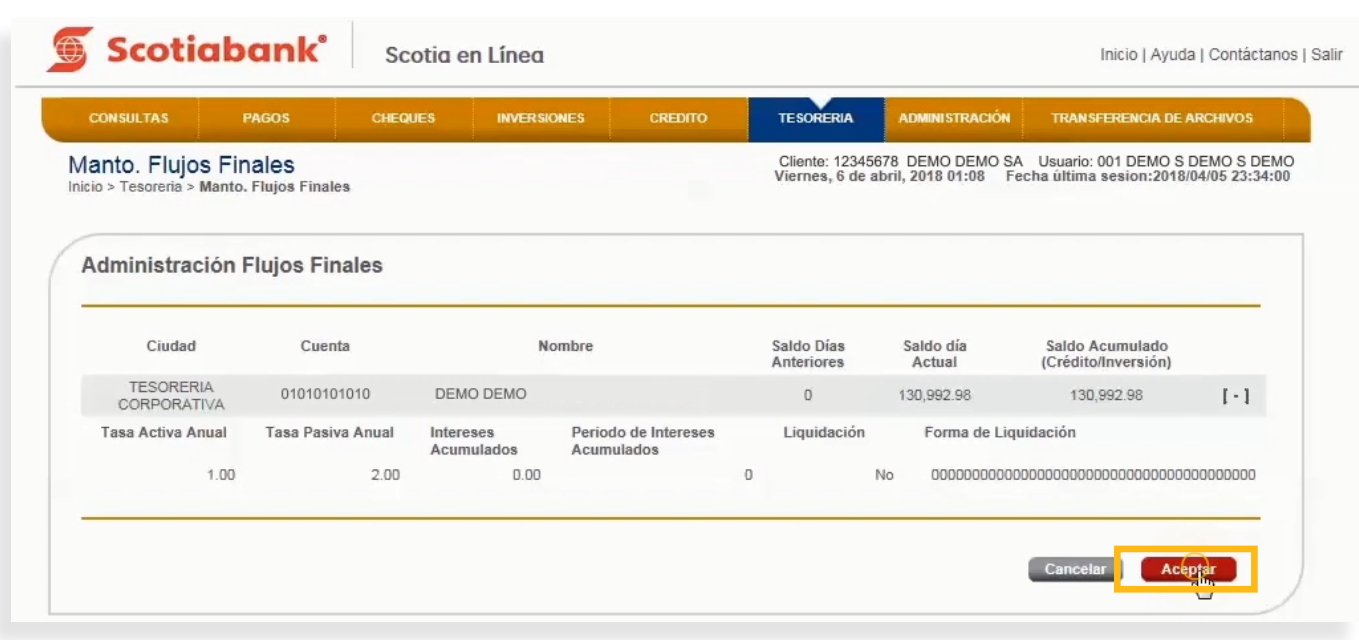

 $6.$  El sistema emitirá un Acuse de Recibo con el folio de tu operación confirmándola.

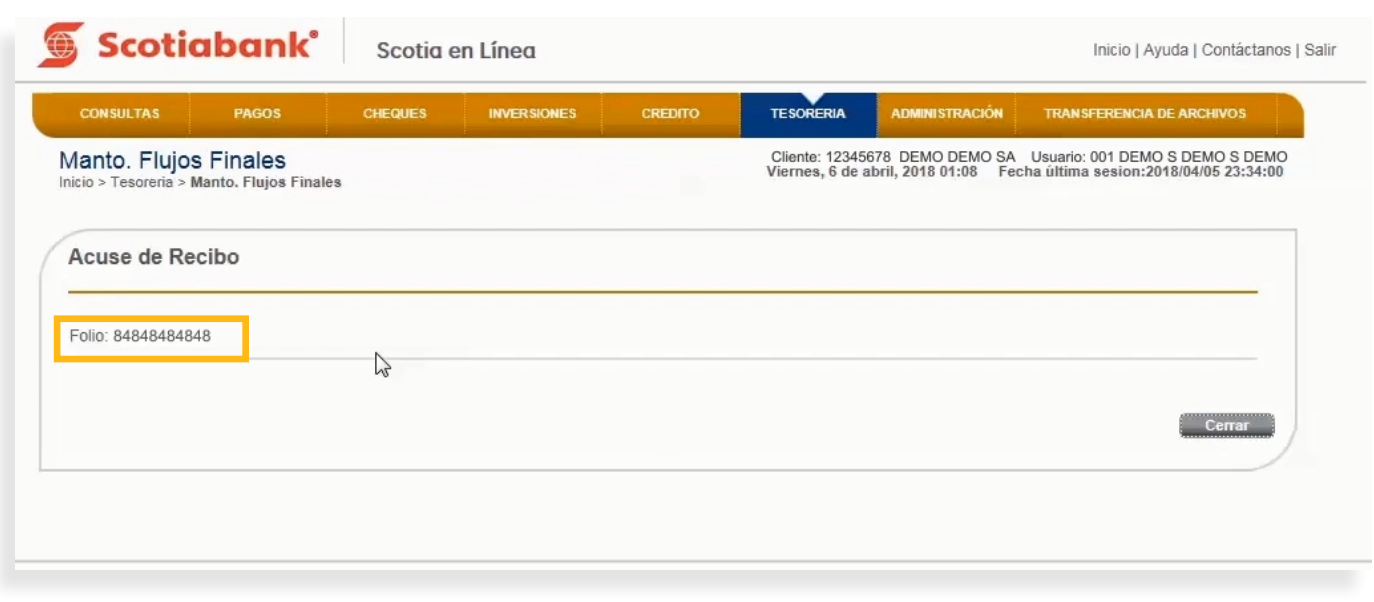

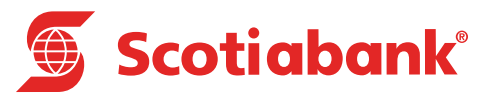

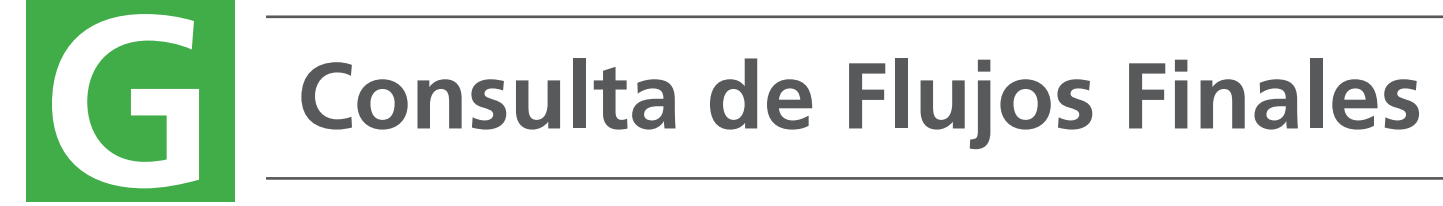

#### **G. Flujos Finales** Consulta Flujos Finales

#### **TESORERIA > Consulta Flujos Finales**

de las cuentas multinivel.<br>Las cuentas multinivelas multinivelas multinivel.

1. En el menú principal de Scotia en Línea, da clic en Tesorería, posteriormente en Manto. Flujos Fina**les.**

1. En el menú principal, da clic en **Tesorería**, posteriormente en **Manto. Flujos Finales.**

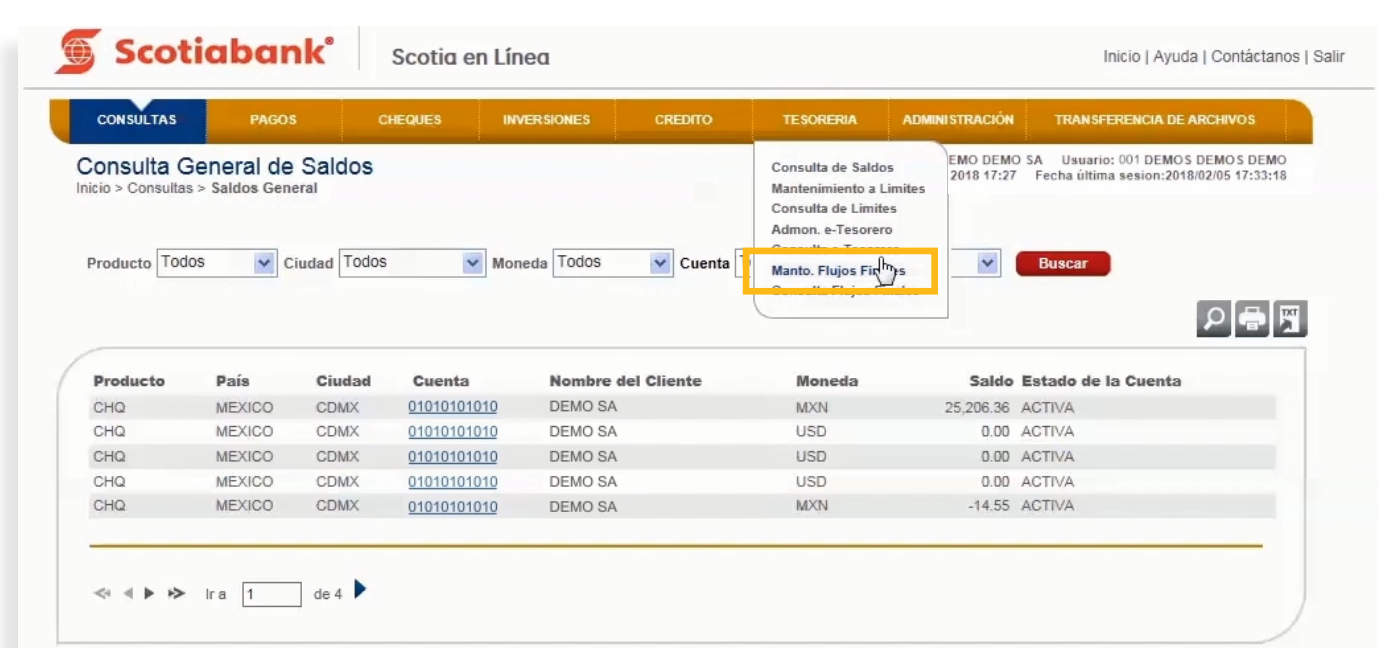

2. El sistema presentará las Cuentas de Registro Multinivel habilitadas en la estructura de cuentas.  $2$ . Selecciona la fecha que desas consultar y da clic en el botón **Aceptar.** 

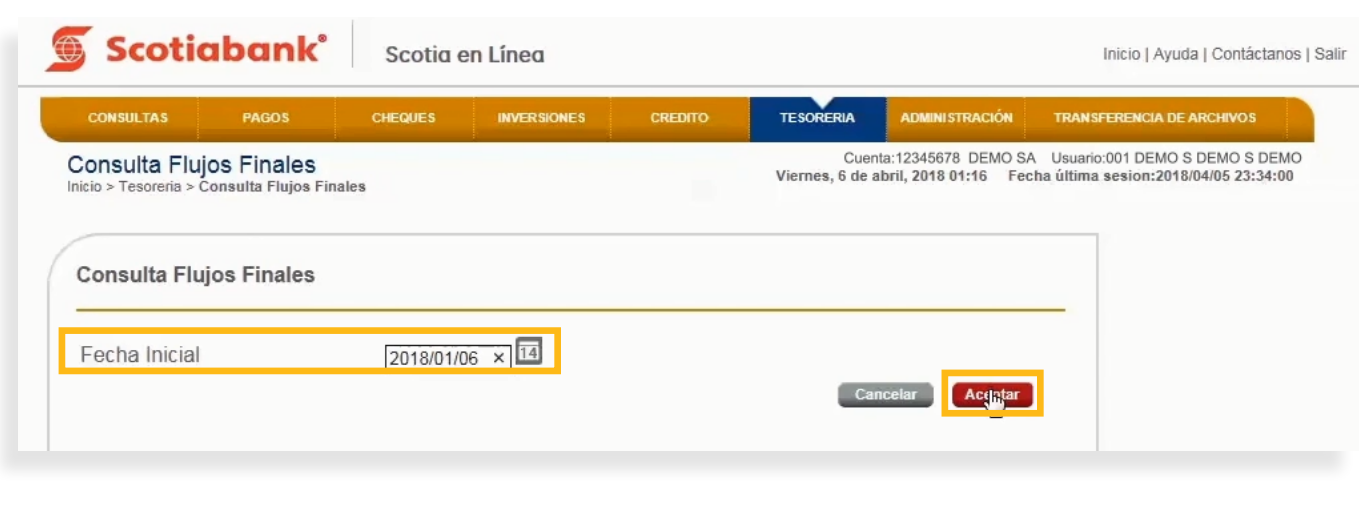

 $3.$  El sistema desglosará todas las cuentas con el Saldo de días anteriores, Saldo actual y Saldo acumulado a la fecha. Da clic en el **símbolo (+)** para ver el detalle de las tasas asignadas de cada una de las Cuentas. Verifica la información y si lo requieres da clic en **Imprimir.**

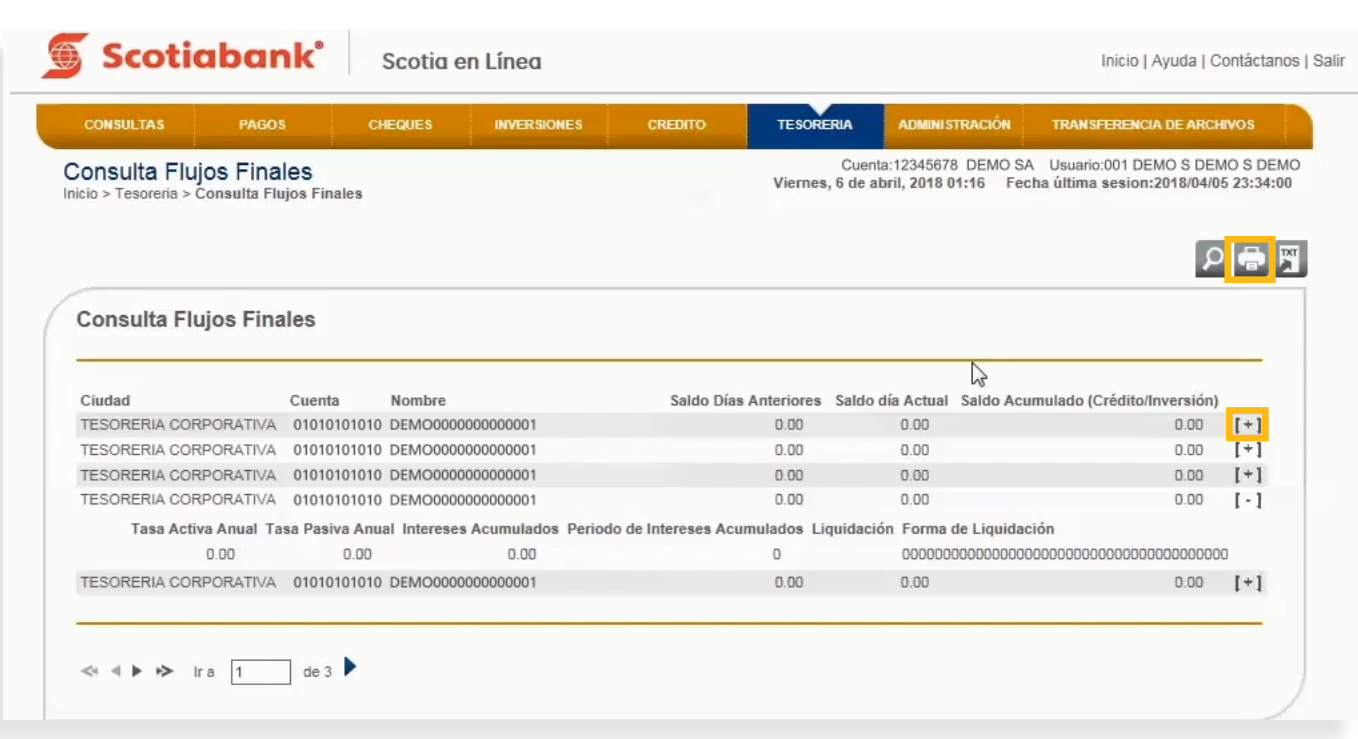

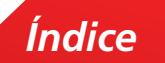

4. Podrás imprimir la información dando clic en el botón **Imprimir.**

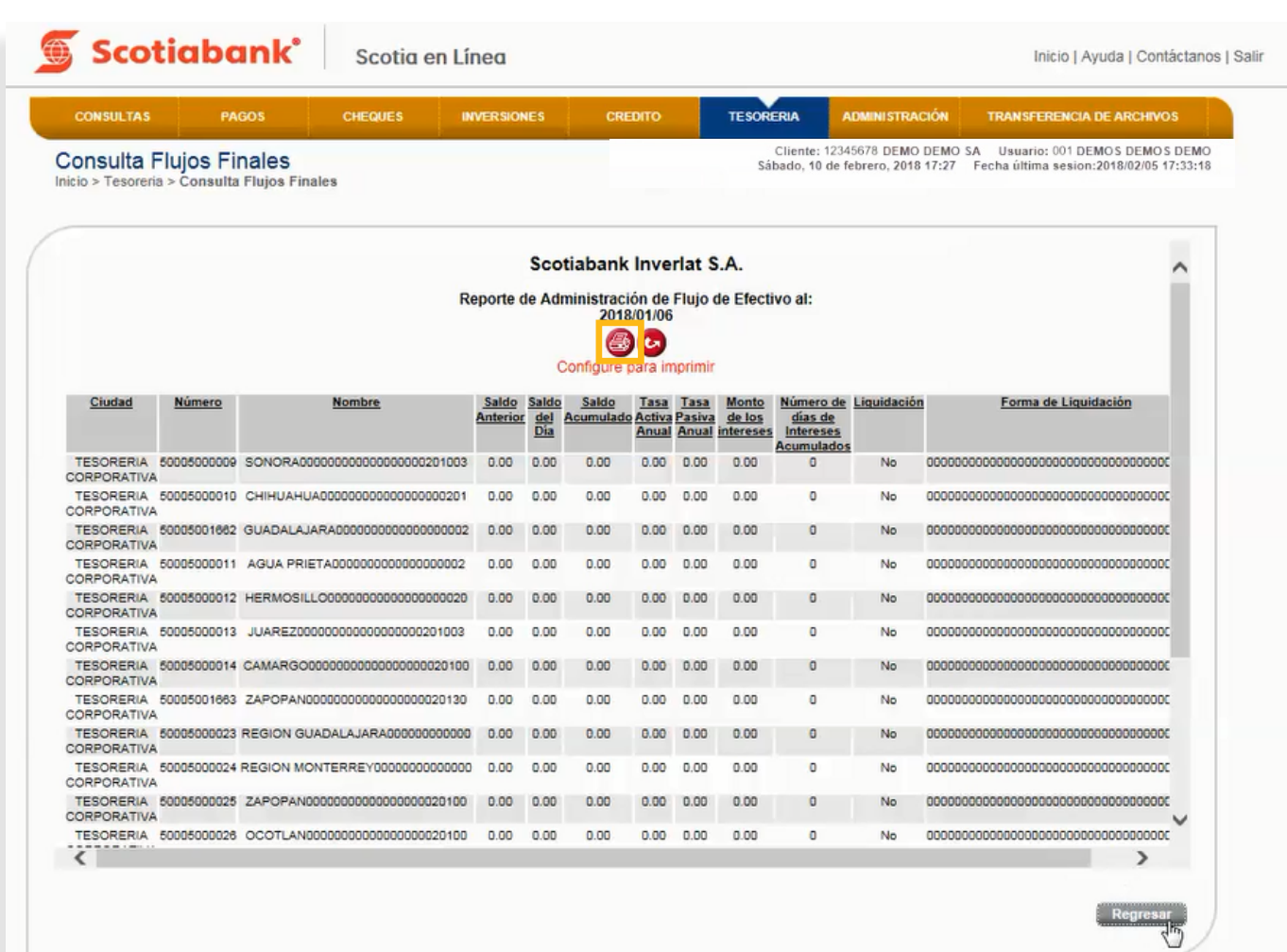

**• Exportar.** Para mayor de esta funcionalidad consulta Exportación y Creación y Creación y Creación y Creación y Creación y Creación y Creación y Creación y Creación y Creación y Creación y Creación y Creación y Creación

1. Dentro de la página principal da clic en **Tesorería, Mantenimiento a Límites**, posteriormente da clic en

#### **TESORERIA > Consulta Flujos Finales > Exportar**

Esta es una función que permite obtener de cada menú, la información en formato .txt que requieras exportar y guardarla en otro tipo de archivo.

1. Dentro de la página principal da clic en **Tesorería, Consulta Flujos Finales,** posteriormente da clic en **Exportar.** Para mayor detalle de esta funcionalidad consulta El **[Manual de Exportación y](#page-69-0)  [Creación de Modelos de Exportación.](#page-69-0)** 

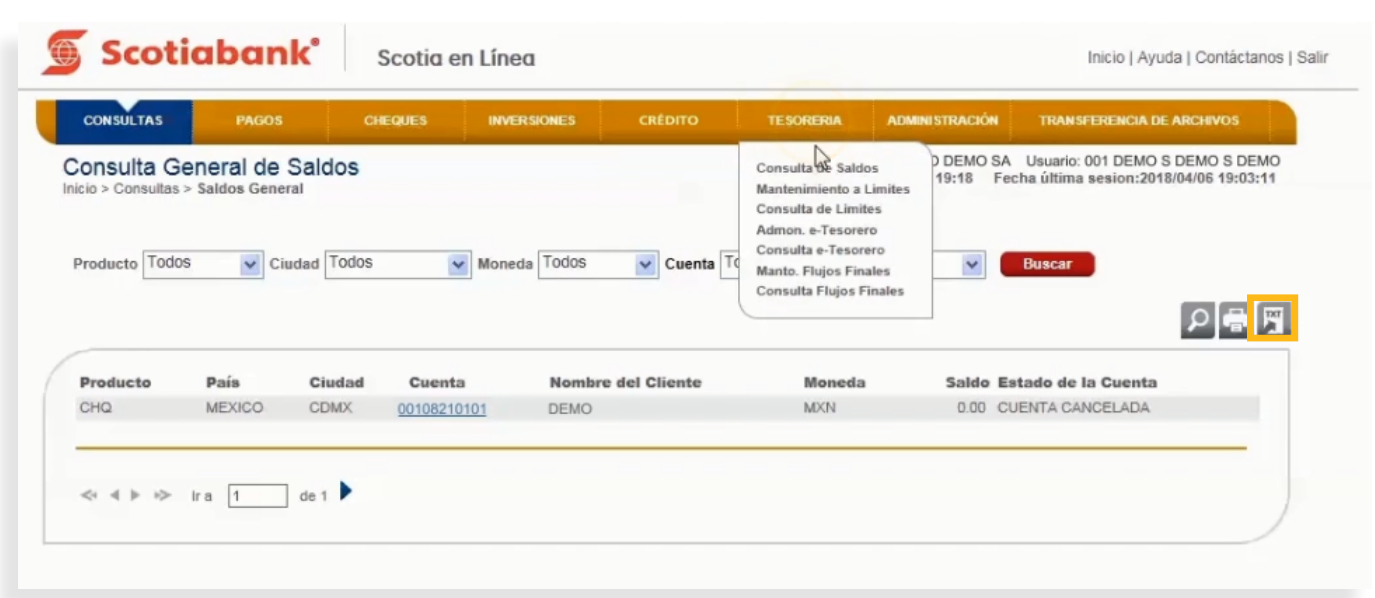

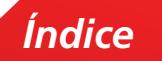

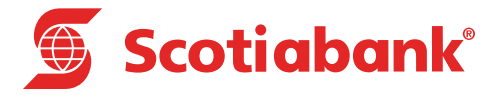

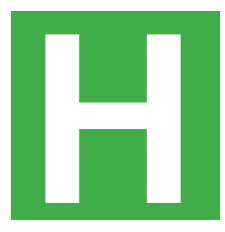

**H Manual de Exportación y Creación de Modelos de Exportación**

#### <span id="page-69-0"></span>Manual de Exportación y Creación de Modelos de Exportación **Exportar**. Para mayor detalle de esta funcionalidad consulta El Manual de Exportación y Creación de

Esta es una función que permite obtener de cada menú, la información en formato .txt que requieras exportar y

Al elegir esta funcionalidad el sistema borrará el monto acumulado utilizado para actualizarlo a ceros. El sistema

#### **A. Exportar** Modelos de Exportación (hipervínculo). **Manual de Exportación y Creación de Modelos de Exportación**

1. Dentro de la página principal da clic en **Tesorería, Mantenimiento a Límites**, posteriormente da clic en

**Exportar**. Para mayor detalle de esta funcionalidad consulta El Manual de Exportación y Creación de

Esta es una función que permite extraer de cada menú, la información que requieras Exportar y guardarla en otro tipo de archivo. Para poder llevar a cabo esta opción **(Exportar)**, deberás validar que el icono **A. Exportar Exportar E** esté en la pantalla.

1. En el menú principal de Scotia en Línea da clic en Tesorería Corporativa, selecciona en el submenú la función deseada para realizar la exportación y da clic en **Exportar. Exportant en la proportant de 30** 

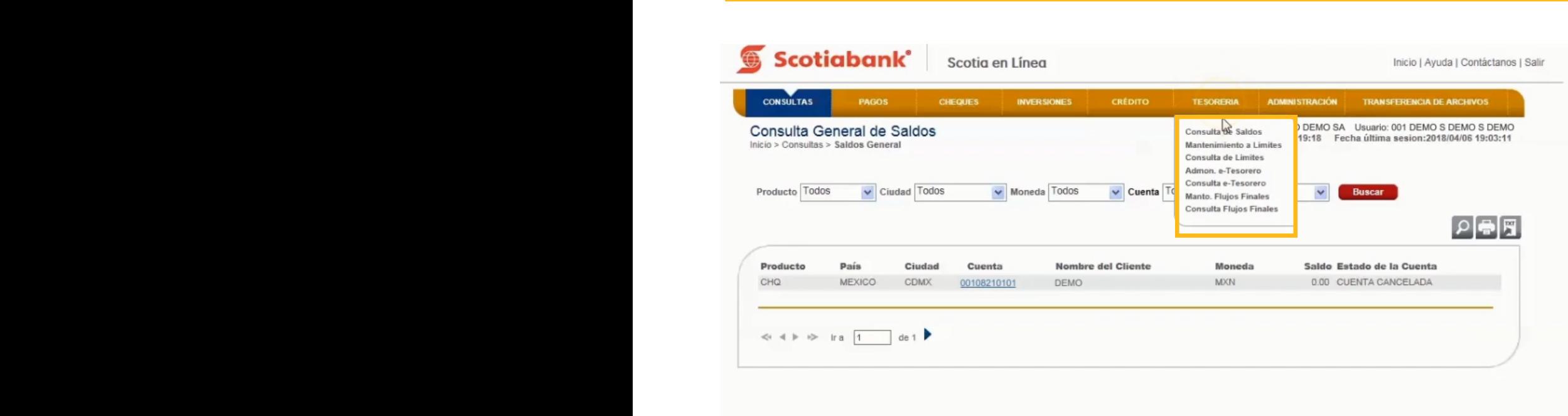

2. El sistema desplegará información y encontrarás la opción **Exportar.**

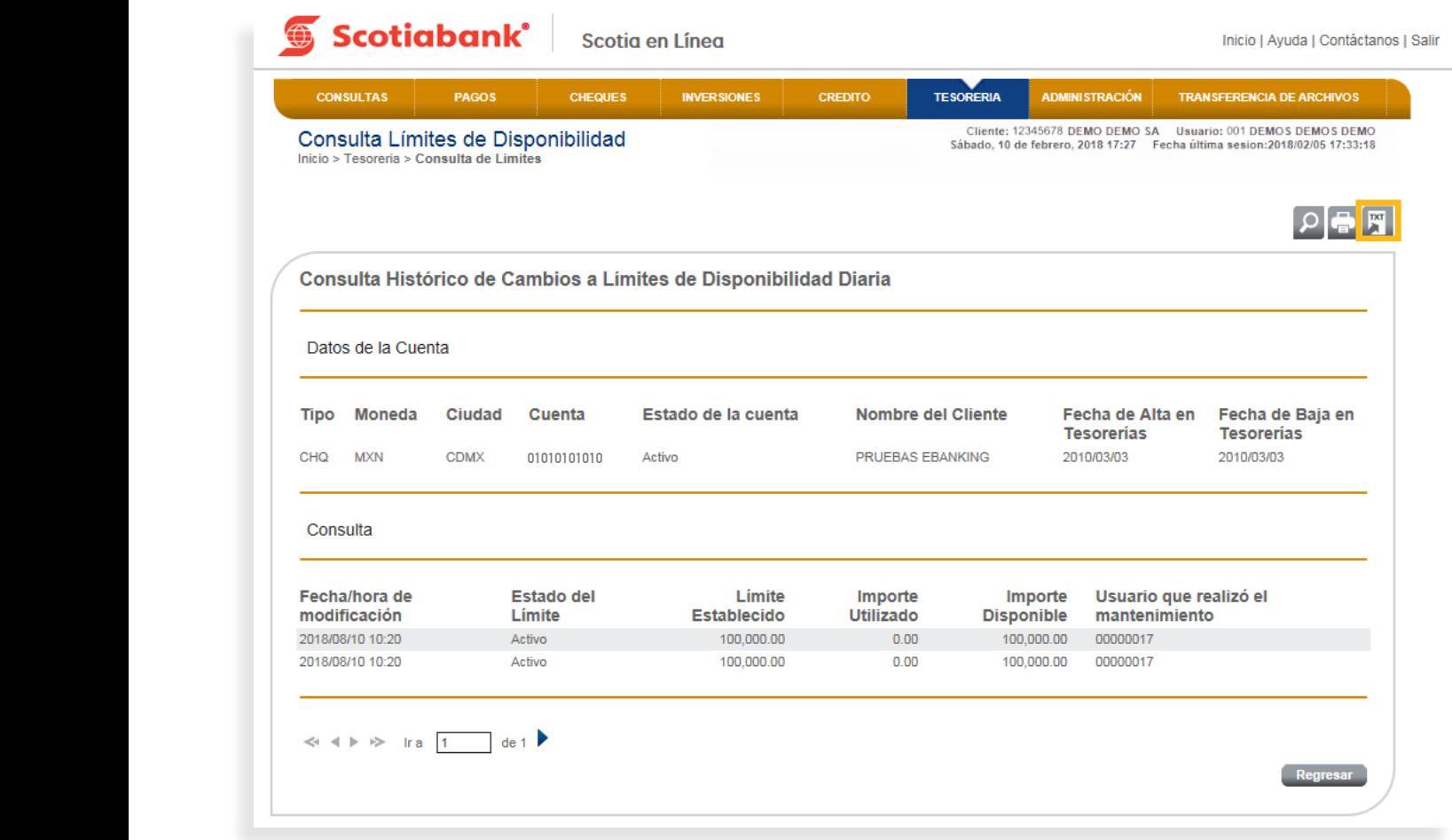

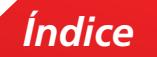

3.Podrás realizar la Exportación de la información, seleccionando Longitud Fija o por Separador.

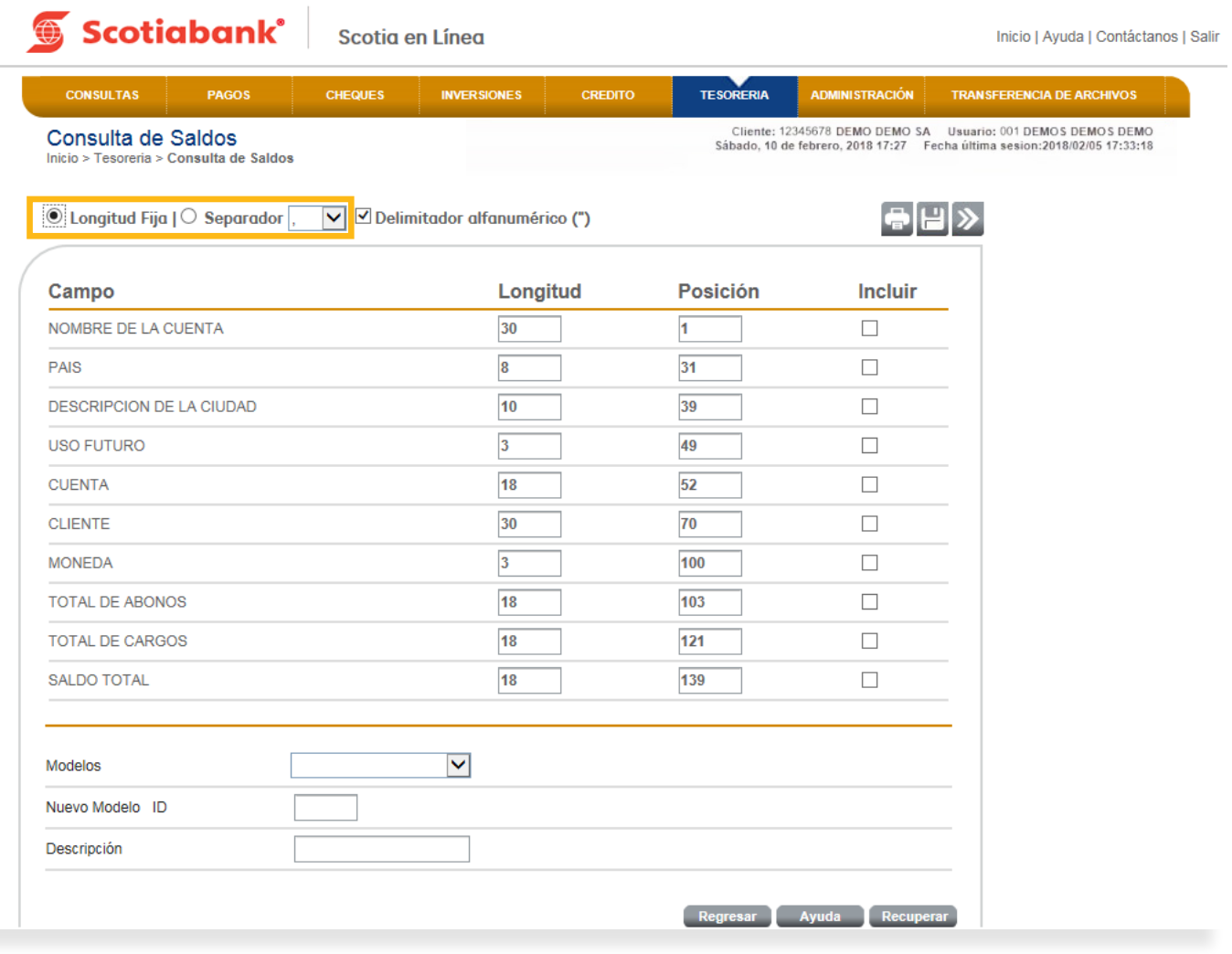

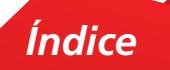
4.Selecciona en la columna **Incluir** los campos del layout a **Exportar.**

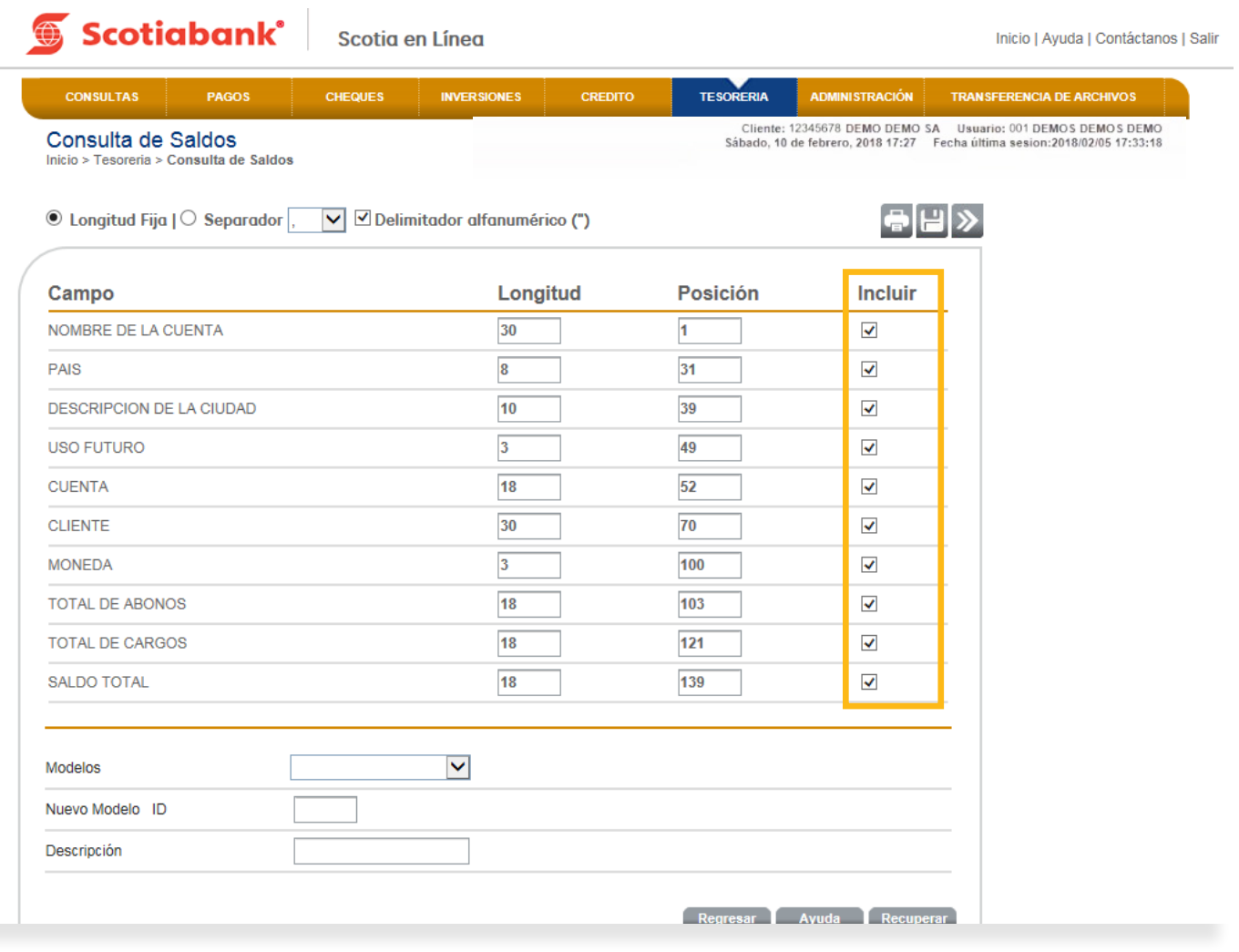

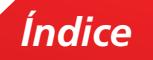

5. Si deseas imprimir la información de los campos, da clic en **Imprimir.**

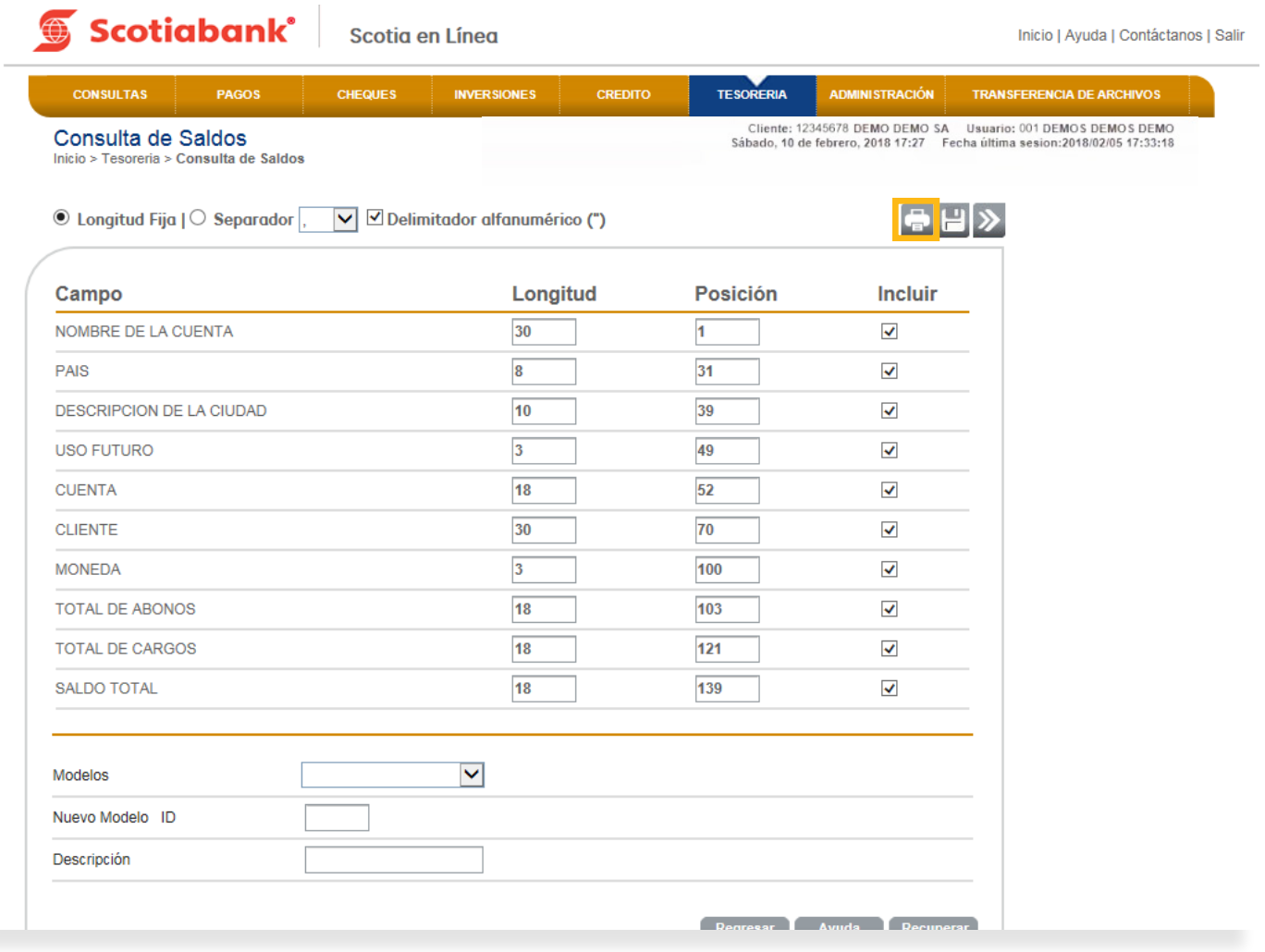

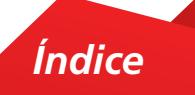

6. El sistema te mostrará la información que se imprimirá. Da clic en **Imprimir.**

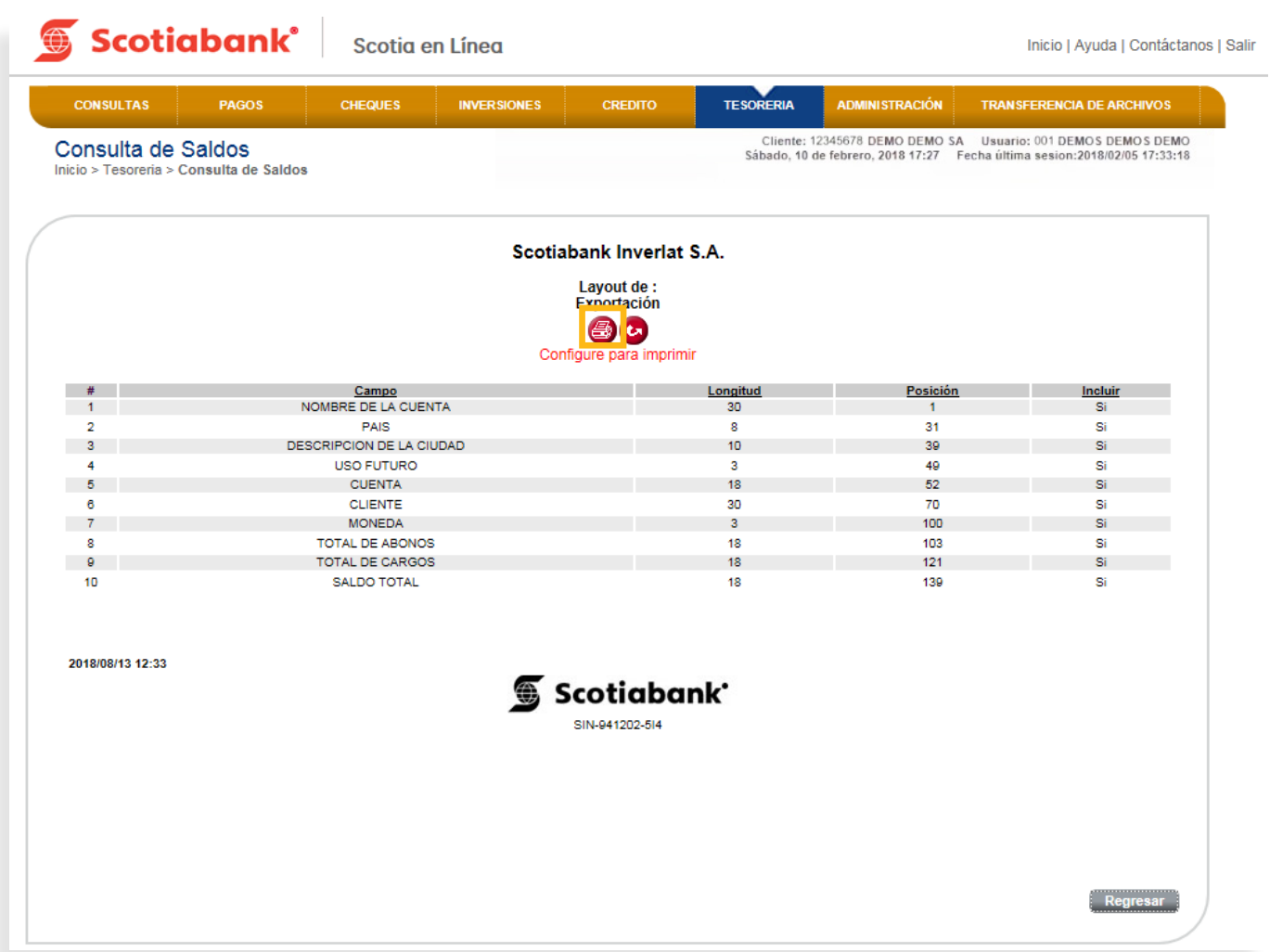

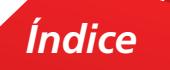

7. Da clic en Regresar para exportar la información que seleccionaste en la columna **Incluir.**

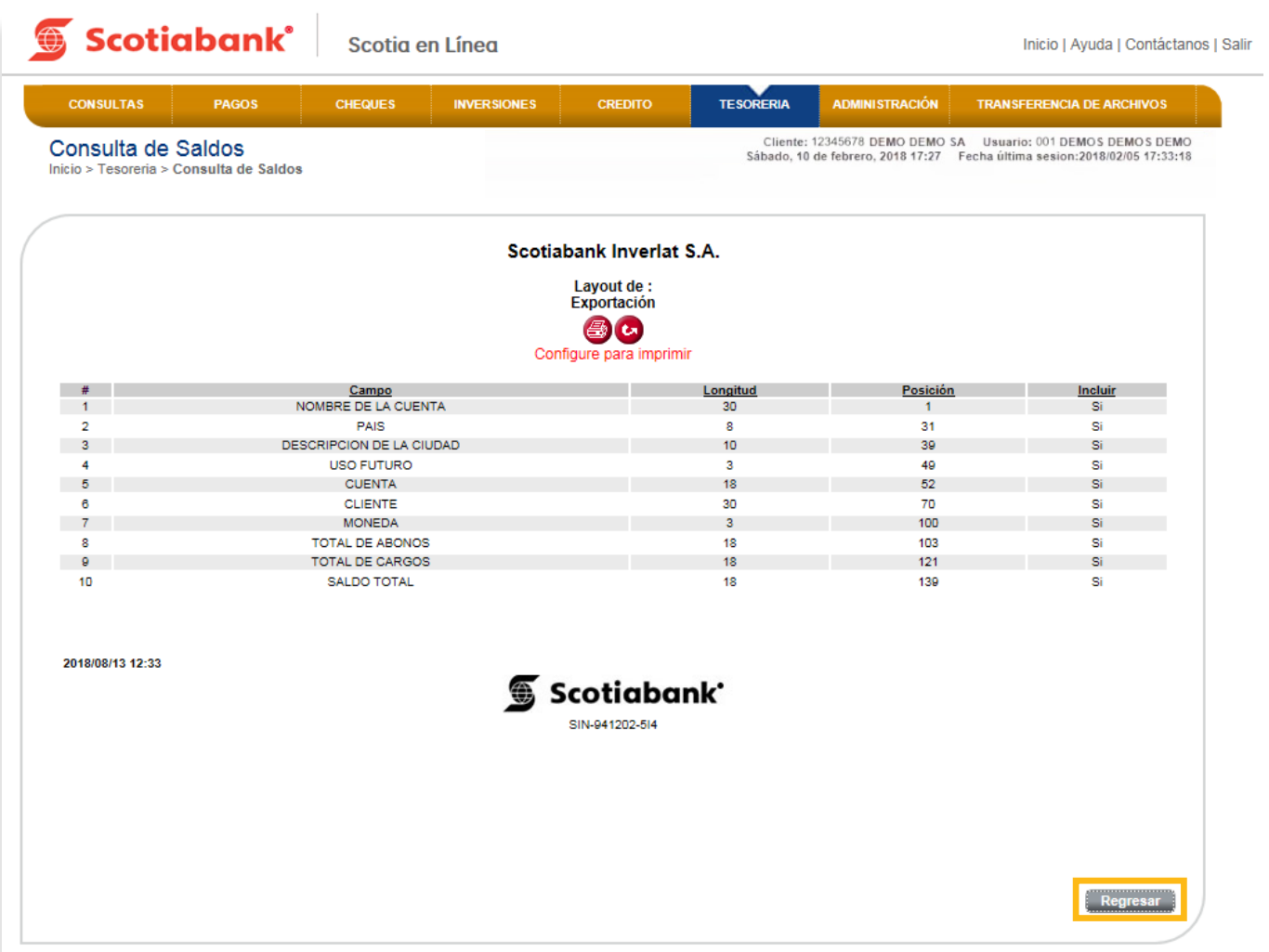

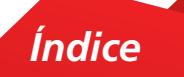

8. El sistema te mostrará los campos seleccionados. Da clic en Transmitir > y el sistema emitirá el archivo con la información requerida que podrás **Abrir** o **Guardar** según tu elección.

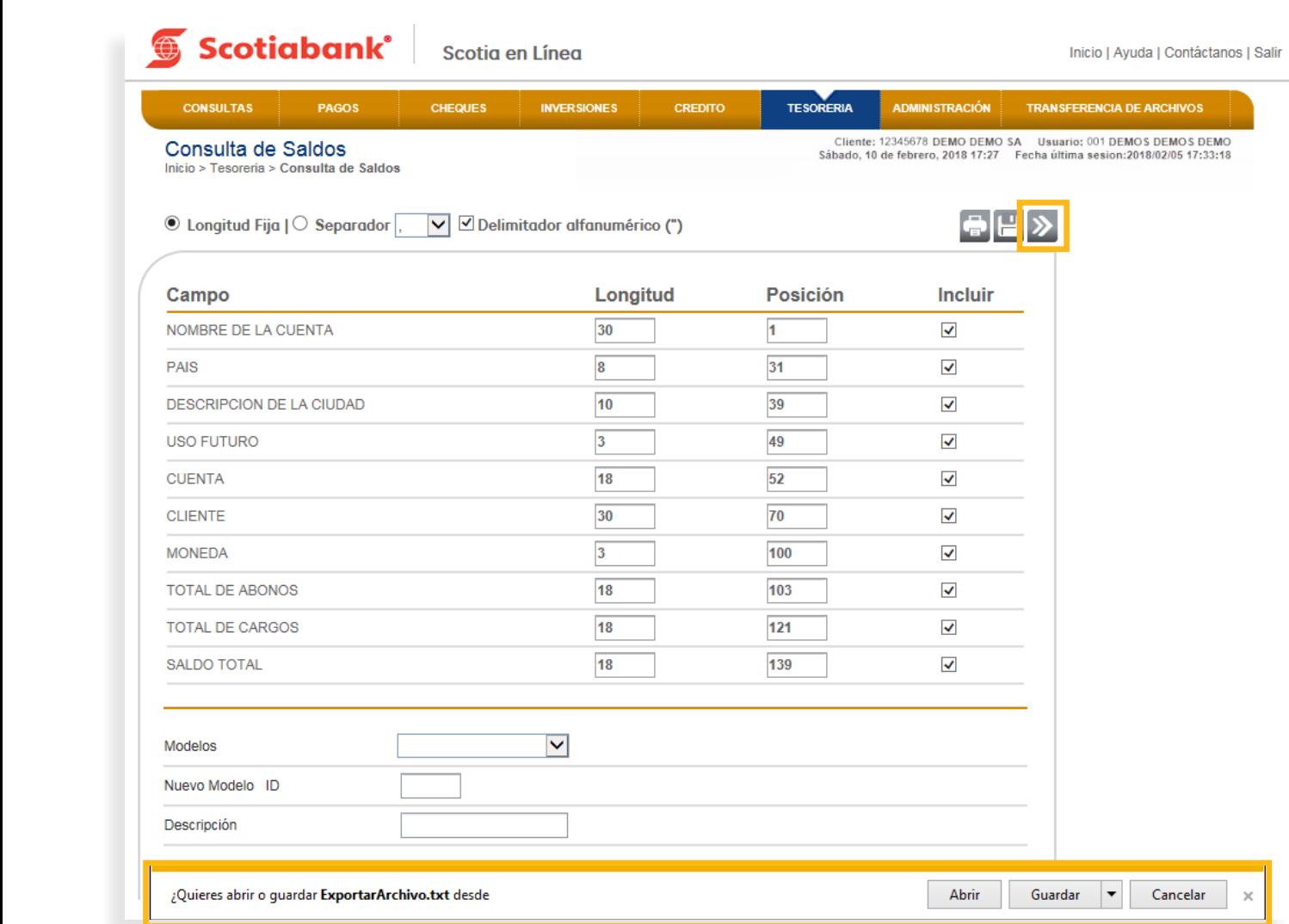

*Índice*

## Creación de Modelos de Exportación

Esta es una función que permite extraer, a partir de modelos (layouts) creados, la información de las cuentas y guardarla en otro tipo de archivos. Para poder llevar a cabo esta opción ( Crear Modelos de Exportación ), deberás validar que el icono Exportar esté en la pantalla.

1. En el menú principal de Scotia en Línea da clic en Tesorería, selecciona en el submenú la función deseada para crear el **Modelo de Exportación.**

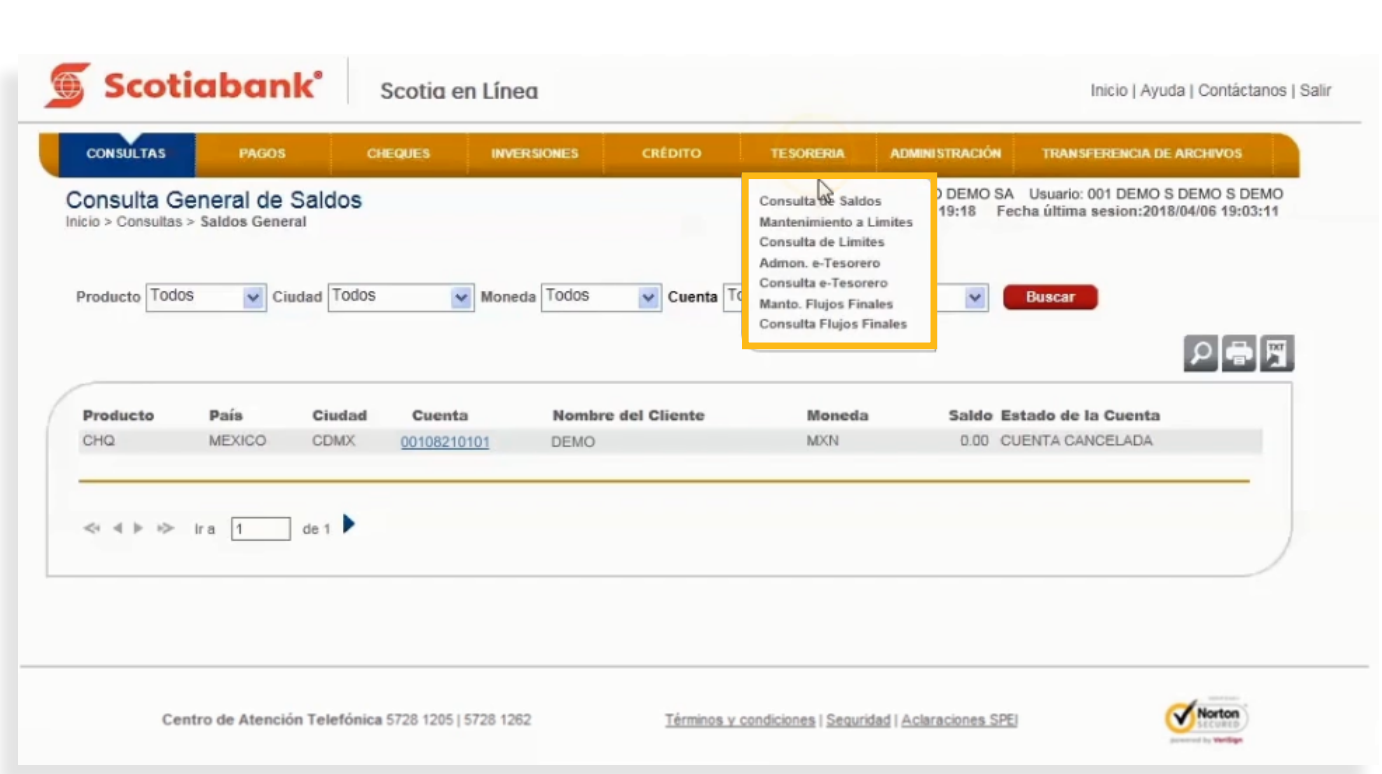

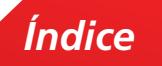

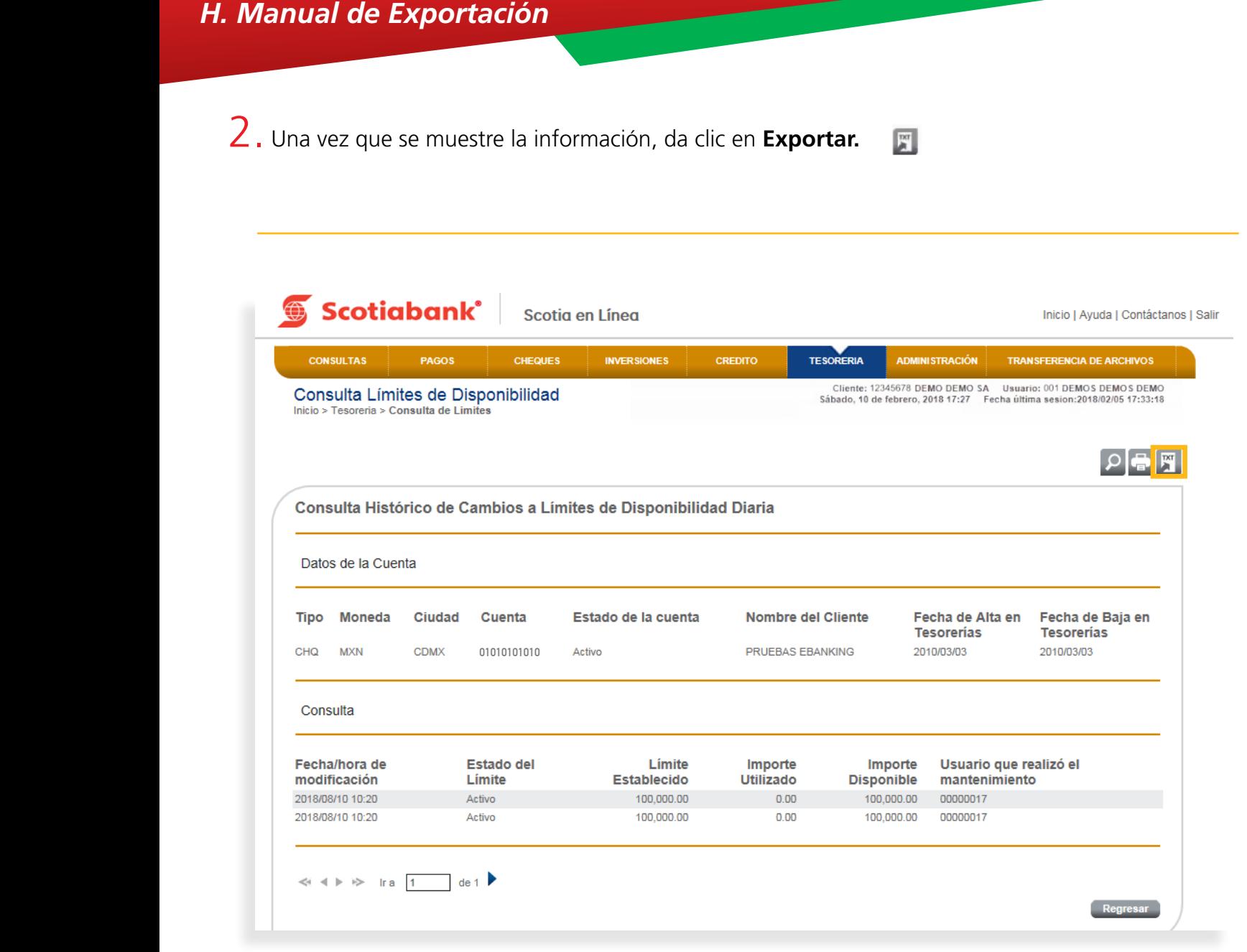

*Índice*

 $3.$  Elige la Opción Longitud Fija o Separador y de la columna Incluir selecciona los campos que requieras exportar.

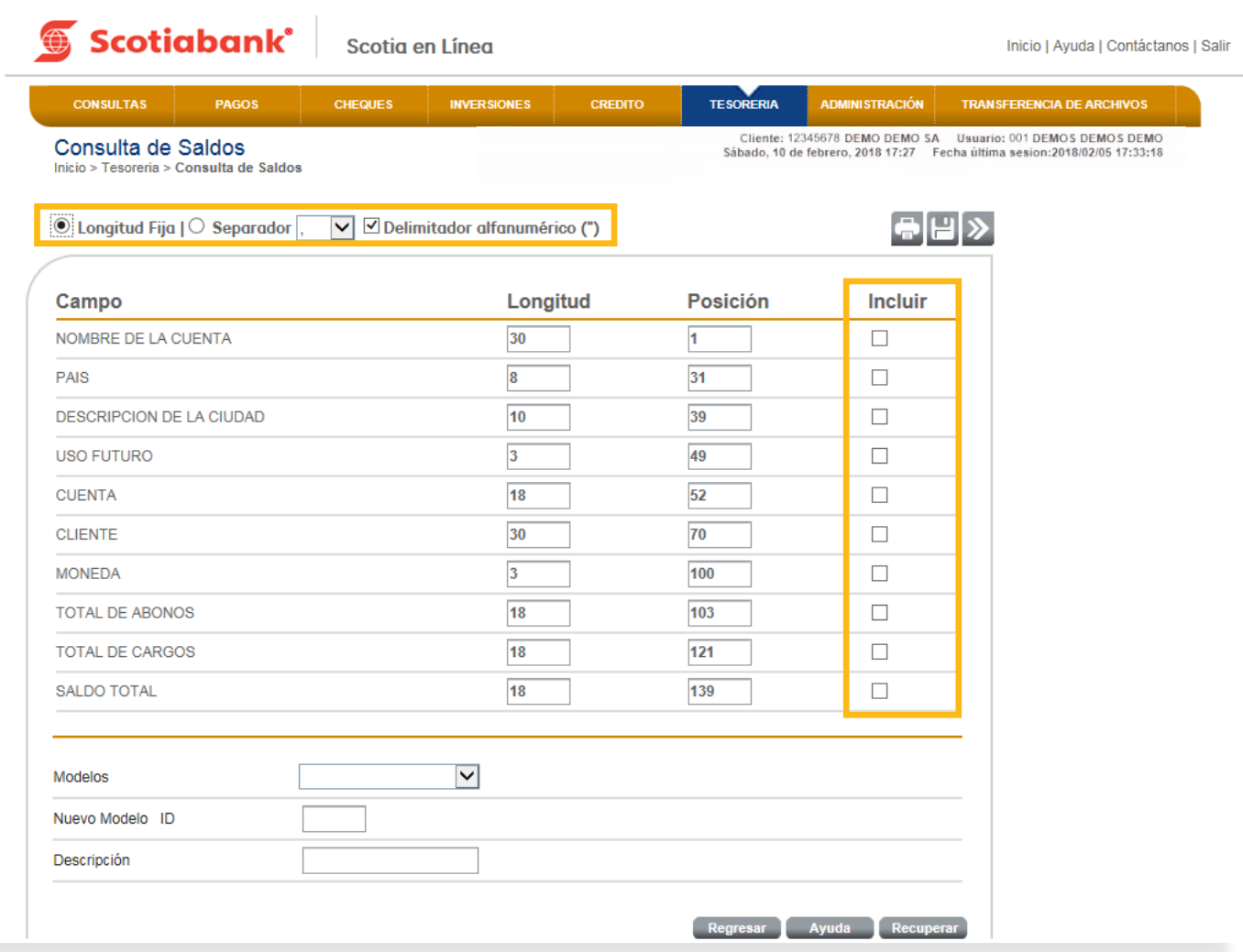

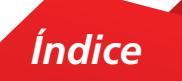

4. Ingresa en la opción **Nuevos Modelos ID** tres dígitos (pueden ser consecutivos) para identificar el modelo creado.

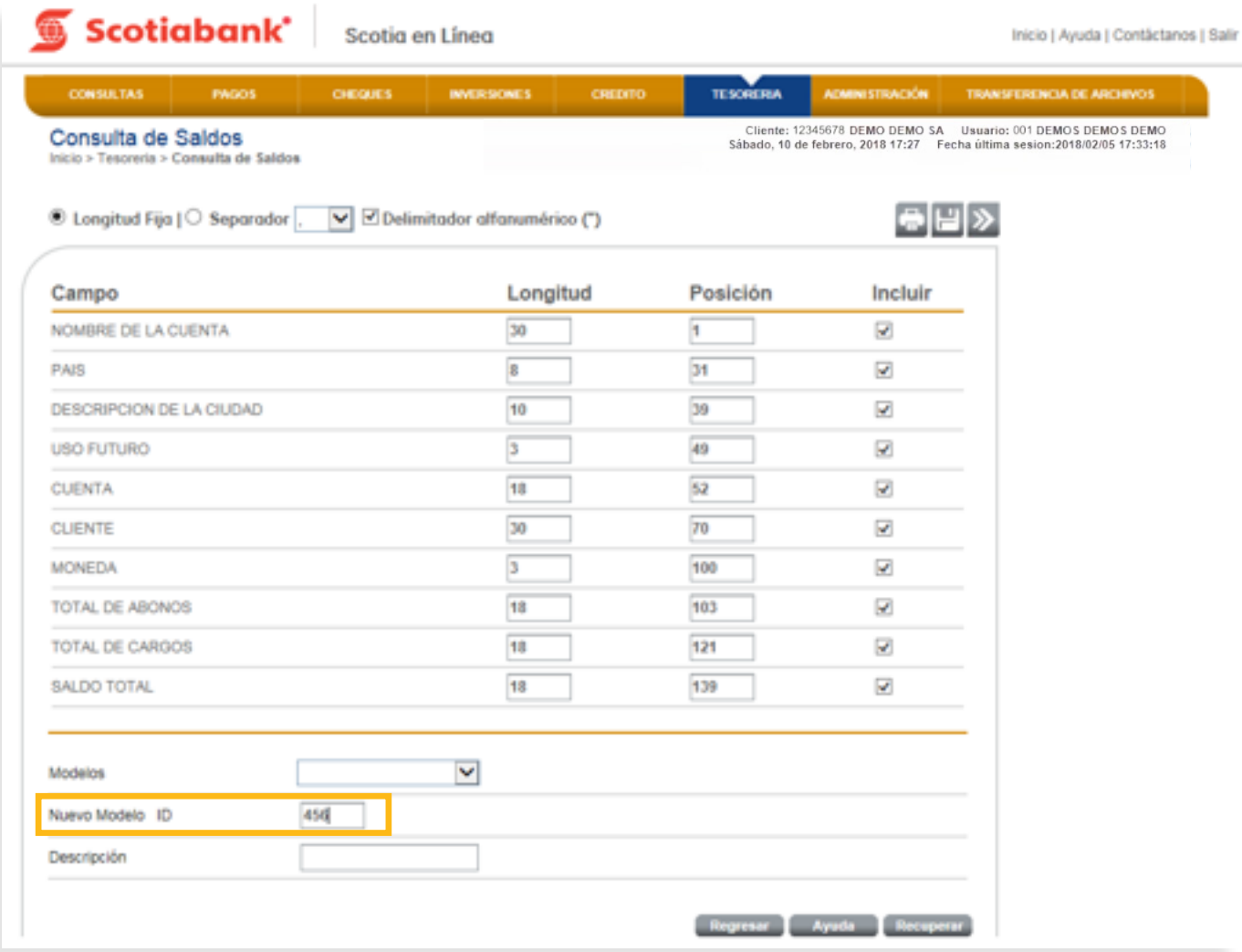

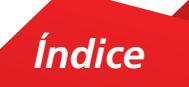

 $5.$  Ingresa en la opción Descripción una breve explicación del modelo que estás creando, esta descripción servirá para identificarlo y así es como se guardará en el sistema.

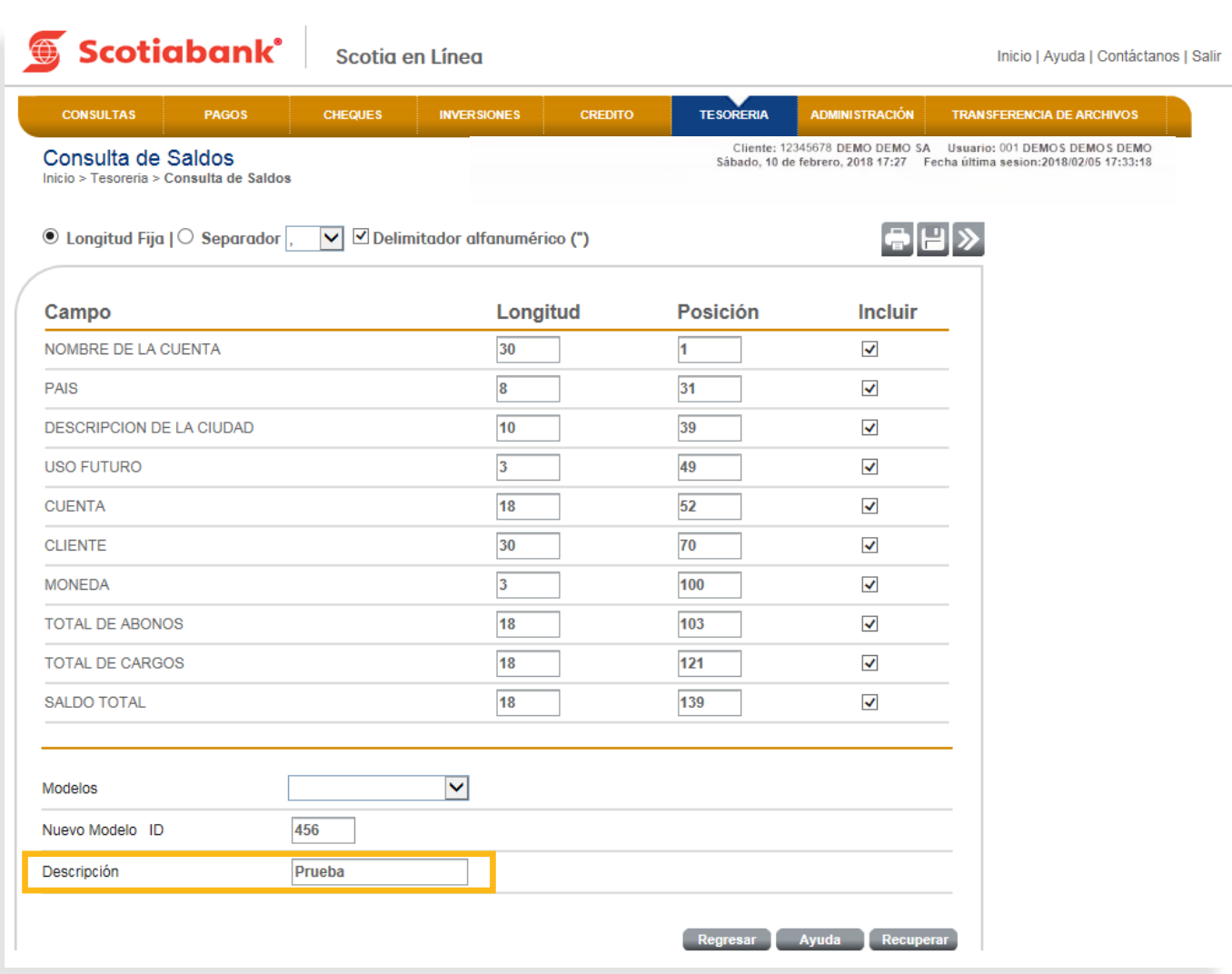

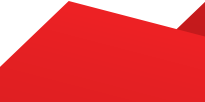

6. Da clic en Guardar **P** para que el modelo quede registrado en el sistema.

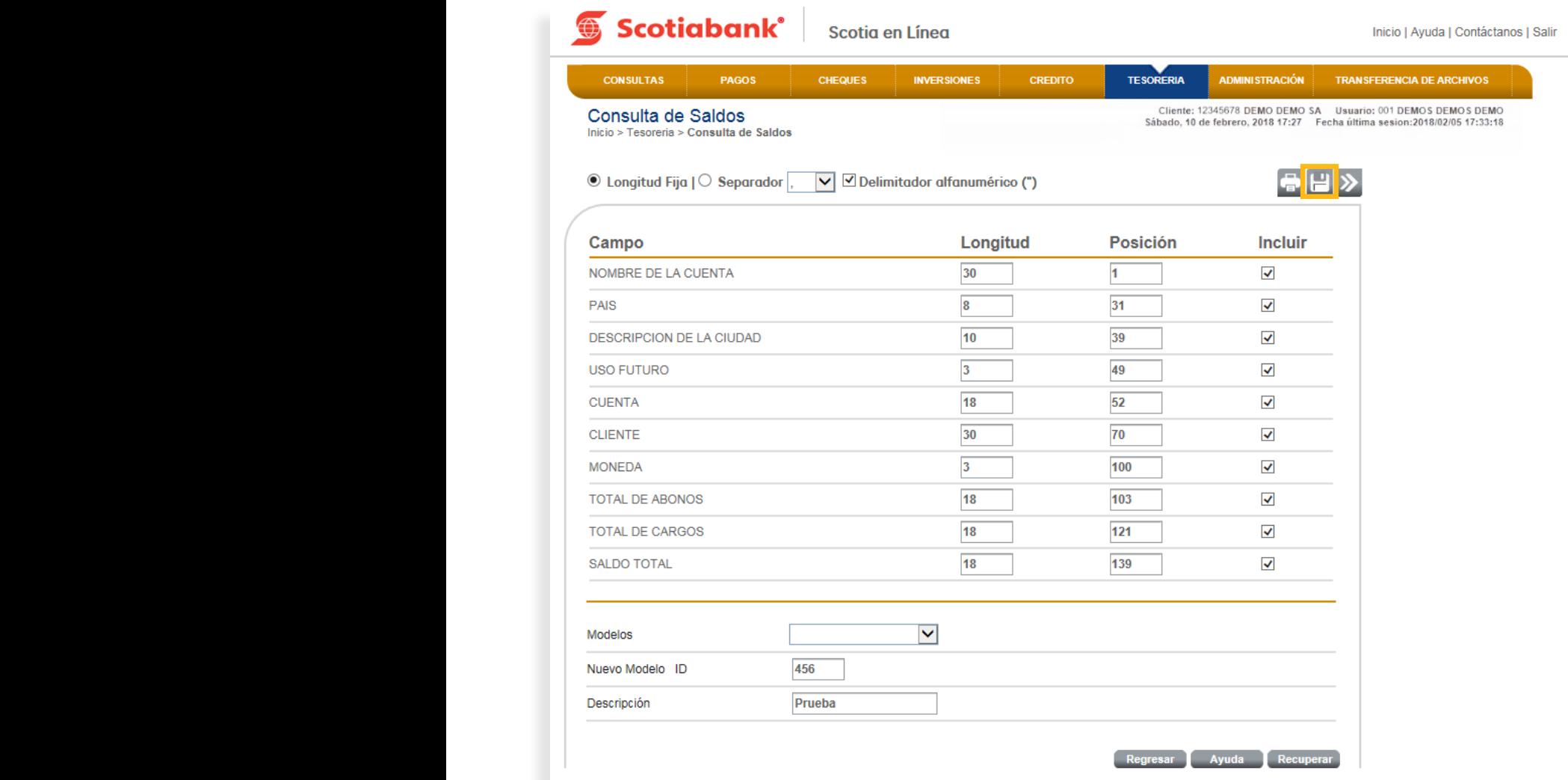

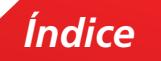

7. El sistema emitirá un Acuse de Recibo con el Folio de tu operación.

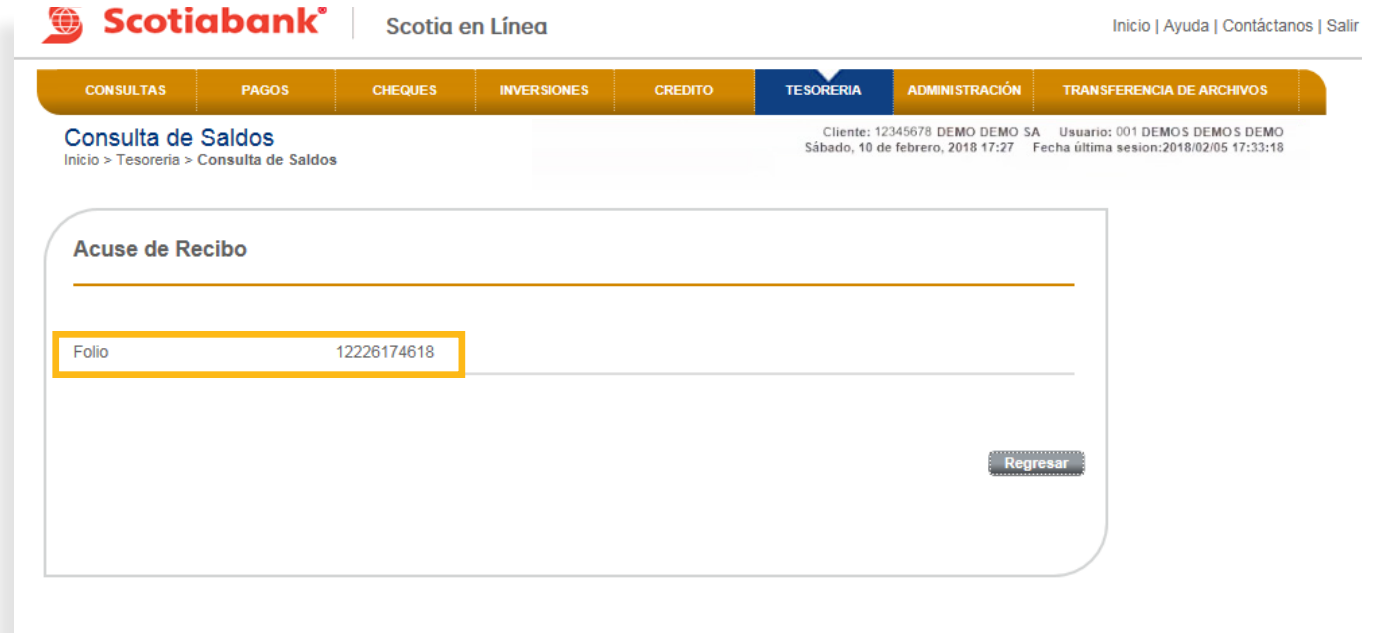

7. El sistema emitirá un Acuse de Recibe de Recibe de Recibe de Recibe de Recibe de Recibe de tu operación.<br>El folio de tu operación de Recibe de Recibe de tu operación.

8. Para comprobar que la operación fue exitosa, da clic en el botón **Regresar** y visualiza que en la opción **Modelos**, esté disponible el nombre del modelo creado anteriormente. Si requieres utilizar el modelo creado, selecciónalo, da clic en el botón de Recuperar y posteriormente en Transmitir > para Exportar la información de ese modelo.

modelo creado, selecciónalo, da clic en el botón de **Recuperar** y posteriormente en **Transmitir**

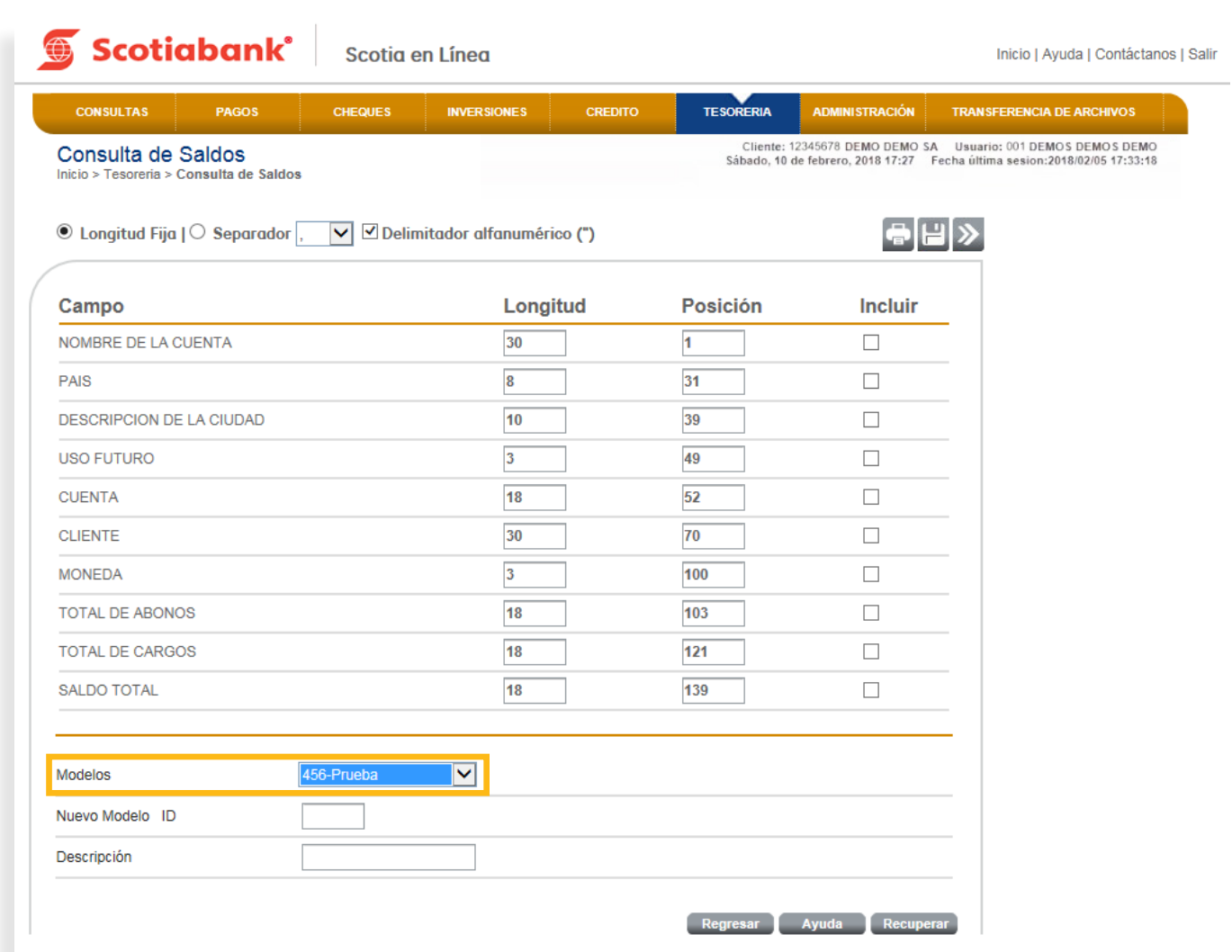

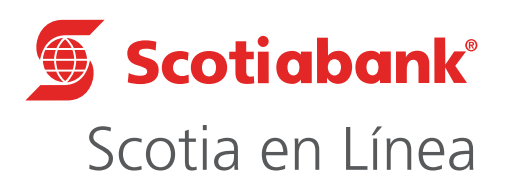

Para mayor información sobre términos, condiciones y requisitos de contratación, consulta scotiabank.com.mx Servicio ofrecido por Scotiabank Inverlat, S.A., Institución de Banca Múltiple, Grupo Financiero Scotiabank Inverlat.

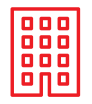

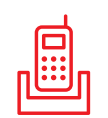

Nuestras Sucursales Centro de Atención Telefónica @ScotiabankMX Scotiabank México 5728 1205 5728 1262

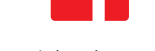

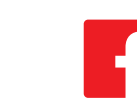